# **OMASCHINE MIKRO**

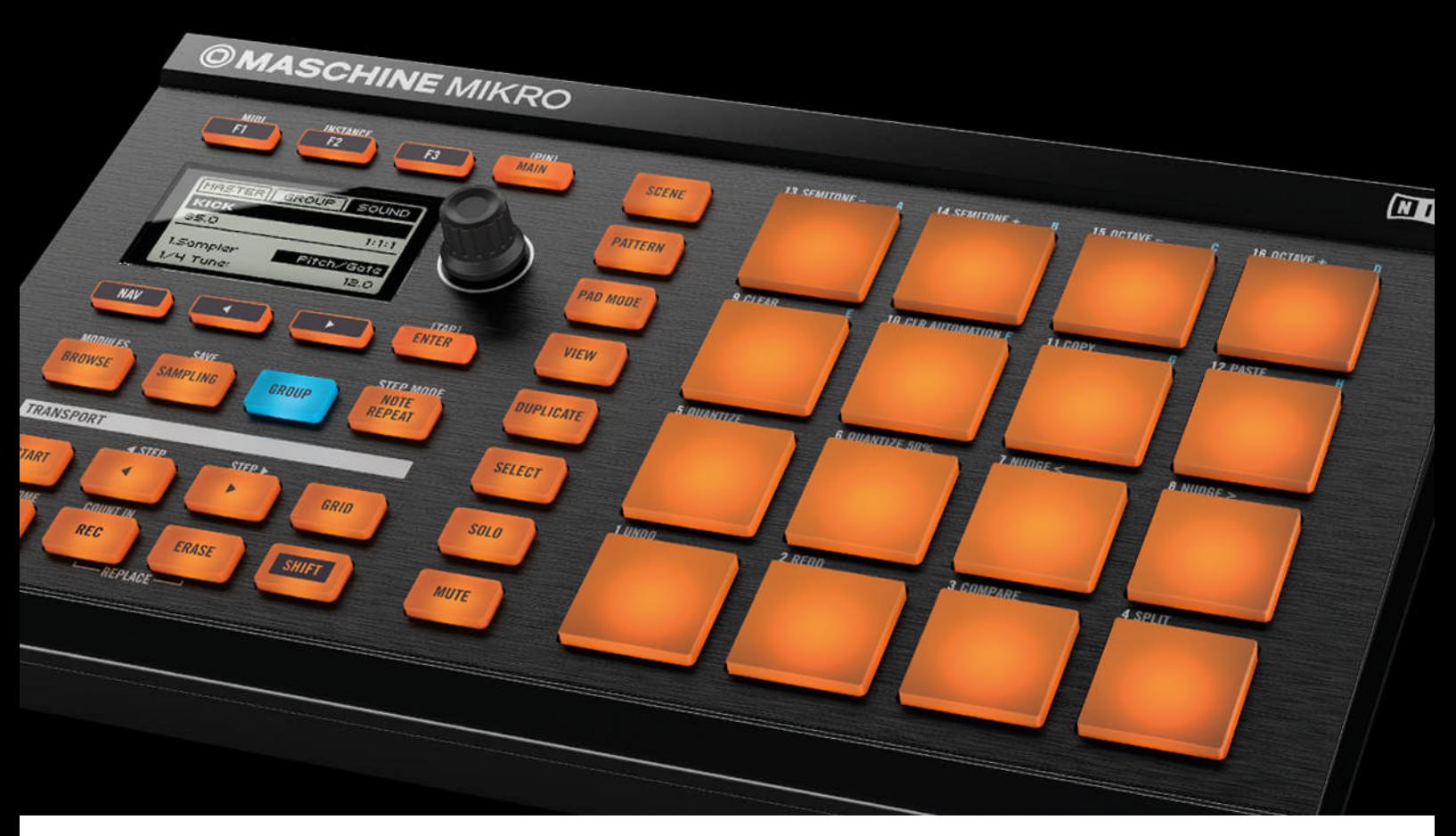

## Guida introduttiva

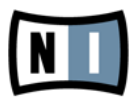

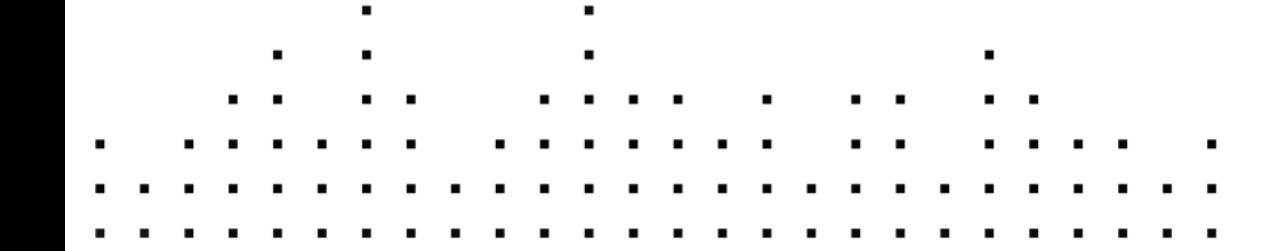

Le informazioni contenute in questo documento sono soggette a cambiamento senza avviso e non rappresentano un impegno da parte di Native Instruments GmbH. Il software descritto in questo documento è soggetto ad un accordo di licenza e non può essere copiato su altri supporti. Nessuna parte di questa pubblicazione può essere copiata, riprodotta o in altro modo trasmessa o registrata, per qualsiasi scopo, senza previa autorizzazione scritta da parte di Native Instruments GmbH, di seguito denominata Native Instruments.

"Native Instruments", "NI" and associated logos are (registered) trademarks of Native Instruments GmbH.

Mac, Mac OS, GarageBand, Logic, iTunes and iPod are registered trademarks of Apple Inc., registered in the U.S. and other countries.

Windows, Windows Vista and DirectSound are registered trademarks of Microsoft Corporation in the United States and/or other countries.

All other trade marks are the property of their respective owners and use of them does not imply any affiliation with or endorsement by them.

Documento scritto da: David Gover Tradotto da: Gianni Messina

Versione del documento: 04/2012

Ringraziamenti speciali vanno al Beta Test Team, il cui aiuto è stato incalcolabile non solo nel rintracciare i bug, ma anche nel rendere migliore questo prodotto!

#### **Germany**

Native Instruments GmbH Schlesische Str. 29-30 D-10997 Berlin Germany [www.native-instruments.de](http://www.native-instruments.de)

#### **USA**

Native Instruments North America, Inc. 6725 Sunset Boulevard 5th Floor Los Angeles, CA 90028 USA [www.native-instruments.com](http://www.native-instruments.com)

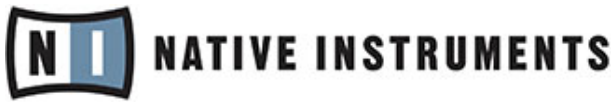

© Native Instruments GmbH, 2012. All rights reserved.

## **Sommario**

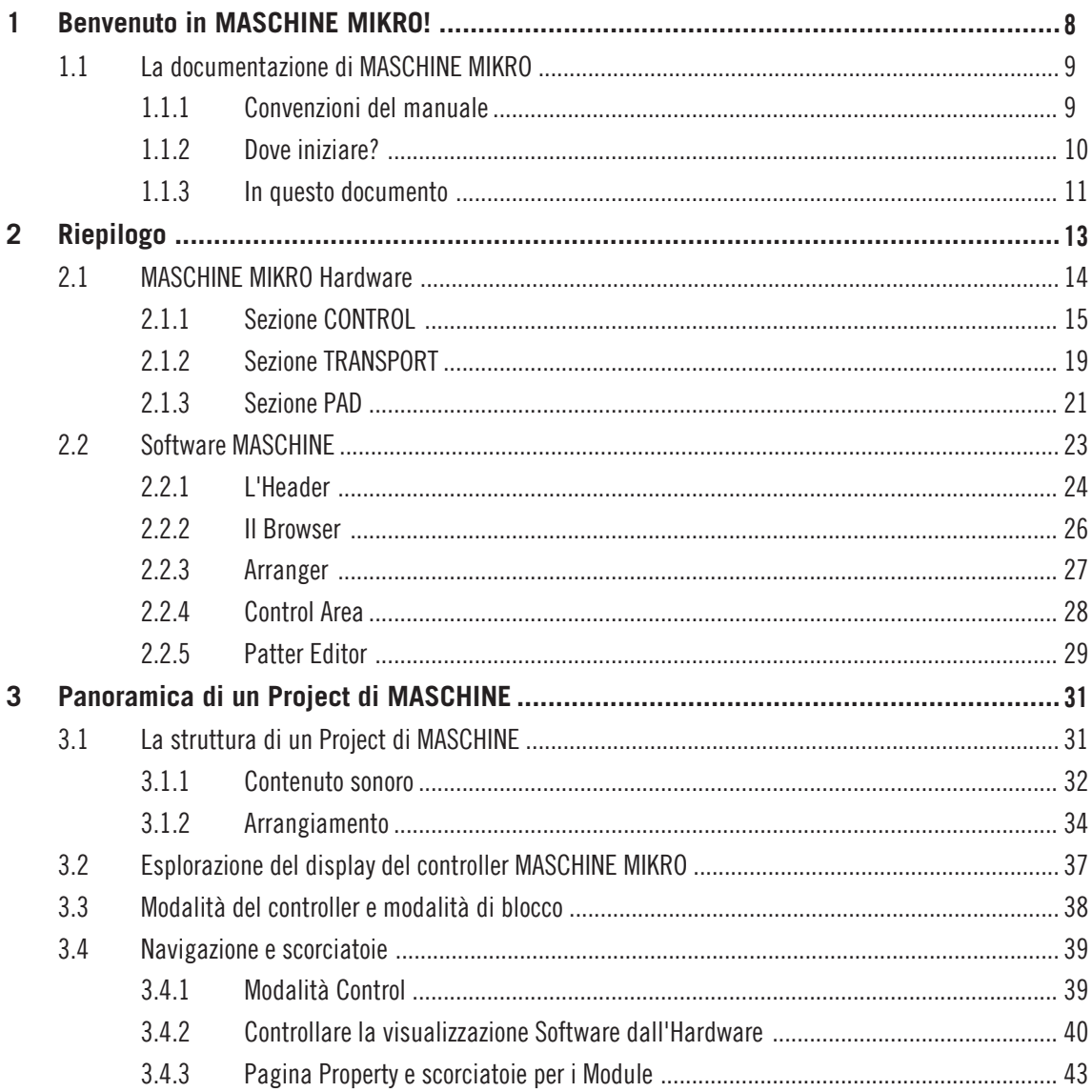

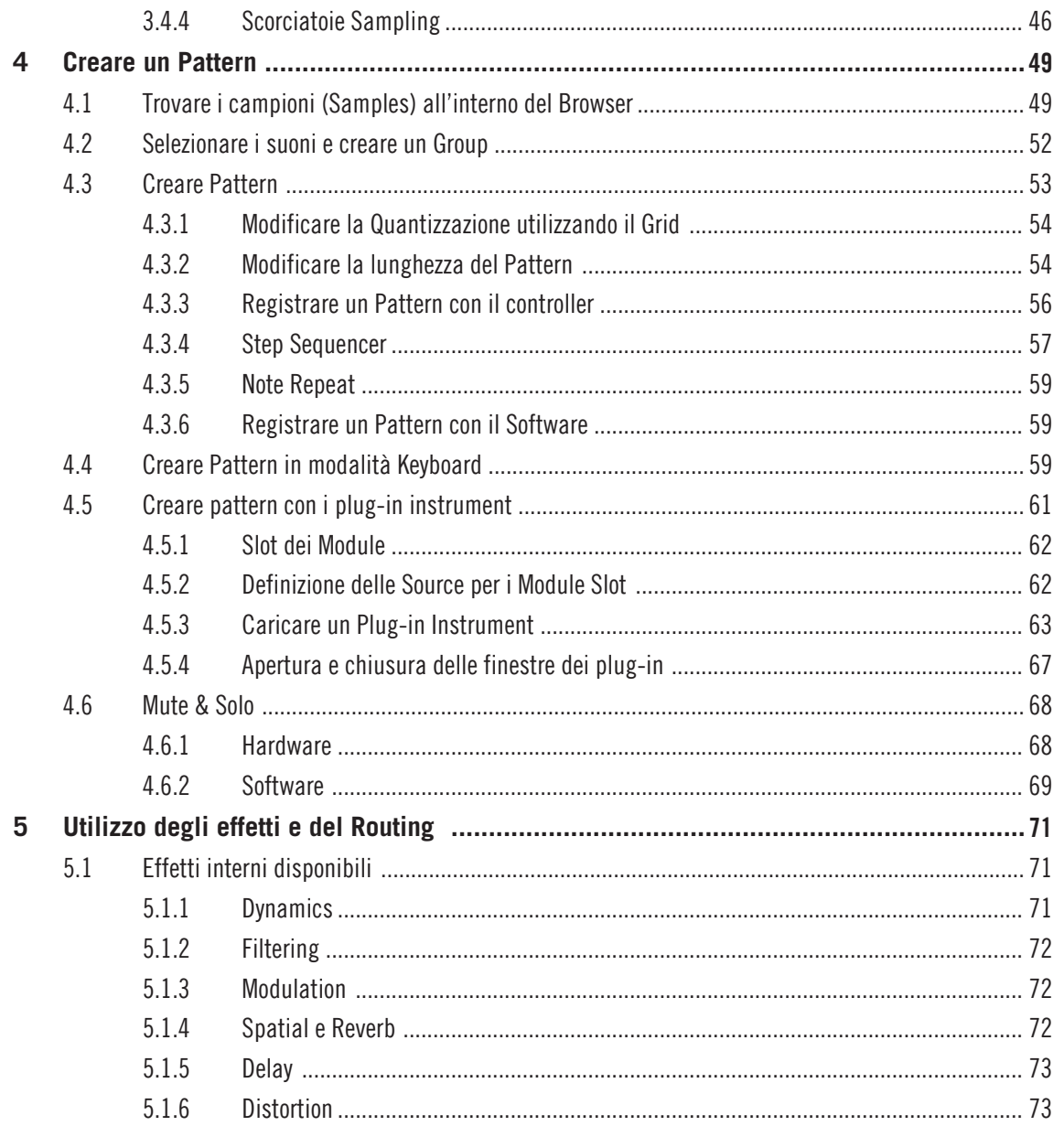

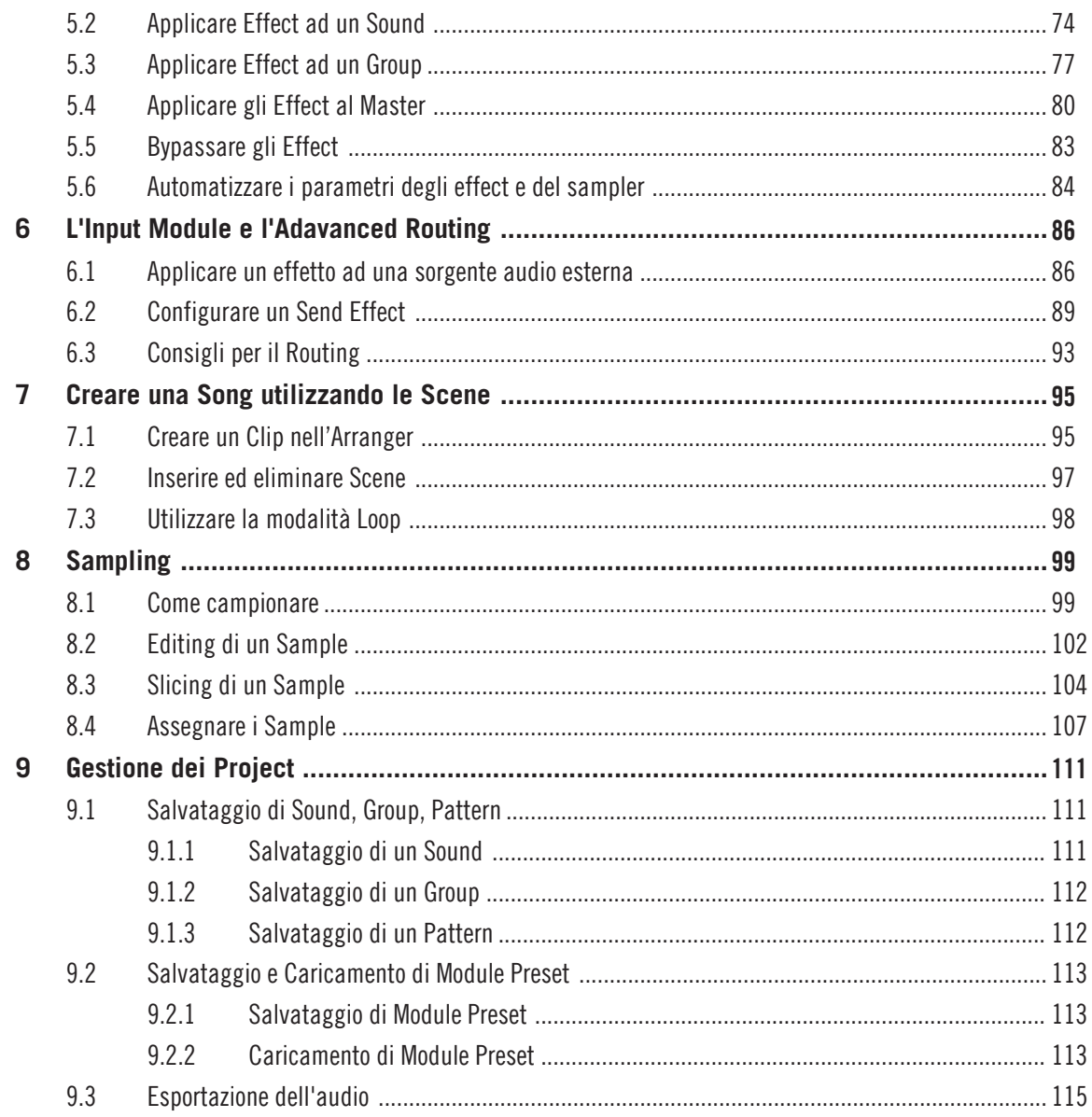

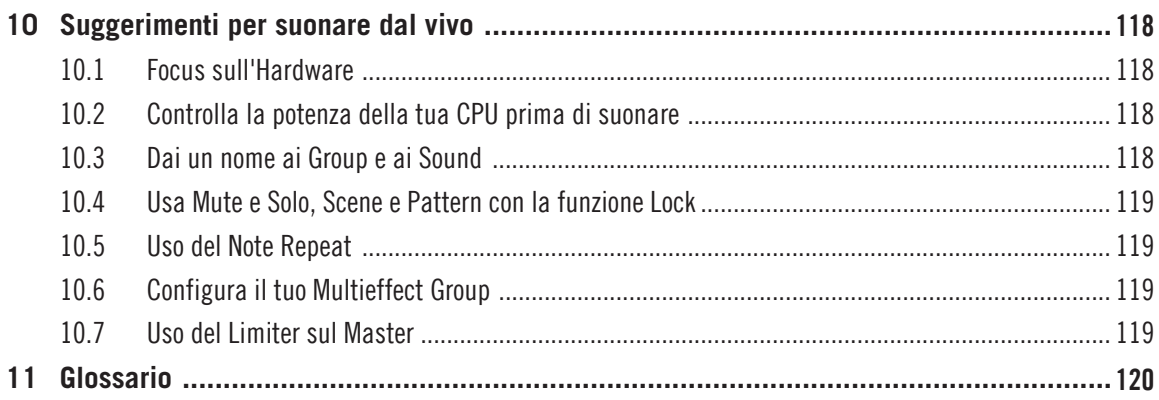

## <span id="page-7-0"></span>1 Benvenuto in MASCHINE MIKRO!

Grazie per aver acquistato MASCHINE!

MASCHINE è essenzialmente la sinergia del MASCHINE MIKRO hardware controller e del MA-SCHINE software che combinano i vantaggi dei due mondi per produrre la tua musica, sia live che in studio. L'utilizzo intuitivo e diretto del controller dedicato, il MASCHINE MIKRO Controller, così come le funzioni di editing avanzate e la versatilità del software, ne fanno il centro creativo delle tue produzioni musicali.

Puoi creare ritmi serrati, armonie e melodie - questo divertente strumento unisce un sequencer basato su pattern, un campionatore professionale, una unità multieffetto e può ospitare plug-in VST/AU. Tutto è intuitivamente controllabile tramite l'hardware - una volta che si tocca il controller un flusso di lavoro divertente e intuitivo prende il sopravvento, consentendoti di rimanere concentrati sulla tua musica.

Poichè puoi integrarlo in un qualunque sequencer audio che gestisca uno dei formati VST, Audio Units o RTAS, in più istanze, puoi utilizzare le sue capacità in quasi tutte le configurazioni software o utilizzarla come applicazione stand alone. Puoi campionare il tuo materiale sonoro, tagliare loop e riarrangiarli facilmente trasformando le tue idee in una produzione.

Tuttavia, MASCHINE è molto più di un normale Groovebox o di un Sampler: è dotata di una libreria di 6 Gigabyte creata e arrangiata da rinomati artisti e di un Browser basato su tag, sofisticato, ma di semplice utilizzo, che ti permette un accesso immediato ai suoni che stai cercando. Ma non finisce qui! È possibile creare i propri suoni e campioni o utilizzare i pacchetti MASCHINE EXPANSION, disponibili sul sito Native Instruments, per migliorare ulteriormente la tua libreria di suoni.

Puoi controllare il tuo hardware MIDI esterno e il tuo software con il MASCHINE MIKRO cPuoi controllare il tuo hardware MIDI esterno e il tuo software con il MASCHINE Controller e personalizzare le funzioni dei pad, delle manopole e dei pulsanti a seconda delle tue esigenze, utilizzando l'applicazione Controller Editor.ontroller e personalizzare le funzioni dei pad, delle manopole e dei pulsanti a seconda delle tue esigenze, utilizzando l'applicazione Controller Editor.

Ci auguriamo che MASCHINE possa entusiasmare voi almeno quanto fatto con noi. Ora andiamo ad iniziare!

## <span id="page-8-0"></span>1.1 La documentazione di MASCHINE MIKRO

#### 1.1.1 Convenzioni del manuale

Questa sessione ti introdurrà nella simbologia e negli stili utilizzati in questo manuale. Questo manuale usa formattazioni particolari per evidenziare informazioni speciali o per avvisare in caso di potenziali problemi. Le icone introducono le seguenti note che permettono di vedere quali tipi di informazione ci si può aspettare:

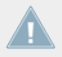

Ogni volta che il punto esclamativo appare, dovete leggere le note con attenzione e seguire le istruzioni e i suggerimenti nel caso siano dati.

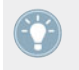

Il segno di percentuale indica che le note contengono utili informazioni extra. Queste informazioni posso aiutarvi a risolvere dei problemi ma possono essere non necessariamente applicabili al setup o al sistema operativo in uso.

Inoltre,è usata la seguente formattazione:

- **•** Il testo che compare nei menù a discesa (come *Open ..., Save as ...*, ecc) e nei percorsi sull'hard disk o su un altro dispositivo di memorizzazione è visualizzato in corsivo.
- Il testo che appare altrove (etichette dei pulsanti, i comandi di testo accanto alle caselle, ecc) è visualizzato in azzurro. Ogni volta che vedete questa formattazione applicata, troverete lo stesso testo apparire da qualche parte sullo schermo.
- Il testo che appare sulle etichette del MASCHINE controller è visualizzato in arancione. Ogni volta che vedi questa formattazione applicata, troverai lo stesso testo apparire da qualche parte sul controller.
- Nomi e concetti importanti sono stampati in **bold**.
- I riferimenti ai tasti sulla tastiera del computer li troverete tra parentesi quadre (per esempio "Premere il tasto [Maiuscolo] + [Invio]").
- ► Singole istruzioni sono introdotte da questo tipo di pulsante play a freccia.
- $\rightarrow$  I risultati delle azioni sono introdotti da questa piccola freccia.

#### <span id="page-9-0"></span>**Convenzione dei nomi**

In tutta la documentazione si farà riferimento a **MASCHINE MIKRO** come controller hardware e a **MASCHINE software** per il software installato sul vostro computer.

Il termine **'effects'** sarà spesso abbreviato in **'FX'** quando ci si riferisce agli elementi del MA-SCHINE software e hardware. Questi termini hanno lo stesso significato.

#### 1.1.2 Dove iniziare?

MASCHINE MIKRO offre molte fonti di informazione. Le fonti principali sono destinate ad essere lette nella seguente sequenza:

- MASCHINE Setup Guide
- **MASCHINE MIKRO Getting Started Guide (questo documento) e i video tutorial presenti** online.
- MASCHINE MIKRO Reference Manual
- MASCHINE MIKRO Hardware Control Reference

Di seguito una breve descrizione di ognuna di queste fonti di documentazione.

La Setup Guide è disponibile stampata all'interno della scatola del prodotto. L'intera documentazione è anche disponibile in formato PDF ed è sul vostro hard disk nella cartella di installazione di MASCHINE MIKRO. Puoi anche accedere a questi documenti dal menu Help dell'applicazione.

#### **La prima tappa: Setup Guide**

Una Setup Guide stampata è inclusa nel scatola del prodotto. Essa ti guiderà attraverso l'installazione del software e dell'hardware di MASCHINE MIKRO, dall'inizio fino al primo suono uscito dai vostri altoparlanti. Questa deve essere la tua prima tappa per imparare MASCHINE.

Leggi per prima la Setup Guide. Poi continua con questa MASCHINE MIKRO Getting Started Guide per prendere maggiore confidenza con MASCHINE MIKRO.

#### <span id="page-10-0"></span>**MASCHINE Getting Started Guide**

Dopo aver letto la Setup Guide e seguendo le sue istruzioni, MASCHINE MIKRO dovrebbe essere attivo e funzionante. Il prossimo passo è quello di leggere questa MASCHINE MIKRO Getting Started Guide.. La MASCHINE MIKRO Getting Started Guide ti darà innanzitutto una panoramica di MASCHINE MIKRO e un approccio pratico per creare un progetto.

#### **MASCHINE MIKRO Reference Manual**

Il MASCHINE MIKRO Reference Manual fornisce un riferimento dettagliato del software MA-SCHINE insieme ad importanti informazioni (risolvere i problemi più comuni, specifiche, ecc.).

#### **MASCHINE MIKRO Hardware Control Reference**

Il MASCHINE MIKRO Hardware Control Reference fornisce una panoramica di un progetto di MASCHINE, le opzioni di accesso veloci permesse dal controller hardware di MASCHINE MIK-RO e innumerevoli keyboard shortcut (scorciatoie da tastiera).

#### **Video Tutorial**

Il sito web della Native Instruments ti offre un sacco di video tutorial che danno un approccio pratico a molti aspetti del flusso di lavoro MASCHINE. Per vederli, punta il tuo browser preferito al seguente URL: www.native-instruments.com/maschinemikromedia.

#### **Controller Editor Reference Manual**

Oltre ad utilizzare il controller hardware MASCHINE MIKRO con il suo software dedicato MA-SCHINE, è possibile anche usarlo come un potente e versatile controller MIDI per pilotare qualsiasi altra applicazione o dispositivo MIDI. Tutto ciò è reso possibile dal software Editor Controller, una piccola applicazione che permette di definire con precisione tutte le assegnazioni MIDI per il MASCHINE MIKRO controller. Il Controller Editor sarà installato durante la procedura di installazione di MASCHINE MIKRO. Per maggiori informazioni relative a queste funzioni, fai riferimento al manuale del Controller Editor disponibile come file PDF nella cartella della Documentazione all'interno della cartella d'installazione del Controller Editor.

#### 1.1.3 In questo documento

Quello che stai leggendo ora è la MASCHINE MIKRO Getting Started Guide Manual. Questo manuale è strutturato nel seguente modo:

La prima parte è questa introduzione.

- Il **Capitolo 2** introduce velocemente all'hardware e al software di MASCHINE MIKRO.
- Il **Capitolo 3** fornisce una panoramica dei project di MASCHINE e una descrizione di come i suoni e gli elementi di arrangiamento sono connessi tra di loro.
- Il **Capitolo 4** è il primo tutorial ed è dedicato alla creazione dei Pattern il punto di partenza per un project di MASCHINE. Scoprirai come usare sia l'hardware che il software di MASCHINE MIKRO per predisporre un Pattern con alcune batterie, un linea di basso e una melodia. Questo esempio pratico semplificherà il processo di apprendimento e ti permetterà di iniziare subito a produrre musica!
- Il **Capitolo 5** fornisce una panoramica sugli effetti e sul routing e contiene anche il secondo tutorial focalizzato su come aggiungere effetti al Pattern che hai creato nel capitolo 4.
- Il **Capitolo 6** descrive l'Input Module e ulteriori opzioni avanzate di routing.
- Il **Capitolo 7** ti mostra come arrangiare i tuoi pattern e svilupparli in una song utilizzando l'arranger.
- Il **Capitolo 8** descrive come usare la tua scheda audio con il software di MASCHINE per campionare audio interno ed esterno.
- Il **Capitolo 9** fornisce una panoramica su come gestire in modo efficiente un Project di MASCHINE, salvando diversi elementi in modo indipendente in modo da poterli usare facilmente e trovarli in altri progetti.
- Il **Capitolo 10** fornisce alcuni pratici trucchi per produrre musica con MASCHINE MIKRO nonché per l'esecuzione dal vivo.

## <span id="page-12-0"></span>2 Riepilogo

Questo mini-capitolo ti introdurrà velocemente nelle principali aree e nei concetti di MASCHI-NE, sia sul controller hardware che sul software di MASCHINE MIKRO. A questo punto dovresti già aver letto la Setup Guide stampata, inclusa nella confezione del prodotto e aver installato MASCHINE MIKRO facendo i necessari collegamenti e la configurazione del software.

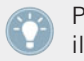

Prenditi il tempo di leggere queste poche pagine, poichè ti aiuteranno a familiarizzare con il flusso di lavoro di MASCHINE MIKRO e ti forniranno una panoramica sulla sua potenza.

Innanzitutto diamo uno sguardo veloce all'hardware di MASCHINE MIKRO.

### <span id="page-13-0"></span>2.1 MASCHINE MIKRO Hardware

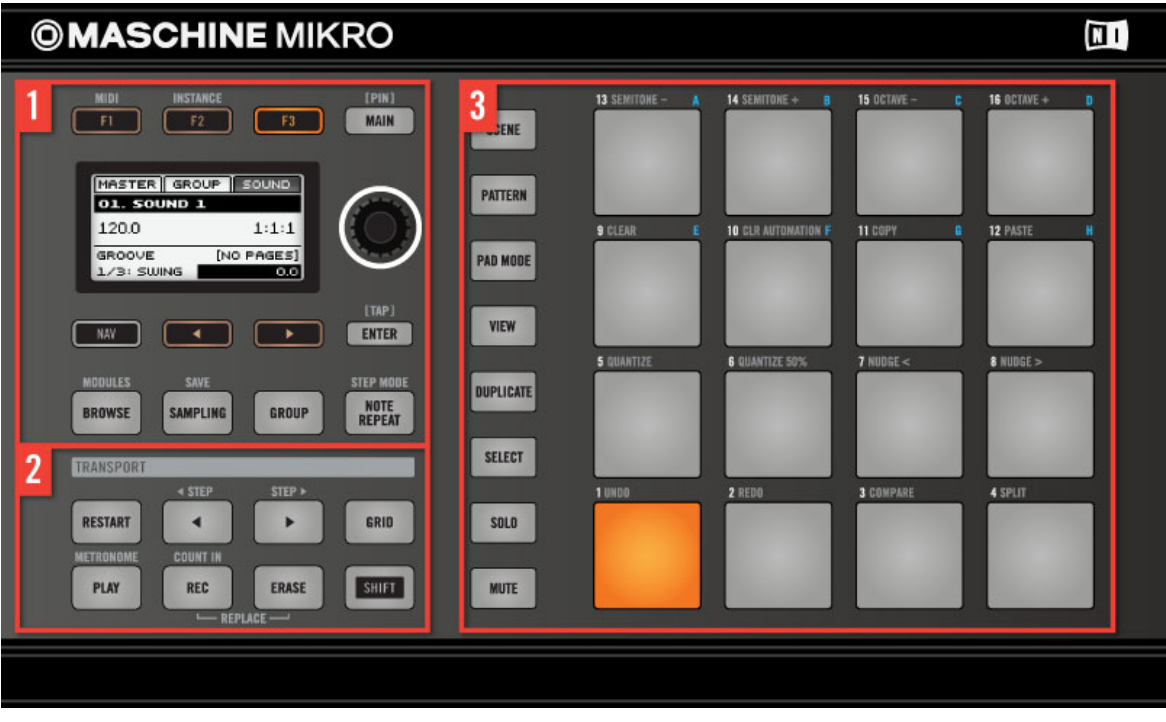

Panoramica sul controller hardware di MASCHINE MIKRO

(**1**) **sezione CONTROL**: fornisce accesso immediato a tutti i parametri di Sound, Group e Master attraverso il pulsante MAIN e la manopola Control. Ci sono pulsanti dedicati per accedere al Browser, ai Group e al Sampling. Per ulteriori informazioni su questa sezione si prega di consultare ↑[2.1.1, Sezione CONTROL](#page-14-0).

(**2**) **sezione TRANSPORT**: Star, stop e restart della riproduzione, attiva la registrazione e salta battute in riproduzione, semplicemente premendo i pulsanti dedicati nella transport area del MASCHINE MIKRO controller. Per ulteriori informazioni su questa sezione si prega di consultare ↑[2.1.2, Sezione TRANSPORT.](#page-18-0)

<span id="page-14-0"></span>(**3**) **sezione PADS**: accedi ai vari modi di MASCHINE MIKRO usando la fila verticale di pulsanti sul lato sinistro di questa sezione. Premendo uno dei 16 pad sentirai il corrispondente Sound se è stato assegnato al pad. Per ulteriori informazioni su questa sezione si prega di consultare ↑[2.1.3, Sezione PAD](#page-20-0).

#### 2.1.1 Sezione CONTROL

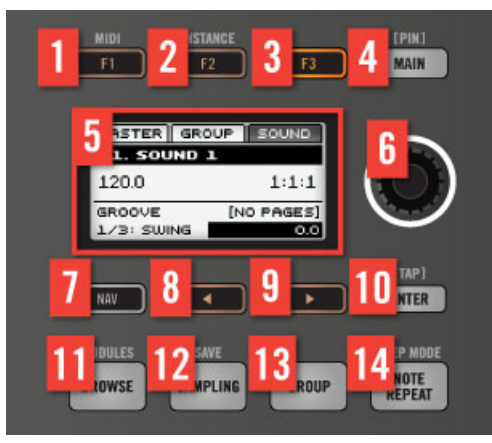

Panoramica sulla sezione Control

(**1-3**) **Pulsanti F1, F2** e **F3**: I tre pulsanti sopra il display adattano dinamicamente la loro funzione alla modalità attualmente attiva, consentendo l'accesso diretto alle più importanti sotto-sezioni e funzioni. L'azione che svolgono è mostrata sotto ogni pulsante nel display. Usando il pulsante SHIFT puoi anche usare F1 per accedere alla **modalità MIDI** e F2 per accedere alla **modalità Instance**:

- **Midi Mode**: In questa modalità puoi utilizzare MASCHINE MIKRO come un MIDI controller. Premi SHIFT + F1 per accedere alla modalità **MIDI**.
- **Modalità Instance**: In questa modalità puoi selezionare un'altra istanza di MASCHINE se ne hai più di una aperta nella tua Digital Audio Workstation (DAW). Premi SHIFT +  $F2$  per accedere alla modalità **Instance**. Usa la manopola Control per selezionare una istanza.

(**4**) pulsante MAIN: Premi il pulsante MAIN per commutare tra **modalità Control** e **modalità Main**.

- **Modalità Control**: è la pagina di default di MASCHINE MIKRO e può essere usata per accedere ai livelli Sound, Group e Master dei progetti di MASCHINE.
- Modalità Main è usata per cambiare i parametri di Volume, Swing e Tempo. Premi il pulsante MAIN più F1 per il **Volume** principale, **F2** per lo **Swing** globale, e F3 **Tempo** per controllare il tempo del tuo progetto. Usa la manopola Control per cambiare valori di un parametro.

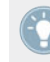

Quando un pad o il pulsante GROUP è premuto **Tempo** sarà rimpiazzato dal parametro di **Tune** consentendoti di regolare al volo la tonalità individuale di Sound o Group ruotando la manopola Control.

(**5**) **Display**: Parte dell'interfaccia dell'hardware è occupato dalla zona di controllo multifunzionale, che è il centro del flusso di lavoro senza uso del mouse di MASCHINE. Il chiaro display provvederà a fornirti tutte le informazioni essenziali - non c'è bisogno di guardare lo schermo del computer.

(**6**) **Manopola Control**: Ruota la manopola Control per cambiare dinamicamente il valore del parametro mostrato sul display. Premi il pulsante SHIFT per cambiare il valore con incrementi fini. In combinazione con il pulsante NAV, i pulsanti freccia Destra e Sinistra (sotto il Display) permettono di navigare l'area del display, così come la manopola Control.

(**7**) pulsante NAV: Premi NAV + Pulsanti Freccia Destra o Sinistra per scorrere rapidamente i campi del display.

Se premi e tieni premuto il pulsante NAV in modalità Control puoi cambiare la modalità operativa dei pad come una scorciatoia a moduli specifici o a pagine di parametro. Vedi ↑[3.4, Navigazione e scorciatoie](#page-38-0) per maggiori dettagli.

(**8**) pulsante **Freccia Sinistra**: Usa questo pulsante per navigare a sinistra nel display. Utilizza il tasto NAV per navigare velocemente alla pagina precedente.

(**9**) pulsante **Freccia Destra**: Usa questo pulsante per navigare a destra nel display. Utilizza il tasto NAV per navigare velocemente alla pagina successiva.

(**10**) **ENTER** (**TAP**): Premi il pulsante ENTER per confermare uno specifico valore o per caricare dal Browser. Premi SHIFT e premi ripetutamente il pulsante ENTER per impostare il tempo desiderato per il tuo progetto.

(**11**) pulsante **BROWSE**: MASCHINE viene fornito con più di 6 GB di campioni, organizzati in una libreria espandibile infinitamente. Il browser è integrato pienamente nel flusso di lavoro di MASCHINE basato sull'hardware, per cui trovare il giusto Sound in MASCHINE è più facile e più veloce di tutto ciò che hai sperimentato prima. Ogni volta che si preme il pulsante BROW-SE le caratteristiche del Sound correntemente selezionato sono usate per filtrare la Library (per esempio, Drum/Snare/Analog) in modo da poter selezionare delle alternative ed ascoltarle. Questa funzione viene chiamata Quick Browse.

(**12**) pulsante **SAMPLING** (**SAVE**): MASCHINE è fornito di funzionalità di campionamento completamente integrate. Registra audio esterno da un giradischi, da uno strumento o da un lettore MP3 o ricampiona l'uscita di MASCHINE per creare i tuoi loop. Premi il pulsante SAM-PLING per accedere a questa modalità Sample.

(**13**) pulsante **GROUP**: Premendo il pulsante GROUP cambiarai la funzione dei pad 9-16 da pad Sound a pad Group per permetterti di selezionare il Group con cui vuoi lavorare. Pad parzialmente illuminati blu mostrano quali Group contengono Sound, mentre i pad illuminati blu evidenziano il Group selezionato - il nome di questo Group sarà mostrato nel display.

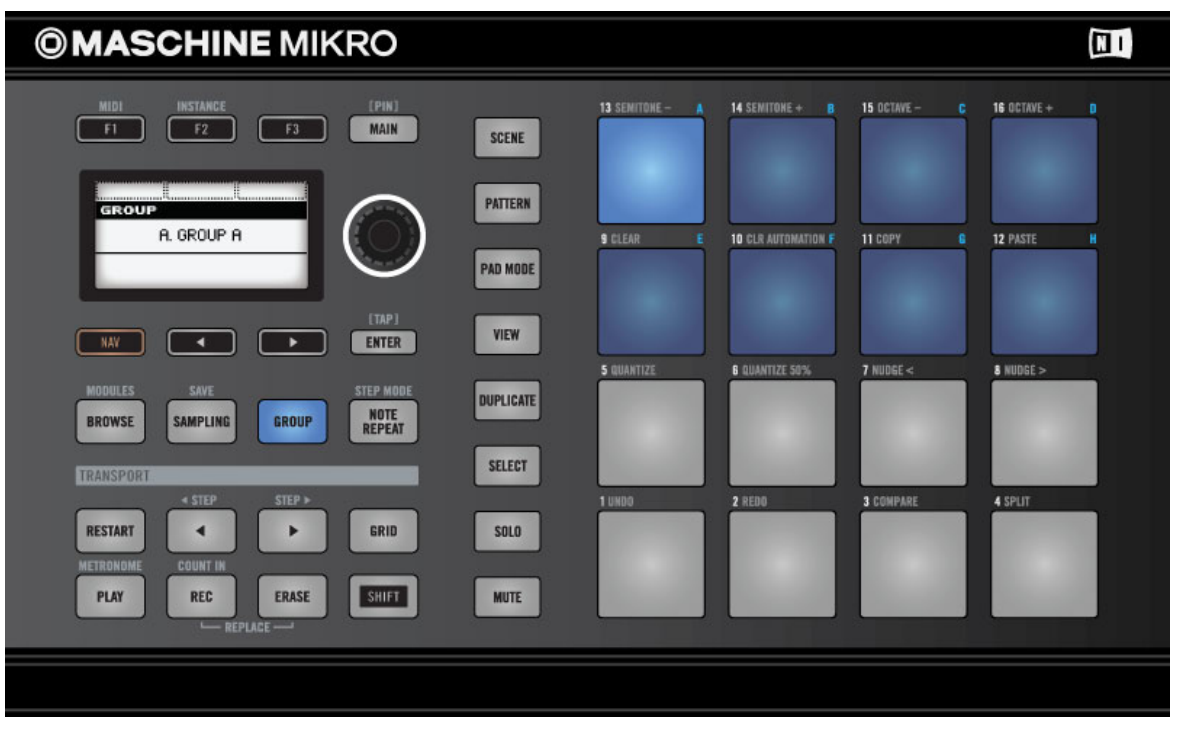

Premi il pulsante GROUP per cambiare i pad Group

I pad Group possono anche essere usati per mettere in solo e in mute al volo i Group quando i pulsanti modalità SOLO o MUTE sono premuti. Nel software di MASCHINE ogni Group è rappresentato da un Group Slot A a H. In un MASCHINE Project puoi avere fino a 8 Group ognuno contenente 16 Sound.

(**14**) pulsante **NOTE REPEAT**: Note Repeat è un metodo molto pratico per la programmazione dei beat - suona automaticamente il Sound selezionato in base alla quantizzazione scelta. Mantenendo premuto il pulsante NOTE REPEAT, premi il Pad che vuoi registrare: le note verranno suonate in maniera ripetuta, alla velocità indicata sul display. Con i pulsanti F1, F2 e F3 potrai selezionare differenti impostazioni di quantizzazione mentre suoni. Puoi selezionare un nuovo valore di quantizzazione per ognuno di questi pulsanti girando la manopola Control. Premendo SHIFT + NOTE REPEAT puoi entrare in **modalità STEP**.

<span id="page-18-0"></span>Per maggiori informazioni sulla modalità Step ti preghiamo di fare riferimento a ↑[4.3.4,](#page-56-0) [Step Sequencer.](#page-56-0)

#### 2.1.2 Sezione TRANSPORT

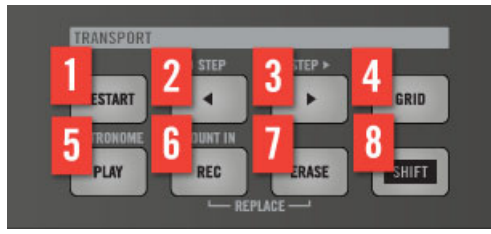

Panoramica sulla sezione TRANSPORT

Start, stop e restart della riproduzione, attivano la registrazione e saltano battute in riproduzione, semplicemente premendo i pulsanti dedicati nella transport area del MASCHINE MIKRO controller. Usa il pulsante SHIFT per invocare comandi secondari come Metronome, Count In e Step forward e backward in piccoli incrementi.

(**1**) pulsante **RESTART**: Premi il pulsante RESTART per far ripartire il brano in qualsiasi momento. La riproduzione inizierà alla misura 1 del progetto.

(**2**) pulsante **Step Backward**: Salta indietro nell'arrangiamento una misura alla volta. Premi i pulsanti SHIFT e STEP per saltare indietro nell'arrangiamento in piccoli incrementi.

(3) pulsante **Step Backward**: Salta avanti nell'arrangiamento una misura alla volta.

(**4**) pulsante **GRID**: Seleziona le dimensioni della griglia di quantizzazione durante la registrazione di singoli eventi, per cambiare le lunghezze dei pattern o cambio di scene. Disattiva la griglia completamente per una registrazione diretta senza quantizzazione.

(**5**) pulsante **PLAY**: Premi il pulsante PLAY per iniziare la riproduzione. Premi PLAY una seconda volta per fermare la riproduzione. Premi SHIFT + PLAY una seconda volta per attivare il Metronomo. Premi SHIFT + PLAY una seconda volta per disattivare il Metronomo.

(**6**) pulsante **REC**: Premi PLAY + REC nello stesso momento per iniziare la registrazione. Premi PLAY + REC una seconda volta per fermare la registrazione.

(**7**) pulsante **ERASE**: Quando si sta creando musica, la cancellazione deve essere veloce e semplice come la registrazione, quindi c'è un pulsante dedicato a questo! Premi il pulsante **ERASE** durante la riproduzione e premi i pad per cancellare al volo eventi dal pattern correntemente attivato. Premi il pulsante di un Group per cancellare tutti gli eventi in una sola volta. Se ruoti qualsiasi manopola tenendo premuto il tasto ERASE, verrà cancellata l'automazione del parametro associato.

(**8**) pulsante **SHIFT**: Mentre le caratteristiche più importanti sono accessibili tramite pulsanti dedicati, molte scorciatoie sono disponibili tenendo premuto il tasto **SHIFT** e premendo i pad 1-16 o diversi altri pulsanti. È inoltre possibile utilizzare il tasto **SHIFT** per cambiare i parametri con incrementi fini quando si immettono valori con le manopole.

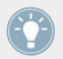

Tutti le scorciatoie hardware di MASCHINE MIKRO sono spiegate nella Hardware Control Reference.

#### <span id="page-20-0"></span>2.1.3 Sezione PAD

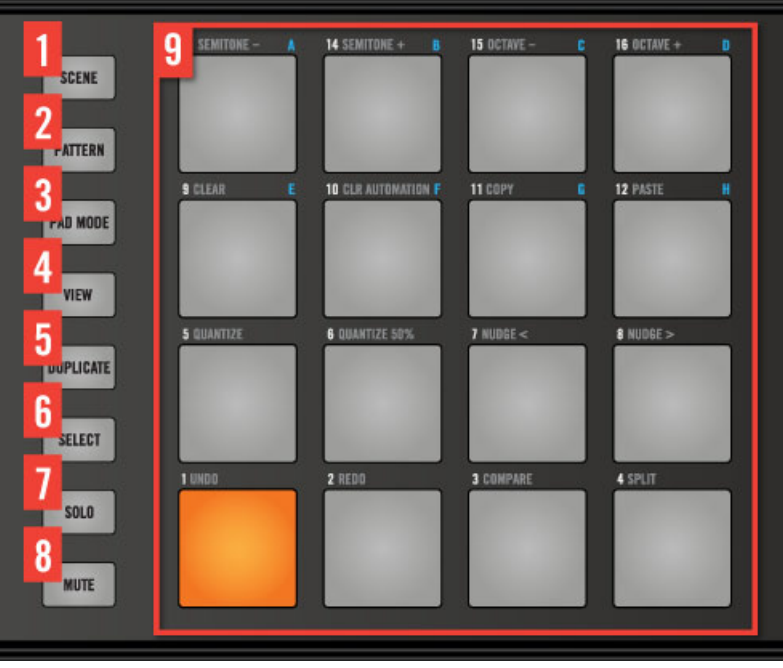

Panoramica della sezione PAD

(**1**) **SCENE**: Crea Scene per lavorare alla struttura del tuo traccia. Durante la riproduzione, è possibile passare ad altre Scene per creare facilmente un arrangiamento al volo. Pad parzialmente illuminati mostrano scene contenenti clip, mentre pad completamente illuminati rappresentano la Scene correntemente selezionata.

(**2**) **PATTERN**: Lavorare con i Pattern consente di creare ritmi diversi con lo stesso insieme di Sound. Passa a pattern diversi o creane uno nuovo durante la riproduzione. Pad parzialmente illuminati mostrano Pattern che contengono Event, pad completamente illuminati rappresentano il Pattern correntemente selezionato.

(**3**) **PAD MODE**: MASCHINE è stata progettata per registrare suoni di batteria, ma i pad possono facilmente essere usati per suonare melodie o anche accordi! Oltre alla mappatura standard, ci sono due opzioni per mappare un unico Sound su tutti i 16 pad. In modalità Keyboard i pad

rappresentano 16 passi cromatici, ascendenti dalla nota tonica selezionata - in questo modo puoi suonare il Sound selezionato come uno strumento. Puoi usare F2 per trasporre verso il basso o F3 per trasporre di un'ottava verso l'alto alla volta. In modalità 16 Velocities, i pad rappresentano 16 livelli dalla più bassa alla piena velocità - questo è particolarmente utile per la costruzione di grooves dinamici.

(**4**) **VIEW**: Quando si lavora su progetti di grandi dimensioni, a volte è necessario guardare lo schermo del computer. Con MASCHINE non è necessario utilizzare il mouse, cercare barre di scorrimento o utilizzare lenti d'ingrandimento! Basta usare i pad e le manopole per ingrandire e rimpicciolire o per scorrere tra Pattern e Scene.

(**5**) **DUPLICATE**: Usa il pulsante **DUPLICATE** per creare rapidamente un'altra istanza di qualsiasi Sound, Pattern, Group o Scene. Questo può essere utile per creare variazioni o provare qualcosa di nuovo pur mantenendo lo stato attuale del tuo lavoro.

(**6**) **SELECT**: Seleziona un Sound senza suonarlo, oppure seleziona le note per la riproduzione di un suono particolare, questo è utile per limitare la quantizzazione, spingendo le note e le altre operazioni specifiche agli eventi selezionati.

(**7**) **SOLO**: Mette in solo immediatamente qualsiasi Sound o Group (mettendo in muting tutti gli altri Sound o Group) - utile per ottimizzare il suono o per l'esecuzione dal vivo. Sound e Group che non sono in mute sono rappresentati dai loro rispettivi pulsanti o pad parzialmente illuminati. Lo schermo LCD mostra i nomi di tutti i Group e Sound così come il loro stato attuale.

(**8**) **MUTE**: Mette in mute istantaneamente Sound o Group - ottimo per evidenziare qualcosa quando si hanno molti suoni in riproduzione ed è particolarmente utile per l'esecuzione dal vivo. Sound e Group in mute sono rappresentati dai corrispondenti pulsanti non illuminati. Lo schermo LCD mostra i nomi di tutti i Group e Sound così come il loro stato attuale.

(**9**) **Pad 1-16**: Colpendo i sensibili pad si suoneranno (e registreranno, se REC è attivo) i corrispondenti Sound. Quando un Sound è selezionato puoi modificare istantaneamente i suoi parametri. Premi e tieni premuto un pad per passare alla modalità Main e cambiare il valore di TUNE ruotando la manopola Control. Premi F1 per cambiare VOLUME e F2 per cambiare SWING per il suono di ogni pad.

Per una spiegazione dettagliata di ogni caratteristica si prega di fare riferimento il Reference Manual.

## <span id="page-22-0"></span>2.2 Software MASCHINE

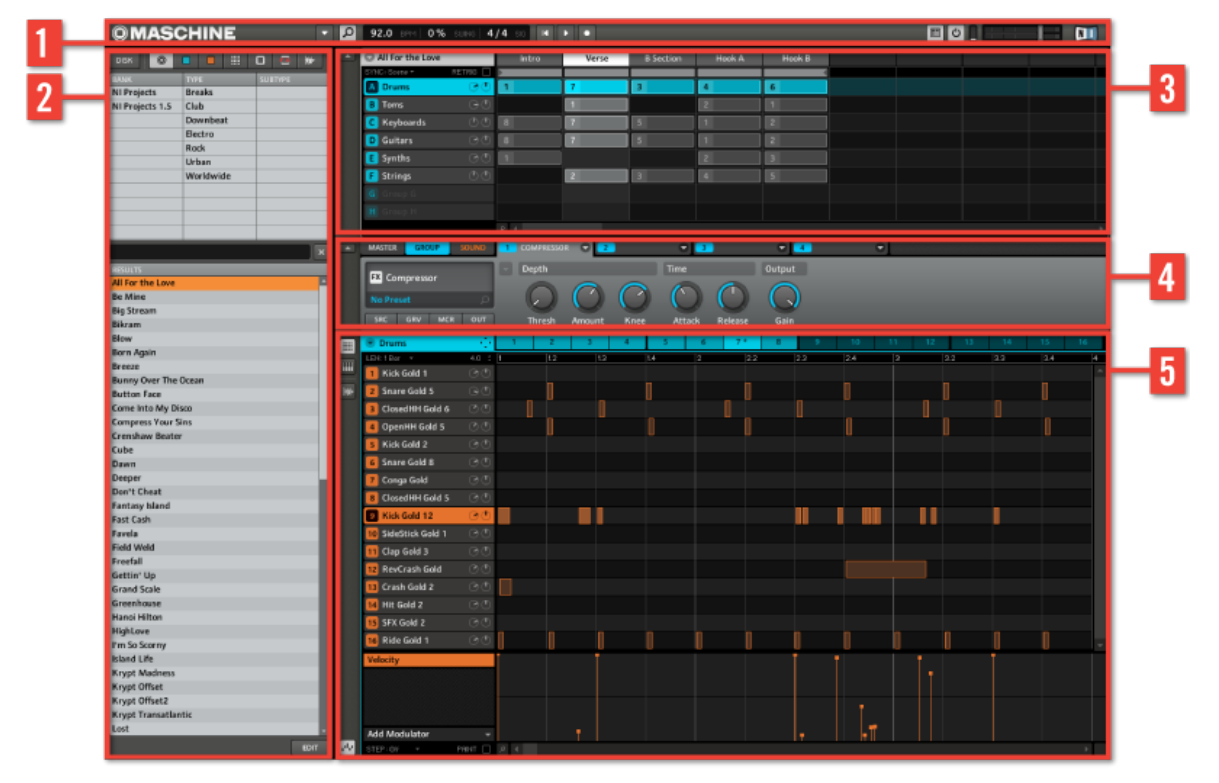

Il software MASCHINE

(**1**) **Header**: L'Header contiene i comandi principali per il software MASCHINE compresa la Display Area, i controlli di trasporto e i livelli di uscita del volume principale. È inoltre possibile utilizzare questa area per attivare il Browser, collegarsi al MASCHINE controller e monitorare l'utilizzo della CPU del computer.

(**2**) **Browser**: Il Browser è il tuo strumento per gestire, trovare, etichettare e catalogare Project, Group, Pattern, Sound, Sample, FX e Plug-in preset. Utilizzando la funzione di ricerca è possibile trovare rapidamente qualcosa e sentire suoni.

<span id="page-23-0"></span>(**3**) **Arranger**: Utilizza quest'area per il "drag and drop" fino ad un massimo di 64 Scene, per costruire la tua traccia e assemblare il tuo arrangiamento.

(**4**) **Control Area**: La Control Area ti consente di controllare i parametri e le impostazioni per ognuno dei quattro moduli ad ogni livello di progetto (Sound, Group e Master). Questa zona può contenere le impostazioni per Sample, Sounds, Plug-in, FX interni, MIDI e Routing.

(**5**) **Pattern Editor**: Il Patter Editor permette sia la programmazione passo passo che la registrazione in tempo reale ed è la base per ogni Scene. Fino a 8 gruppi di 64 pattern possono essere qui creati e poi organizzati in scene nell' Arranger. Il Pattern Editor supporta inoltre l'automazione per Sound, Sample, FX, Plug-in e i parametri del mixer.

#### **©MASCHINE V 36.0 BPM** 0% SUING 4/4 **BOR H** Б  $\overline{\mathbf{u}}$ ⊩

#### 2.2.1 L'Header

L'Header

(**1**) **Pulsante Menu**: Clicca sul pulsante menu per accedere ai menu del software. Questo pulsante è particolarmente utile in modalità a schermo intero e quando MASCHINE viene utilizzato come plug-in all'interno di DAW.

(**2**) **Pulsante Browser**: Utilizza il pulsante Browser per attivare o disattivare il Browser. Il Browser è lo strumento necessario per gestire, trovare, etichettare e catalogare Project, Group, Pattern, Sound, Plug-in e FX preset. Dal Browser è possibile cercare direttamente nel computer o in un disco esterno per aggiungere nuovi sample. È anche possibile ascoltare i suoni direttamente dal Browser e applicare nuovi tag.

(**3**) **Area Display**: L'area Display fornisce un ritorno visivo per quanto riguarda Tempo, Global Swing e la Time signature.

(**4**) **Controlli di Transport**: L'area di Transport contiene i pulsanti come in un registratore a nastro convenzionale o lettore CD, ovvero Play, Restart, Record e Stop.

(**5**) **Pulsante Connect**: Utilizza il pulsante Connect per connettere un'istanza MASCHINE al controller hardware.

(**6**) **Pulsante Audio Engine**: Fare clic sul pulsante Audio Engine per bypassare completamente l'elaborazione del suono di MASCHINE.

(**7**) **CPU Meter**: Il CPU Meter rappresenta il carico di lavoro corrente sul processore del computer e viene costantemente misurato, non dovrebbe andare oltre il 70% per evitare click audio ed interruzioni. È possibile risparmiare potenza della CPU campionando l'uscita audio di MA-SCHINE, se necessario, usando l'esportazione.

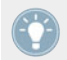

Ti preghiamo di fare riferimento al Reference Manual per maggiori informazioni sull'esportazione dell'audio da MASCHINE.

(**8**) **Controllo Volume**: Mostra il livello dell'uscita audio di MASCHINE ed è dotato di un fader Volume che controlla il livello di uscita.

(**9**) **Logo NI**: Il logo NI e il logo MASCHINE aprono l'About Screen che visualizza il numero della versione e l'edizione del software MASCHINE.

#### <span id="page-25-0"></span>2.2.2 Il Browser

|   | <b>DISK</b><br>a)            | ⊞                              | ШĪ<br><b>FX</b><br>₩.   |  |
|---|------------------------------|--------------------------------|-------------------------|--|
|   | <b>BANK</b>                  | <b>TYPE</b>                    | <b>SUBTYPE</b>          |  |
|   | Drums                        | Clap                           | Analog                  |  |
|   | Drums 1.5                    | Cymbal                         | <b>Acoustic</b>         |  |
|   | <b>One Shots</b>             | Percussion                     | Digital                 |  |
|   |                              | <b>Hihat Closed</b>            | Vinyl                   |  |
|   |                              | <b>Hihat Open</b>              | Human                   |  |
|   |                              | Kick                           | Sub                     |  |
|   |                              | Shaker                         |                         |  |
|   |                              | Snare                          |                         |  |
|   |                              | Tom                            |                         |  |
|   |                              |                                |                         |  |
|   |                              |                                |                         |  |
|   |                              |                                |                         |  |
|   |                              |                                | $\overline{\mathbf{x}}$ |  |
|   | <b>RESULTS</b>               |                                |                         |  |
|   | <b>Kick 808 2</b>            |                                |                         |  |
|   | <b>Kick 808 5</b>            |                                |                         |  |
|   | <b>Kick 808 6</b>            |                                |                         |  |
|   | <b>Kick 808 9</b>            |                                |                         |  |
|   | <b>Kick 808X2</b>            |                                |                         |  |
|   | <b>Kick 808X4</b>            |                                |                         |  |
|   | <b>Kick 909 2</b>            |                                |                         |  |
|   | <b>Kick 909X2</b>            |                                |                         |  |
|   | Kick Absynth A 2             |                                |                         |  |
|   | Kick AcidPauli 1             |                                |                         |  |
|   | <b>Kick Airbase 1</b>        |                                |                         |  |
|   |                              |                                |                         |  |
|   | <b>Kick 808 2</b>            |                                |                         |  |
| 6 | <b>BANK</b>                  | <b>TYPE</b>                    | <b>SUBTYPE</b>          |  |
|   | <b>Drums</b><br>$\checkmark$ | Clap                           | Analog                  |  |
|   | Drums 1.5                    | Cymbal                         | <b>Acoustic</b>         |  |
|   | <b>Factory FX</b>            | Percussion                     | Digital                 |  |
|   | Instruments<br>Instruments   | <b>Hihat Closed</b>            | Vinyl<br>Snap           |  |
|   | <b>Kits</b>                  | <b>Hihat Open</b><br>Kick<br>◡ | Combo                   |  |
|   | <b>Kits 1.5</b>              | Shaker                         | China                   |  |
|   | Loops                        | Snare                          | Human                   |  |
|   | Multi FX                     | Tom                            | Crash                   |  |
|   | NI Projects                  | <b>Single Note</b>             | Ride                    |  |
|   |                              |                                | <b>Ride Bell</b>        |  |
|   | $\circ$<br>Шы                | $\leftrightarrow$              | <b>APPLY</b><br>EDIT    |  |
|   |                              |                                |                         |  |

Il Browser

(**1**) **Pulsante Disk**: Usa il pulsante Disk per accedere agli hard disk del tuo computer.

<span id="page-26-0"></span>(**2**) **Selettore File Type**: Contiene 7 icone ognuna rappresentante i tipi differenti di file di MA-SCHINE. Dalla sinistra alla destra i tipi di file sono Project, Group, Sound, Pattern, Instrument, FX e Sample. Cliccando su una di esse saranno visualizzati solo i file selezionati nella Search Result List.

(**3**) **Tag Filter**: Il Tag Filter ti permette di fare ricerche per i tipi di file basati su tag che sono stati applicati ad essi. È possibile trovare rapidamente i file in base alle categorie Bank, Type e Subtype.

(**4**) **Text Search Field**: Usa il Text Search Field per trovare rapidamente i file in base al loro nome o ad un attributo tag. Seleziona il tipo di file che si sta cercando dal File Type Selector e immetti il nome o la categoria di un file nel Text Search Field per eseguire una ricerca. I risultati sono mostrati nella Search Result List sottostante.

(**5**) **Search Result List**: La Search Result List mostra tutti i file che corrispondono al filtro applicato.

(**6**) **Tag Editor**: Il Tag Editor consente di modificare i Tag applicati ai file e aggiungere Tag ai nuovi file tra le tre categorie disponibili.

(**7**) **Controlli Audition**: Ti consentono di ascoltare Sample e Sound, che possono essere ascoltati nel contesto con il resto del progetto durante la riproduzione.

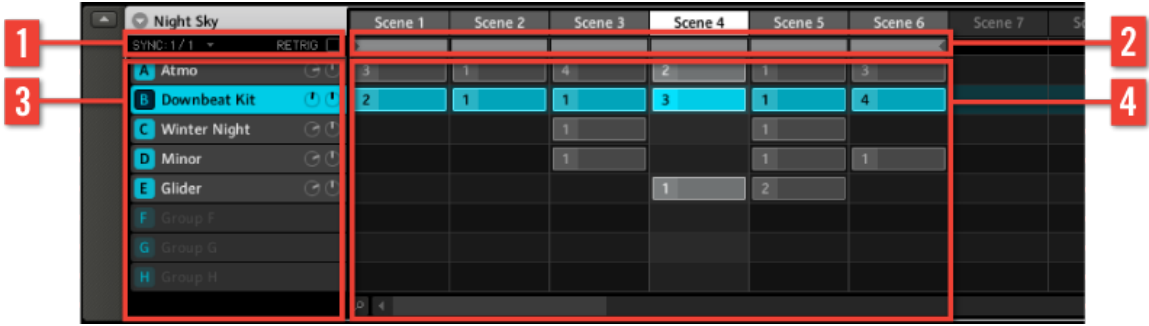

#### 2.2.3 Arranger

L'Arranger

(**1**) **Controlli Play mode**: Quest'area contiene i controlli per lo Scene Sync che ti permette di quantizzare transizioni di Scene e di ri-triggerarle.

<span id="page-27-0"></span>(**2**) **Arranger Timeline**: Quest'area ti mostra la posizione corrente all'interno delle tracce e ti permette di impostare il loop.

(**3**) **Group Slot**: Ogni Group Slot contiene 16 Sound Slot, ognuno dei quali può contenere un Sound.

(**4**) **Clip Area**: Ogni Clip rappresenta un Pattern da un determinato Group. Una combinazione di più Clip impilate in verticale è chiamata Scene. Una Scene può essere spostata liberamente con il "drag and drop", oppure puoi usare le più comuni funzioni Copy, Paste e Delete.

#### 2.2.4 Control Area

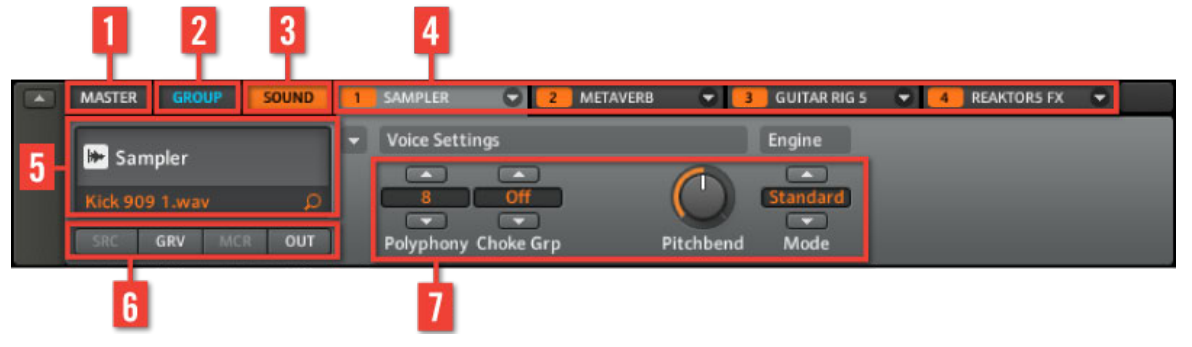

La Control Area

(**1**) **Master tab**: Controlla i suoni delle uscite principali di MASCHINE (inclusi tutti i Group).

(**2**) **Group tab**: Utilizza il Group tab per accedere alla pagina del Group che contiene i Group Modules e le Group Property Page. I Control sul Group tab influenzano il suono del Group A-H correntemente selezionato (inclusi tutti i Sound Slot).

(**3**) **Sound tab**: Usa il sound tab per accedere alla pagina Sound che contiene i Sound Module e le Sound Property Page. I Control della Sound Page influenzano il suono del Sound Slot (1-16) correntemente selezionato.

(**4**) **Module tab 1-4**: Sono disponibili quattro Module in ogni livello di progetto; Sound, Group e Master. Essi possono contenere Instrument e FX e sono i blocchi per costruire il tuo progetto. Usa i module per cambiare i parametri dei Sound, i send degli FX e il routing dell'audio. Questi saranno spiegati con maggiore dettaglio nel capitolo ↑[4.5.1, Slot dei Module](#page-61-0).

<span id="page-28-0"></span>(**5**) **Quick Browse Area**: La Quick Browse Area può essere usata per richiamare un file nel Browser e la ricerca che è stata fatta per trovare il file specificato. Se si entra nella Quick Browser Area con il vostro mouse mentre si usa un plug-in VST/AU apparirà l'icona di edit. Cliccaci sopra per aprire il plug-in in una finestra separata.

(**6**) **Pulsante Property Page**: Usa la Property Page per controllare le proprietà di Source, Groove, Macro e Output. Queste sono disponibili ad ogni livello del project.

(**7**) **Parameter Page**: Mostrano i parametri basati sul Tab e sulla Property Page selezionati.

#### m **IF** are Gold 4 HH Gold e 5 HH Gold ! **Soare Gold B** Conga Gold 3 6 HH Gold ! Kick Gold 12 o o m m SideStick Gold Clan Gold 3 RevCrash Gok Crash Gold 2 Hit Gold 2 **SEY GAM** 7 8

#### 2.2.5 Patter Editor

Il Pattern Editor

(**1**) **Pulsante vista Pattern Editor**: Usa questo pulsante per selezionare la vista del Pattern Editor.

(**2**) **Icona Dragger**: L'icona Dragger ti permette di trascinare e rilasciare comodamente pattern audio o MIDI sul tuo desktop o nel software ospitante.

(**3**) **Pattern Editor**: Qui puoi vedere i blocchi rettangolari riferiti agli Event del Pattern Slot selezionato. Nella vista Pattern Editor rappresentano ogni parte del tuo drum pattern. Nella vista Piano Roll/Keyboard rappresentano le note musicali. Gli Event possono essere modificati usando il mouse; possono essere spostati in una nuova posizione, allungati, accorciati o cancellati. Usa l'Edit Control (**9**) per cambiare il passo con cui gli Event possono essere spostati.

(**4**) **Pulsante vista Piano Roll / Keyboard**: Usa questo pulsante per selezionare la vista Piano Roll/ Keyboard.

(**5**) **Pulsante vista Sampling**: Usa questo pulsante per selezionare la vista Sampling.

(**6**) **Sound Slot**: I Sound Slot 1-16 del Group selezionato sono elencati qui. Fai clic su una Slot Sound per selezionarla.

(**7**) **Automation Lane**: L'Automation Lane offre una panoramica visiva del parametri di ogni automazione.

(**8**) **Pulsante vista Automation**: Il pulsante vista Automation ti permette di attivare o disattivare la visualizzazione dell'Automation Lane.

(**9**) **Edit Control**: Gli Edit Control ti permettono di cambiare i passi della Grid, selezionando un nuovo valore dal menu a discesa Grid.

(**10**) **Pattern Timeline**: La timeline sopra l'area Arrange mostra le unità di tempo musicali, incluse misure e battiti.

(**11**) **Pattern Slot**: Ogni Group ha 4 Pattern Bank che possono contenere fino a 64 Pattern noti come Pattern Slot. Ogni slot può contenere molti Event per costruire un singolo Pattern. Questo può essere un drum pattern o una frase musicale. Quando un Pattern Slot è selezionato esso è referenziato alla Scene selezionata, questo è conosciuto come un Clip. La Clip prenderà il nome del numero di Pattern, anche se è possibile dare alla Clip un nome univoco. Crea differenti Clip dal Pattern Slot per formare un arrangiamento.

(**12**) **Controllo Pattern Lenght**: Il controllo Pattern Lenght ti permette di cambiare la lunghezza del pattern, selezionando un nuovo valore dal menu a discesa Pattern Lenght.

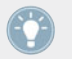

Per una spiegazione dettagliata di ogni sezione si prega di fare riferimento al Reference Manual.

## <span id="page-30-0"></span>3 Panoramica di un Project di MASCHINE

Questo capitolo aiuta a familiarizzare con i concetti fondamentali e le modalità di MASCHINE e spiega la struttura di un progetto MASCHINE.

## 3.1 La struttura di un Project di MASCHINE

Il formato dei file di MASCHINE è chiamato MASCHINE Project e ha l'estensione file ".mprj".

Un project di MASCHINE contiene tutte le informazioni memorizzate con i brani di musica prodotti con MASCHINE. Nella figura seguente possiamo vedere i diversi aspetti di un progetto di MASCHINE.

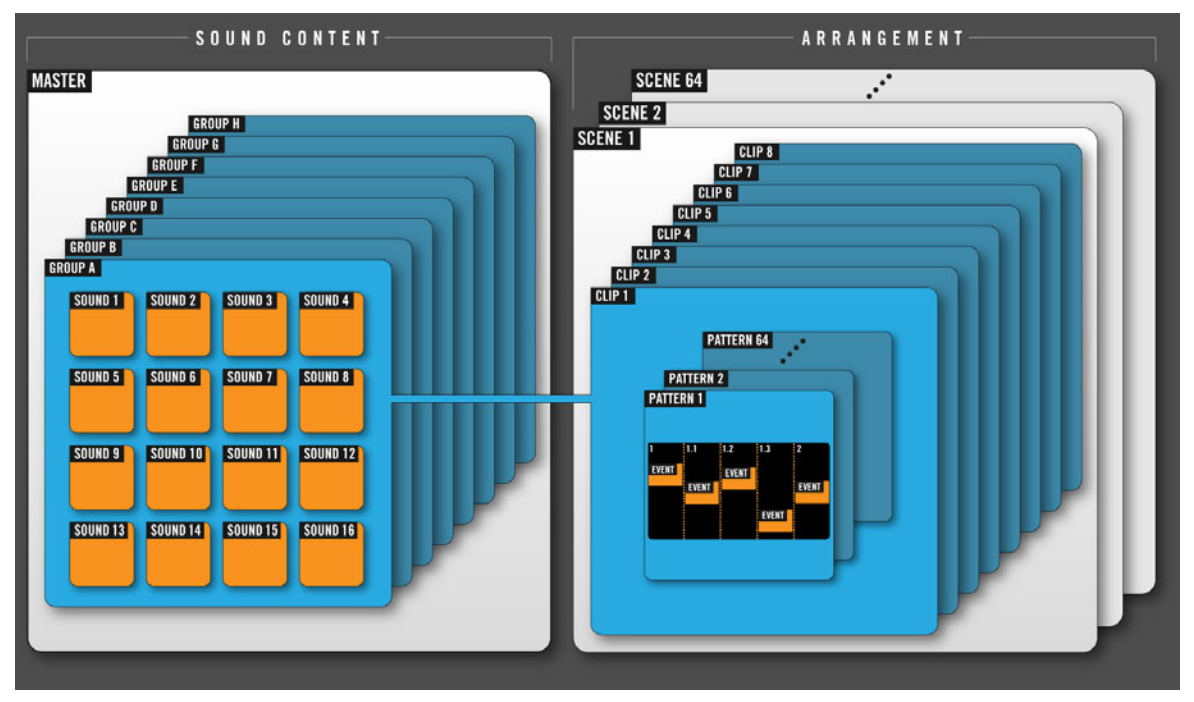

Panoramica di un Project di MASCHINE

- <span id="page-31-0"></span>▪ Il Project raggruppa tutto il contenuto sonoro, gli strumenti, i suoni e i campioni e tutti gli effetti che vengono loro applicati.
- Il Project contiene anche l'arrangiamento della tua Song, come i pattern sono costruiti partendo da eventi che attivano Sound, e come essi sono disposti in una struttura a brano utilizzando Scene e Pattern Clip.

Quindi, fondamentalmente, ci sono due aspetti di un progetto MASCHINE: il contenuto audio e l'arrangiamento. La sezione seguente spiega questi aspetti in dettaglio.

#### 3.1.1 Contenuto sonoro

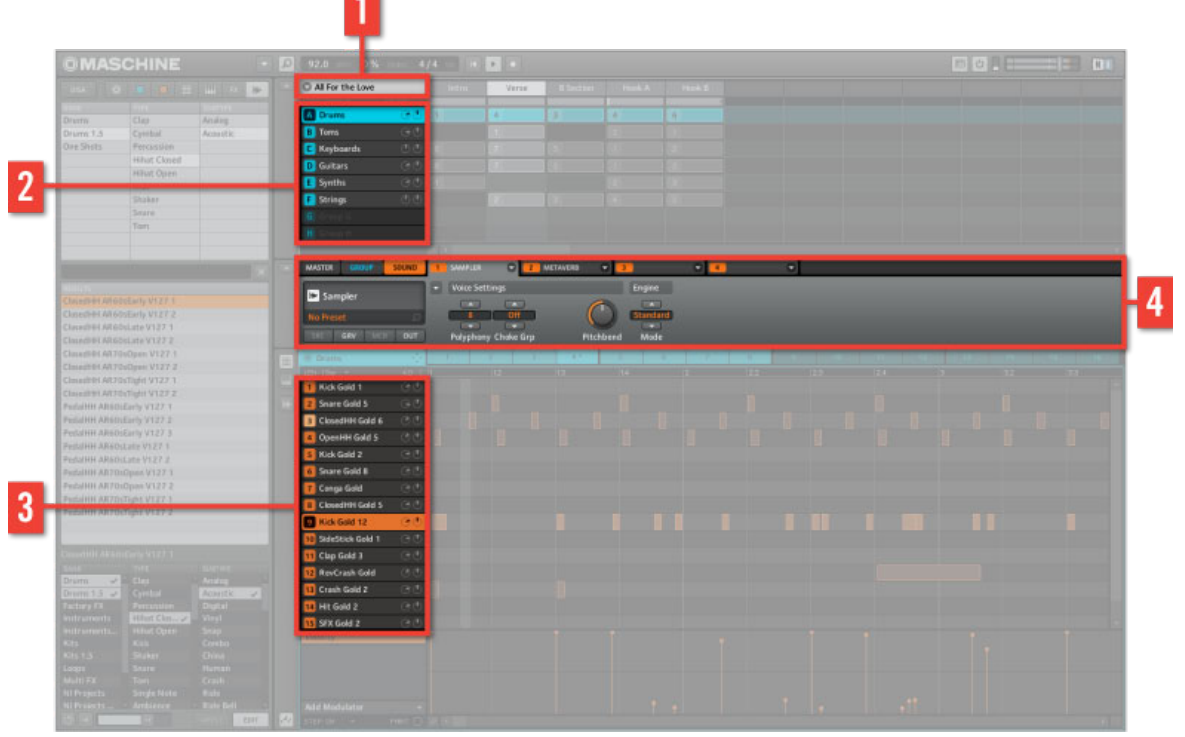

**L'aspetto del contenuto sonoro di un Project di MASCHINE.**

Gli aspetti del contenuto sonoro di un Project di MASCHINE includono tutto il materiale audio - gli strumenti e gli effetti contenuti nel Project file e come questi sono strutturati.

- Un file Project (**1**) di MASCHINE offre 8 Group (A-H) (**2**), che contengono a loro volta 16 Sound Slot 1-16 (**3**) ognuno. Ogni Sound Slot può essere riempito con materiale audio.
- Puoi influenzare il suono di questi tre livelli: livello Project (o del Master), il livello Group, e il livello Sound. I relativi controlli sono situati nella zona Parameter (**4**), che è contemporaneamente il tuo mixer, il routing, gli effetti e sezione plug-in. L'area Parameter ha tre pagine a tab: MASTER, GROUP e SOUND.
	- I controlli della pagina MASTER influiscono il suono delle uscite principali di MA-SCHINE.
	- I controlli della pagina GROUP influiscono il suono del Group (A-H) selezionato.
	- I controlli della pagina SOUND influiscono il suono del Sound Slot (1-16) selezionato.

MASCHINE ha una struttura "top to bottom": un effetto a livello SOUND influenzerà solo il Sound Slot selezionato, mentre un effetto sul Master influenzerà tutti i Group e tutti i Sound Slot nel tuo Project.

## 6 **MASCHINE** Percus П **El Kick Gold 1** 1 H 3  $\overline{2}$

#### <span id="page-33-0"></span>3.1.2 Arrangiamento

L'aspetto di un arrangiamento di un Project di MASCHINE.

Gli aspetti dell'arrangiamento di un Project di MASCHINE includono la costruzione di pattern partendo da materiale audio e la loro disposizione in un loop o nella struttura di un brano. Il flusso di lavoro di base nella costruzione di un brano in MASCHINE è il seguente:

- Carica o campiona dell'audio in un Sound Slot (**1**).
- Registra istanze dei tuoi Sound usando i pad. Un'istanza registrata di un Sound è chiamata Event (**2**).
- Più Event aggiunti formano un Pattern (**3**).
- Tutto questo avviene nel Pattern Editor (**4**).
- Nella metà superiore dell'interfaccia utente del software, c'è la zona Arranger (**5**).
- Qui puoi unire i tuoi Pattern rappresentati dai Pattern Clip (**7**) nelle Scene (**6**).
- Piu Scene aggiunte diventano una Song (.. o un Beat o un Arrangement o come vuoi chiamarlo).

Un sacco di terminologia, ma sembra più complicato di quanto non sia, vedrai.

#### **Per completezza ...**

Ora che conosci i concetti fondamentali, diamo un rapido sguardo a tre altre aree importanti dell'interfaccia utente.

La struttura di un Project di MASCHINE

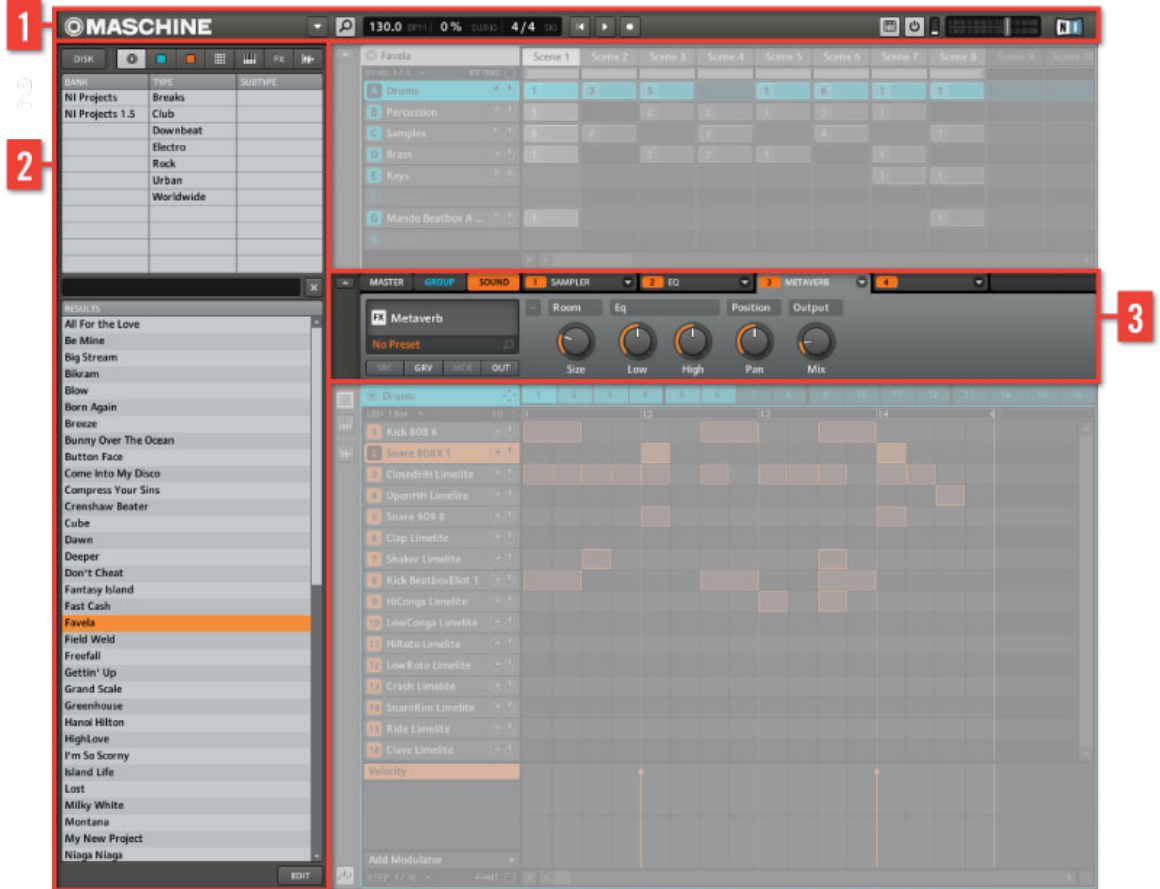

Le aree Header e Browser.

(**1**) L'**Header**: Contiene le impostazioni globali come il volume dell'uscita principale, il Tempo, lo Swing e le modalità di visualizzazione.

(**2**) Il **Browse**r: Qui puoi gestire i tuoi contenuti audio e gli effetti dei preset. Per maggiori informazioni sul Browser di MASCHINE, ti preghiamo di fare riferimento al Reference Manual di MASCHINE.
(**3**) I **Module**: MASCHINE contiene quattro Module Slot in ognuno dei tre livelli di Project di MASCHINE: Sound, Group, e Master. Oltre ad ospitare Sampler e gli effect interni di MASCHI-NE, possono gestire anche plug-in VST e AU. Questi saranno spiegati con maggiore dettaglio nel capitolo ↑[4.5.1, Slot dei Module.](#page-61-0)

## 3.2 Esplorazione del display del controller MASCHINE MIKRO

I pulsanti sopra il display del tuo controller MASCHINE MIKRO hanno funzioni relative a quanto mostrato sul display. La manopola Control aiuta la navigazione e permette di cambiare la proprietà selezionata, la pagina, il parametro o il valore.

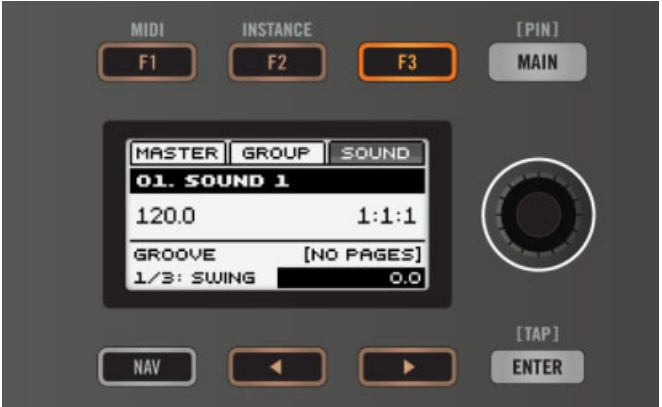

I pulsanti Function e le manopole Control sul controller MASCHINE MIKRO.

Per un migliore riferimento, abbiamo applicato una formattazione speciale: in tutto il documento, questi elementi sono in **grassetto** e **numerati**, così i pulsanti sono descritti come F1, F2 e F3, mentre la manopola è descritta come manopola Control. Per esempio: ogni volta che vedi una istruzione come "Premi il pulsante  $F_3$  per aprire la pagina SOUND" saprai che è il terzo pulsante da sinistra sopra il display.

- In modalità Control usa la freccie Sinistra e Destra (sotto il display) per cambiare campi.
- Usa il pulsante NAV insieme alle freccie Sinistra e Destra per scorrere velocemente alla pagina successiva o precedente.

▪ Ruota la manopola Control per cambiare la proprietà selezionata, la pagina, il parametro o il valore.

## 3.3 Modalità del controller e modalità di blocco

Nel mezzo del controller, a sinistra dei pad, c'è una fila verticale di pulsanti.

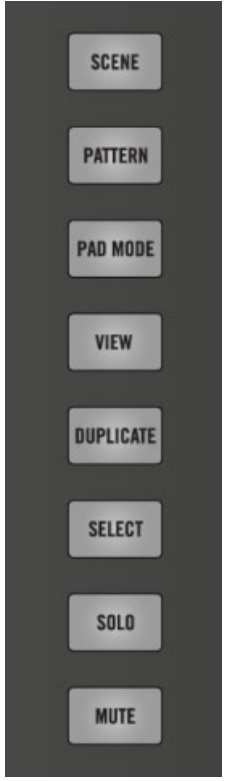

I pulsanti delle modalità del controller di MASCHINE MIKRO.

Questi pulsanti rappresentano diverse modalità del controller di MASCHINE, ad esempio, premendo il tasto PAD MODE, il display mostrerà specifiche opzioni di controllo dei pad. Quando viene rilasciato, il controller ritorna alla modalità di controllo standard.

È inoltre possibile bloccare le modalità del controller, in modo che non torni indietro quando rilasci un pulsante di modalità.

- 1. Premi e tieni premuto un pulsante di modalità del controller (ad esempio VIEW MODE).
- 2. Premi il pulsante MAIN.
- 3. Il controller rimarrà in modalità View finchè non premi il pulsante MAIN nuovamente.

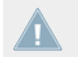

Una volta che una modalità è stata bloccata MASCHINE MIKRO automaticamente bloccherà la modalità la prossima volta che verrà premuto.

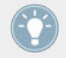

Per maggiori informazioni dettagliate sulle modalità del controller, per favore consulta il Reference Manual.

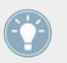

Per maggiori informazioni dettagliate sulle modalità del controller, per favore consulta il Reference Manual.

## 3.4 Navigazione e scorciatoie

Per aiutarti a navigare tra le pagine e i campi sul display di MASCHINE MIKRO ci sono molte scorciatoie che sono state abilitate. Queste accelerano il processo di lavoro con MASCHINE MIKRO e ti aiutano a concentrarti su ciò che è importante - fare musica! Le seguenti sezioni descrivono alcune di queste funzioni di navigazione.

Ti preghiamo di ricordare di fare riferimento a questa sezione quando segui i tutorial del Capitolo 4.

## 3.4.1 Modalità Control

La modalità Control è la pagina predefinita di MASCHINE MIKRO. Normalmente puoi accedere alla modalità Control premendo il pulsante MAIN una volta. Quando premuto ripetutamente, il pulsante MAIN per passare tra modalità Control e modalità Main.

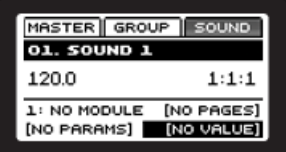

Il display in modalità Control.

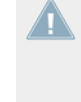

Tutte le fasi di questa Getting Started Guide richiedono di premere il pulsante MAIN per accedere alla modalità Control. Ti preghiamo di tenere a mente che potrebbe essere necessario premere il pulsante MAIN due volte per accedere alla modalità Control, soprattutto se sei in un'altra modalità.

### 3.4.2 Controllare la visualizzazione Software dall'Hardware

### **Vista Scene**

Usa la vista Scene per navigare nell'area Arrangment del software di MASCHINE.

- 1. Premi il pulsante VIEW per entrare in modalità view.
- 2. Premi F1 per selezionare SCENE e usa i pad nella tabella qui sotto per navigare la vista Scene.

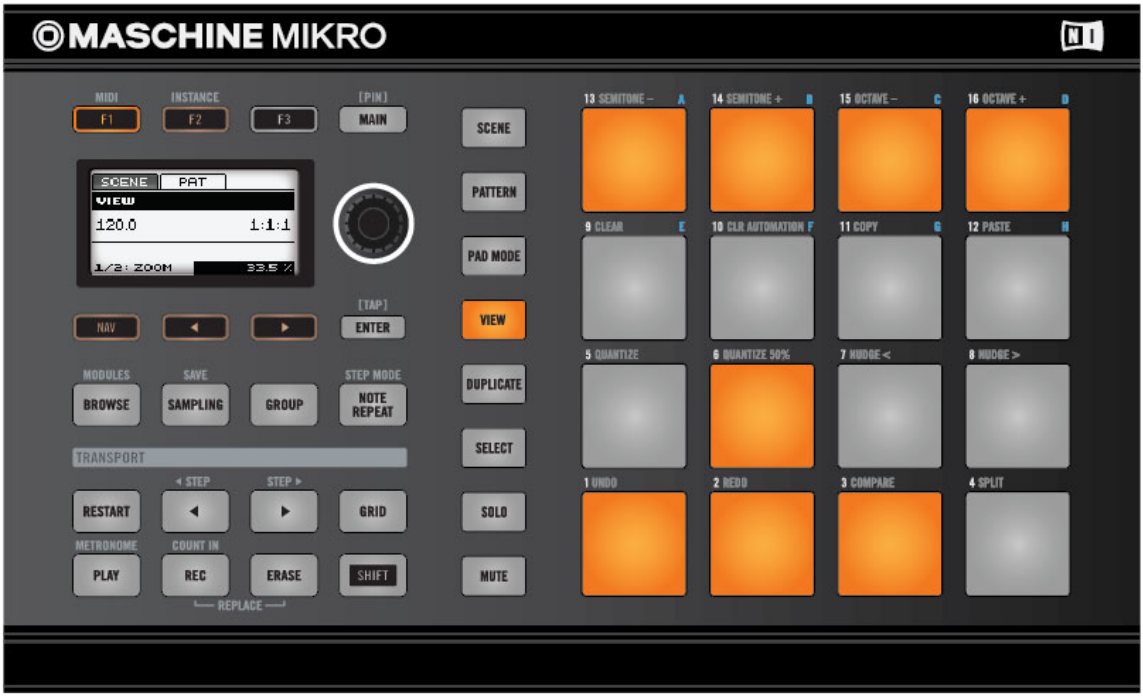

Scorciatoie per la vista Scene del controller di MASCHINE MIKRO.

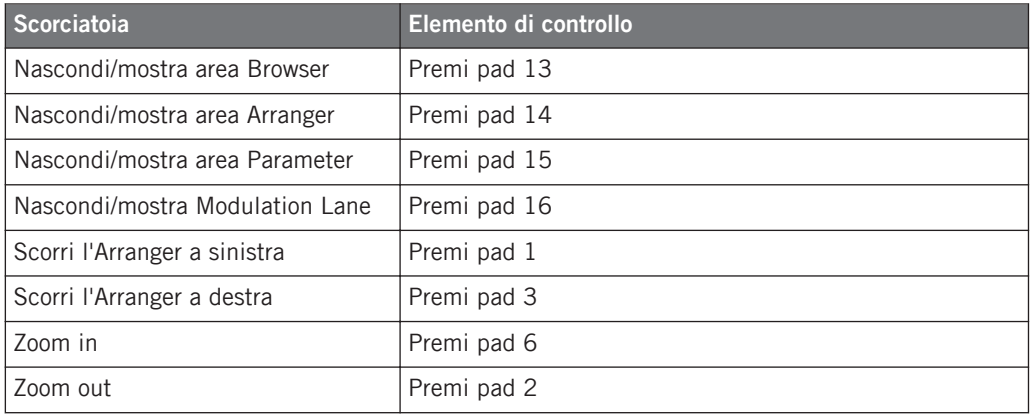

### **Vista Pattern**

Usa la vista Pattern per navigare l'area Pattern Editor del software di MASCHINE.

- 1. Premi il pulsante VIEW per entrare in modalità view.
- 2. Premi F2 per selezionare PATTERN e usa i pad nella tabella qui sotto per navigare la vista Patter Editor.

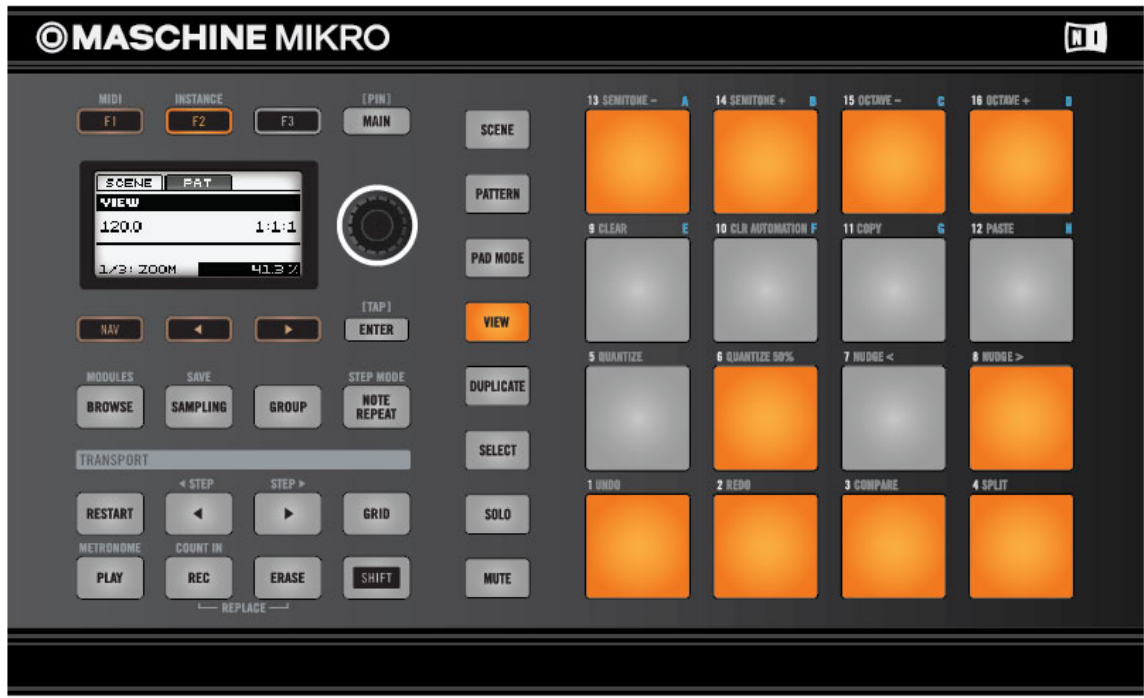

Scorciatoie per la vista Pattern editor del controller MASCHINE MIKRO.

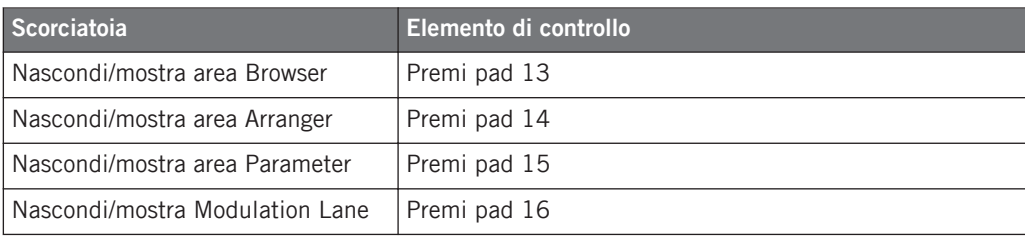

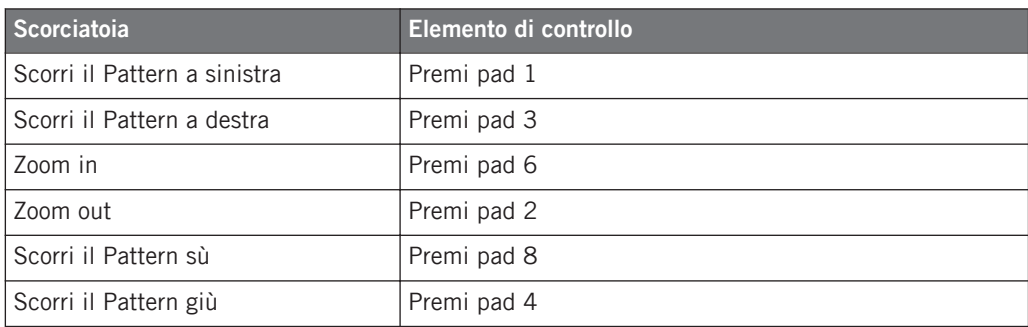

### 3.4.3 Pagina Property e scorciatoie per i Module

### **Scorciatoie pagina Property**

Usa le Property Page per controllare le proprietà di Source, Groove, Macro e Output. Queste sono disponibili ad ogni livello del project.

Per saltare ad una pagina Property usa il seguente metodo:

- 1. Premi il pulsante MAIN per accedere alla modalità Control.
- 2. Premi F1 per Master, F2 per Group, o F3 per Sound per accedere al livello del contenuto del suono.
- 3. Premi il pulsante NAV e premi F2 per il Setup.
- 4. Usa i pulsanti e i pad nella tabella qui sotto per creare una scorciatoia.

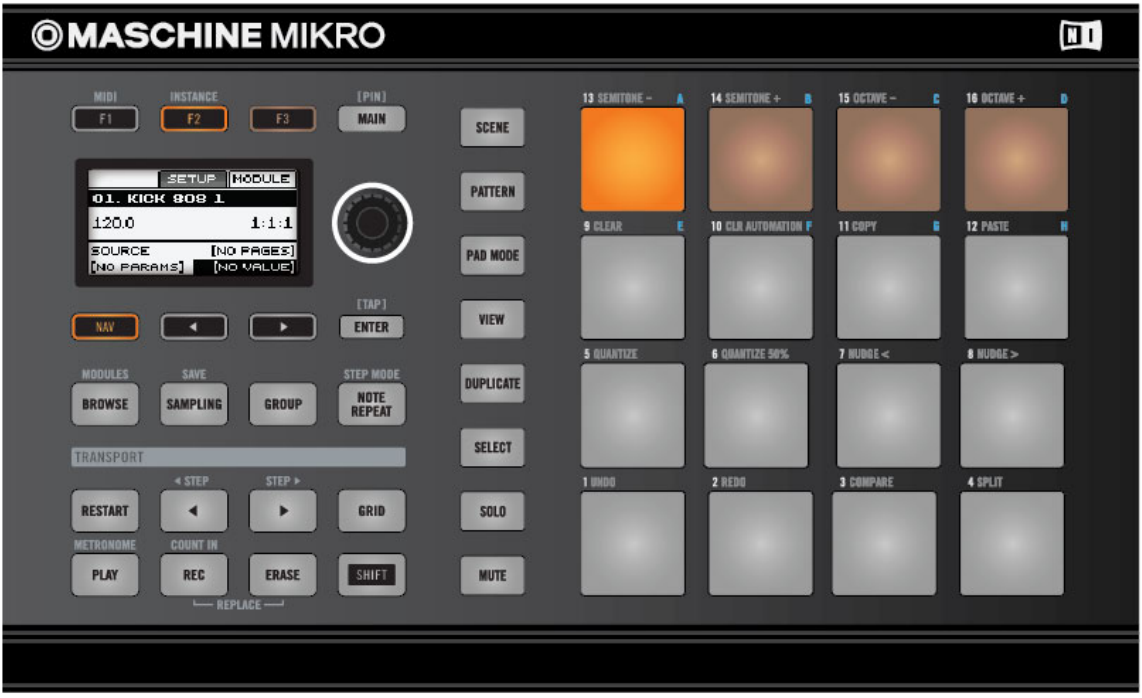

La pagina delle Property delle scorciatoie del controller MASCHINE MIKRO.

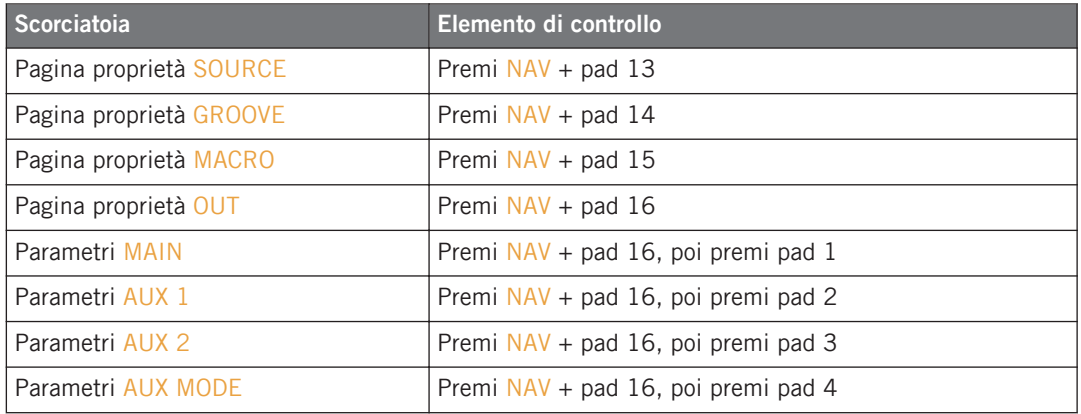

### **Scorciatoie Module Slot**

▪

I Module slot sono usati per modificare e selezionare una sorgente di suono, e aggiungere effetti.

- 1. Premi il pulsante MAIN per accedere alla modalità Control.
- 2. Premi F1 per MASTER, F2 per GROUP, o F3 per SOUND per accedere al livello del contenuto del suono.
- 3. Tieni premuto il pulsante NAV e premi F3.
- 4. Usa i pulsanti e i pad nella tabella qui sotto per creare una scorciatoia.

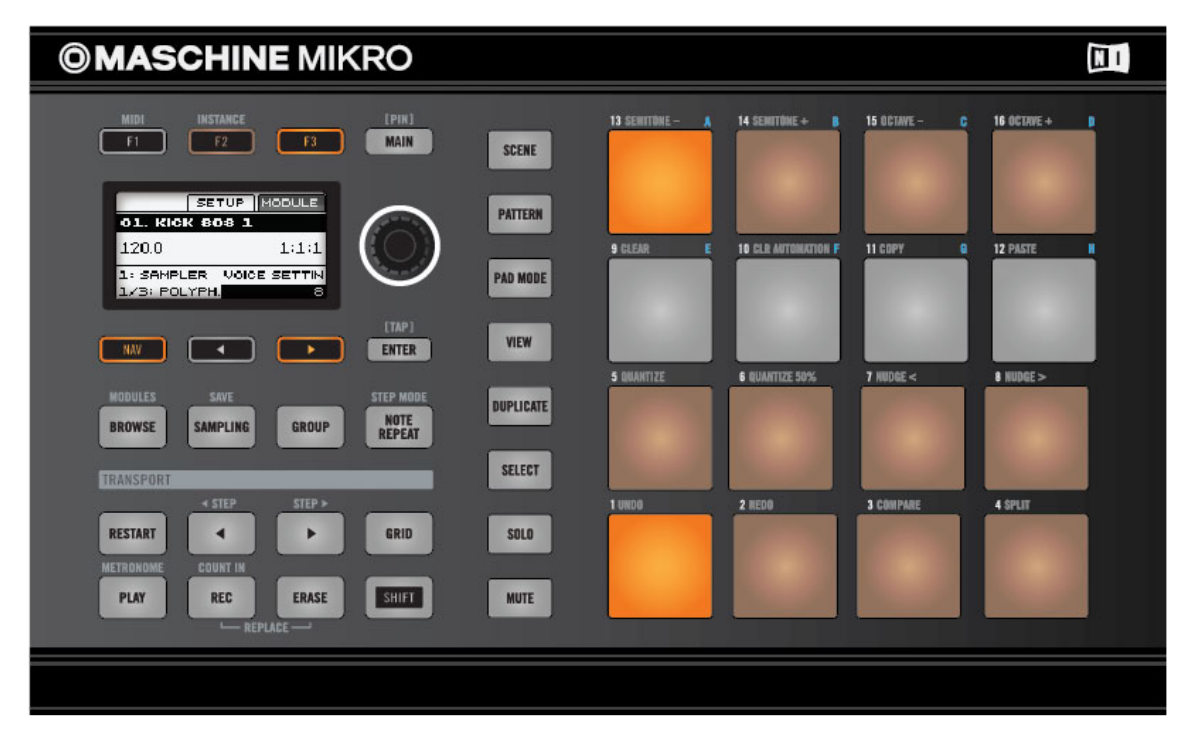

Scorciatoie Module del controller MASCHINE MIKRO.

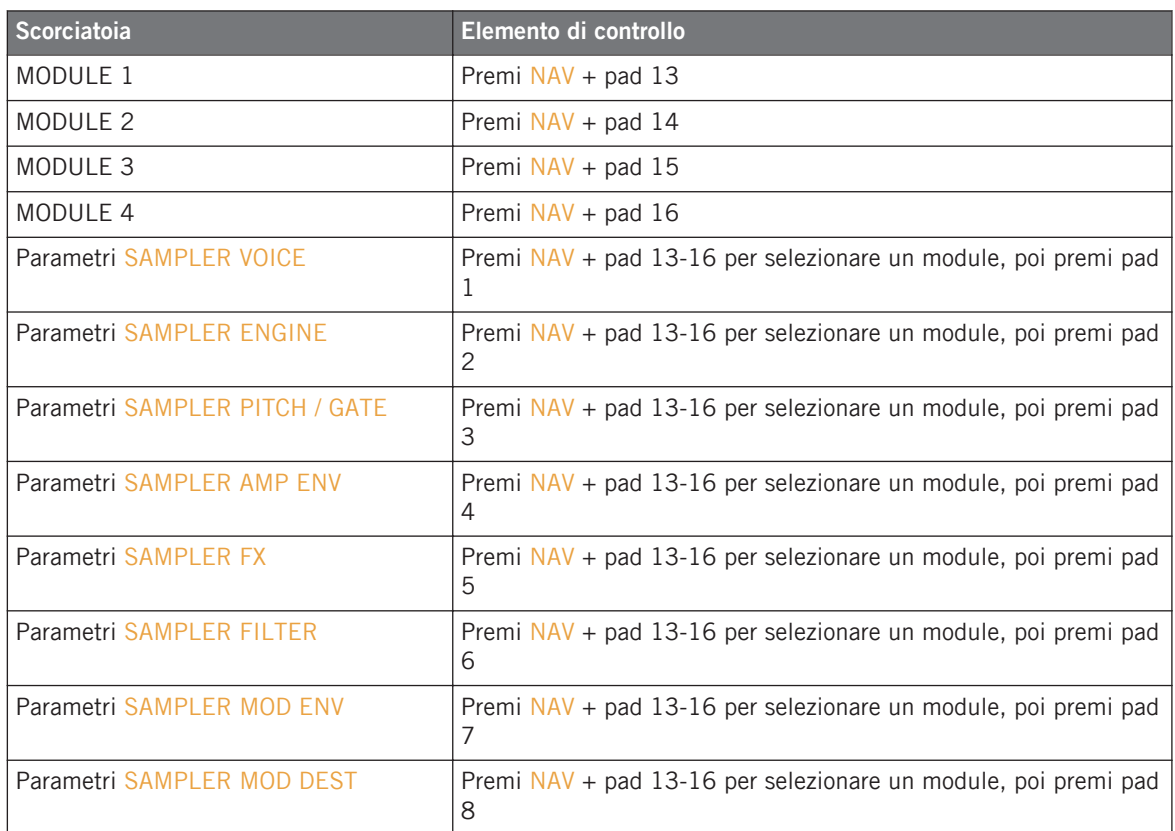

### 3.4.4 Scorciatoie Sampling

Usa le pagine Sampling per accedere alla registrazione dei sample e alle funzioni di modifica.

- 1. Premi il pulsante SAMPLING per entrare nella modalità Sampling.
- 2. Premi il pulsante NAV e premi uno dei pad della tabella qui sotto per creare una scorciatoia.

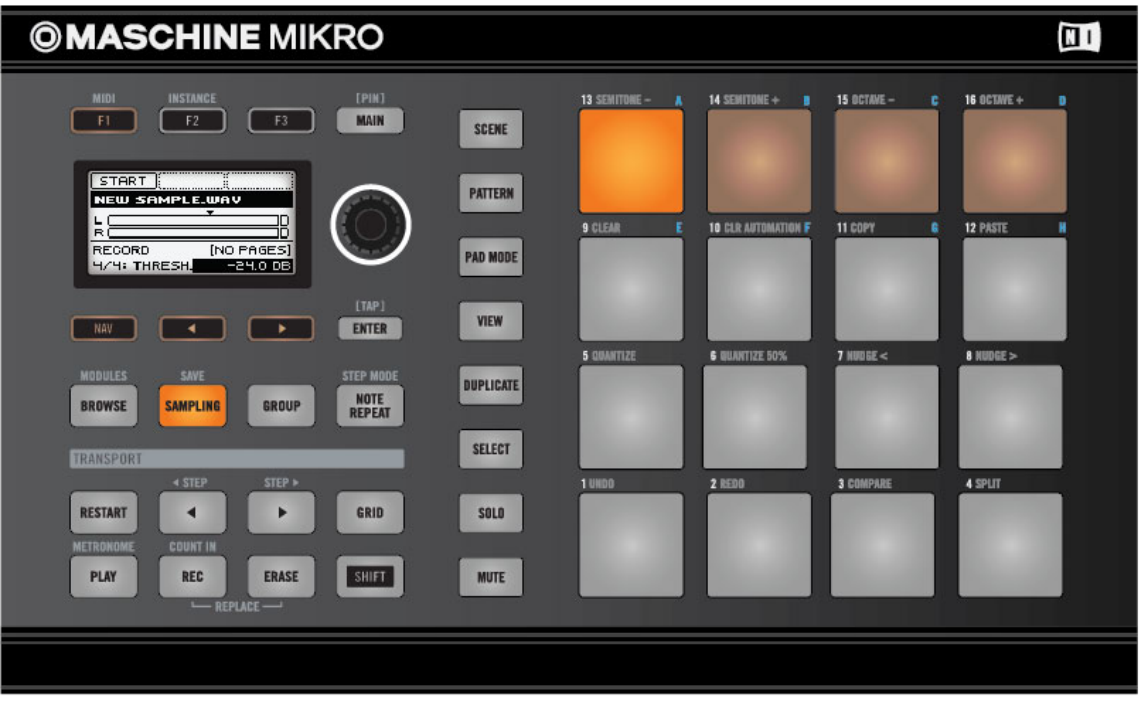

Scorciatoie modalità Sampling del controller MASCHINE MIKRO.

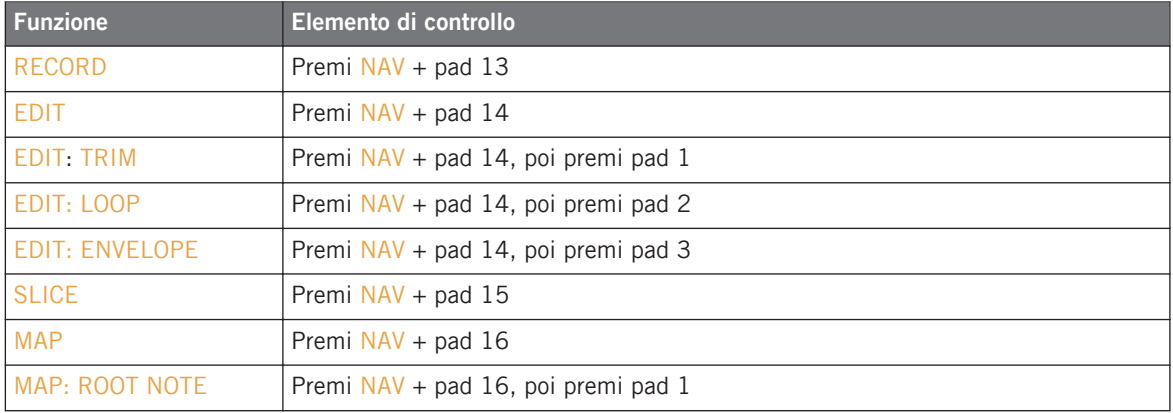

Navigazione e scorciatoie

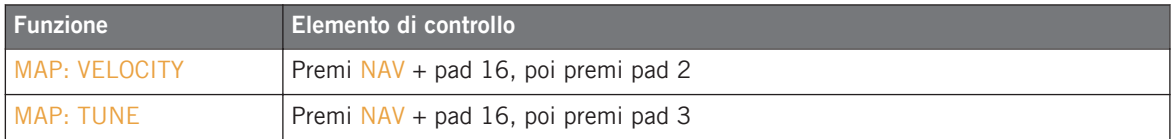

# 4 Creare un Pattern

Le esercitazioni che seguono sono orientate al flusso di lavoro e iniziano con le attività più semplici e progressivamente conducono ad operazioni più complesse, aiutando a familiarizzare con MASCHINE.

Per iniziare ad usare MASCHINE, costruiamo un semplice Pattern con batteria, una linea di basso ed una melodia. Dopo aver letto questo, si dovrebbe avere una conoscenza di base su come creare Sound e Group.

## 4.1 Trovare i campioni (Samples) all'interno del Browser

Il Browser è il tuo strumento per trovare, etichettare e catalogare Project, Group, Pattern, Instrument, FX e Samples.

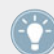

Se vuoi saperne di più a proposito delle funzionalità del Browser, consulta la sezione Browser del Reference Manual di MASCHINE.

#### **Hardware**

- 1. Premi il pulsante BROWSE sul MASCHINE MIKRO controller. Nel display, ti apparirà una selezione di scelte.
- 2. Premi F1 per selezionare FILTER.
- 3. Premi il pulsante Freccia Sinistra per selezionare il campo Category, poi ruota la manopola Control per selezionare FILETYPE. Questo indica i tipi di file che verranno visualizzati.

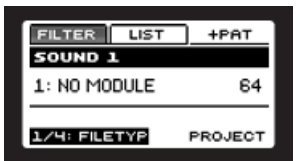

4. Usa il pulsante Freccia Destra per selezionare il filtro Attribute. Ruota la manopola Control per selezionare SAMPLE.

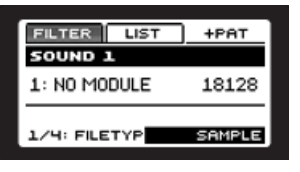

5. Ora premi NAV + Freccia Destra per saltare alla prossima categoria. Potrai vedere il campo Category nel display ruotando su BANK. Questo indica che verranno visualizzati solo i file Bank. Nel campo Category ruota la manopola Control per selezionare DRUMS.

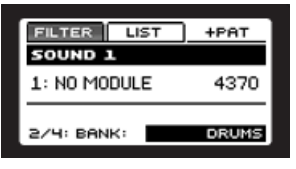

6. Premi NAV + Freccia Destra per passare alla prossima categoria e ruota la manopola Control per selezionare KICK.

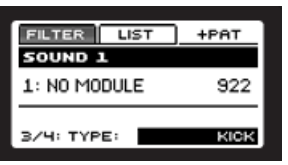

7. Alla fine premi NAV + Freccia Destra e ruota la manopola Control finchè il filtro Attribute  $\triangle$  su  $SUB$ .

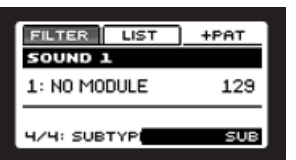

8. Ora premi  $F2$  e ruota la manopola Control per navigare nella lista risultante e vedrai tutti le casse che sono stati filtrate per questa categoria. Premi ENTER per caricare la cassa selezionata nel tuo Sound Slot.

### **Software**

1. Clicca il pulsante Browser nella riga in alto per visualizzare il Browser nella finestra di MASCHINE (il pulsante si illumina):

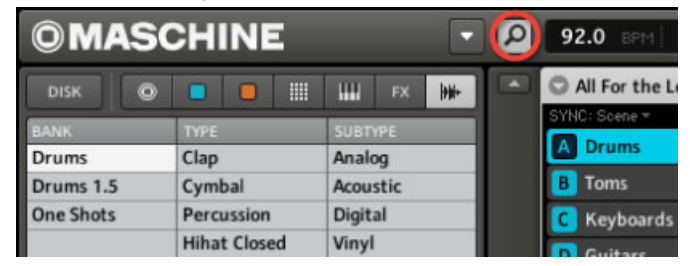

2. Inizieremo trovando una cassa per il tuo Pattern: nella riga in alto del Browser, clicca sull'icona Sample sulla destra in modo da aprire una lista di tutti i campioni disponibili nella libreria. Ora attiva il preascolto cliccando sul pulsante Audition (con il simbolo di altoparlante) al di sotto della lista:

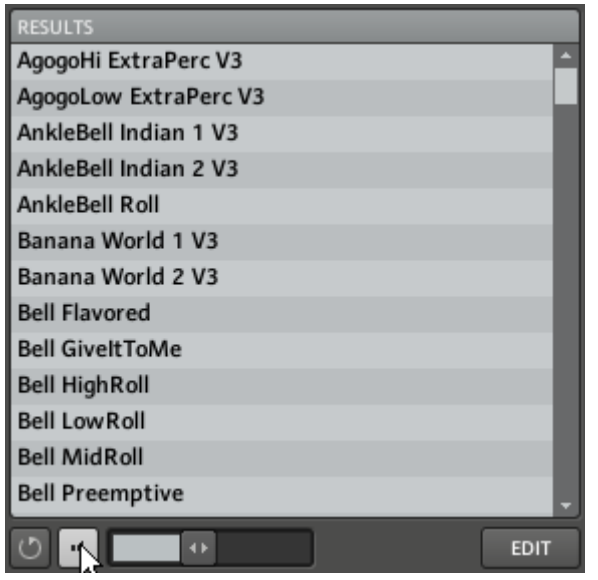

3. Puoi ascoltare i Samples (campioni) cliccando sui rispettivi nomi.

<span id="page-51-0"></span>4. Poichè per prima cosa vogliamo trovare una cassa, digita "kick" nello spazio vuoto al di sopra della lista dei Sample. Appena avrai digitato la categoria, comparirà sul Display una lista aggiornata di campioni che combaciano con la tua richiesta.

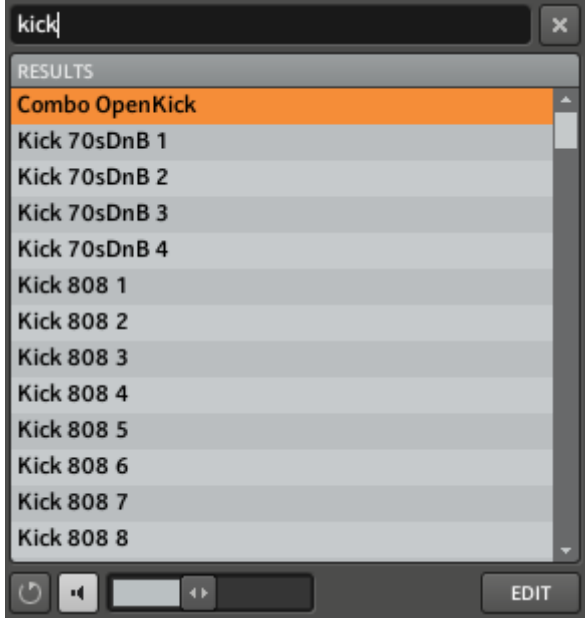

5. Ora puoi ascoltare le casse disponibili cliccando sui rispettivi nomi all'interno della lista e scegliere così quella che più ti piace.

Cercare Sample in base al loro nome, non è l'unico modo per accedere alla libreria di MA-SCHINE: puoi ugualmente utilizzare il Tag Filter del Browser per affinare la tua ricerca grazie ai Tag.

## 4.2 Selezionare i suoni e creare un Group

Ora che sai come trovare un Sample, creeremo un Group contenente più di 16 Sound e di 64 Pattern ad essi associati.

### **Hardware**

Sul controller di MASCHINE MIKRO, utilizza la manopola Control per navigare tra i vari Sample. Quando trovi una cassa che soddisfa i tuoi gusti caricala premendo ENTER sul tuo controller MASCHINE MIKRO Sarà caricata sul Sound Slot selezionato e potrà essere riprodotta suonando il rispettivo pad.

### **Software**

1. Nel Pattern Editor, selezionare Sound 1 cliccandoci sopra:

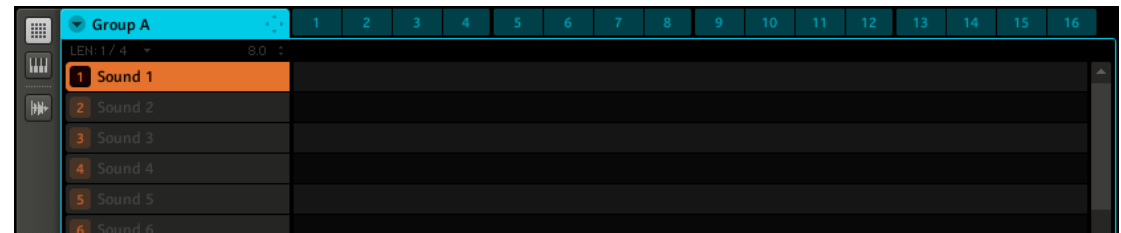

- 2. Nel Browser, clicca due volte sul Sample che vuoi utilizzare o, in alternativa, puoi usare il drag and drop del Sample (in questo caso la cassa) nel Sound Slot. Dopo che avrai caricato il Sample nel Sound Slot 1, noterai che il Pad 1 del tuo controller sarà illuminato. Questo indica che c'è un campione assegnato al pad 1, così, se batti sul pad, il campione della cassa suonerà.
- 3. Nello stesso modo con cui hai selezionato la tua cassa, prova a cercare altri suoni di batteria adatti: ad esempio, un clap, un rullante, un hi-hat e forse un piatto, e metti insieme il tuo drum kit assegnando ciascun campione ad un Sound Slot ad uno ad uno.

Se il nome del Sample che appare sul display non è quello che più ti piace, puoi sempre cambiarlo facendo doppio clic sul Sound Slot e digitando un nuovo nome.

## 4.3 Creare Pattern

Ora che hai assemblato un bel set di batteria, lo utilizziamo per registrare un Pattern.

## 4.3.1 Modificare la Quantizzazione utilizzando il Grid

I parametri della Step Grid hanno effetto su qualunque operazione di editing sui Pattern, inclusa la quantizzazione (note snap). L'impostazione di default è 1/16, tuttavia potrete utilizzare qualunque altro valore o disabilitare lo Step Grid completamente.

### **Hardware**

- 1. Per cambiare le impostazioni della quantizzazione della Step Grid, premi e tieni premuto il pulsante GRID.
- 2. Premi F3 per accedere alle impostazioni della quantizzazione della Step Grid.

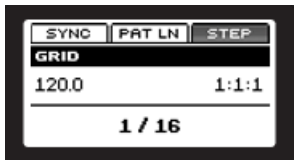

3. Ruota la manopola Control per selezionare un valore.

### **Software**

L'area a destra del Sound Slot è chiamata Pattern Editor. Per cambiare la Grid degli Step, seleziona un nuovo valore dal menu a discesa Grid:

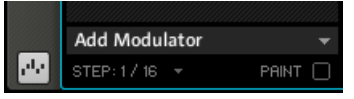

Il menu Grid.

## 4.3.2 Modificare la lunghezza del Pattern

Ora che hai regolato il Pattern Grid, passiamo al Pattern Lenght.

### **Hardware**

1. Per cambiare la lunghezza del Pattern , premi il pulsante GRID sul controller MASCHINE MIKRO.

2. Premi F2 per accedere al paremetro di Pattern Lenght.

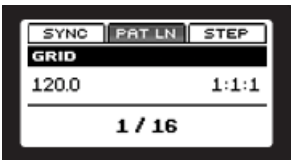

3. Ruota la manopola Control per selezionare un valore.

#### **Software**

| <b>I</b> ⊞                | <b>Group A</b>           |                | - 94       |  |  |  |  |    |  |  |  | 10 | 11  | 12 | 13 | 14 | 15 | 16 |
|---------------------------|--------------------------|----------------|------------|--|--|--|--|----|--|--|--|----|-----|----|----|----|----|----|
|                           | LEN: 1 Bar $\rightarrow$ | 1.0<br>÷       | 1.2<br>-11 |  |  |  |  | 13 |  |  |  |    | 1.4 |    |    |    |    |    |
| $\sqrt{1441}$<br>$\cdots$ | 1 Kick 70sDnB 1          | 90             |            |  |  |  |  |    |  |  |  |    |     |    |    |    |    | A. |
| $\sqrt{1 + \frac{1}{2}}$  | <b>Snare 808 7</b>       | $\odot\odot$   |            |  |  |  |  |    |  |  |  |    |     |    |    |    |    |    |
|                           | ClosedHH CantDo          | O <sub>O</sub> |            |  |  |  |  |    |  |  |  |    |     |    |    |    |    |    |
|                           | 4 Sound 4                |                |            |  |  |  |  |    |  |  |  |    |     |    |    |    |    |    |
|                           | Sound 5                  |                |            |  |  |  |  |    |  |  |  |    |     |    |    |    |    |    |

Regolare la lunghezza del Pattern

La lunghezza del Pattern è rappresentata da un'area evidenziata. Per cambiare la lunghezza del Pattern, clicca sulla barra Pattern Length e posizionala dove vuoi che il Pattern finisca o in alternativa, trascina il punto di fine. La lunghezza del Pattern si estenderà fin dove si muoverà il cursore del mouse, con la quantizzazione fissata dal Pattern Grid. Per modificare la dimensione dello step a cui la lunghezza del Pattern può essere ridimensionata, seleziona un'altra risoluzione dal menu a discesa del Pattern Grid.

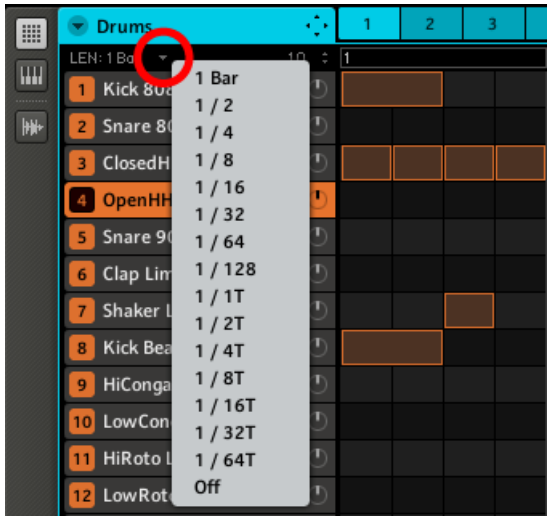

Il menu Pattern Grid

### 4.3.3 Registrare un Pattern con il controller

Ora che hai scelto il Grid, continuiamo con il Pattern, a cominciare da qualche colpo di batteria!

### **Registrare dal vivo**

Primo, iniziamo a registrare alcune misure con i pad: premi il pulsante PLAY, poi quello REC (Record) per attivare il Record mode. Ora suona sui pad che vuoi registrare e ascolta cosa succede. Il metronomo ti aiuterà a tenere il ritmo quando registri in tempo reale. Per attivare il metronomo, tieni premuto SHIFT e premi PLAY. Per disattivare il metronomo, tieni premuto SHIFT e premi ancora PLAY. Se desideri quantizzare la tua registrazione in seguito, tieni premuto il pulsante SHIFT del controller di MASCHINE e premi il pad 5 (Quantize). La tua registrazione verrà quantizzata in funzione del Grid selezionato.

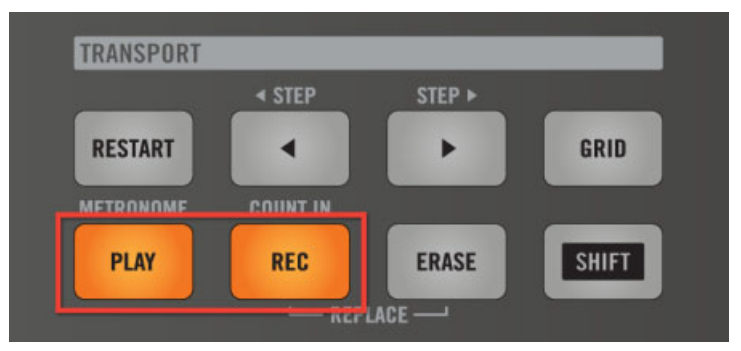

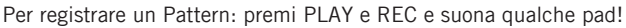

### 4.3.4 Step Sequencer

Se già utilizzi le classiche drum machine, potresti voler programmare il tuo Pattern utilizzando lo Step Sequencer:

- 1. Suona il pad con il Sound che volete registrare.
- 2. Premi i pulsanti SHIFT + NOTE REPEAT per entrare nella modalita Step. Ora ogni pad rappresenta un passo di una sequenza di 16 passi: puoi attivarne uno premendo una volta sul pad illuminandolo. Se premi una seconda volta il pad, questo sarà cancellato. Questo è un modo semplice e veloce per creare un pattern di batteria.
- 3. Premi il pulsante PLAY. Ora ascolterai la sequenza e vedrai una luce percorrere i pad, partendo dal pad 1 lungo le quattro righe da sinistra verso destra concludendo con il pad 16. Puoi continuare ad attivare o disattivare i pad per costruire la tua sequenza durante la riproduzione.
- 4. Per cambiare Sound, usa i pulsanti F1 e F2, posizionati sopra il display oppure, premi il pulsante SELECT e premi i pad con il Sound che vuoi registrare.

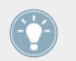

E' disponibile una funzione Undo alla quale è possibile accedere dal controller di MASCHI-NE: tieni premuto il pulsante SHIFT e premi il pad 1 per annullare le modifiche al pattern.

Solo i primi 16 step saranno rappresentati nello Step Sequencer, così, se vuoi programmare Pattern più lunghi, dovrai andare ai 16 step successivi usando il pulsante Fraccia Destra.

Solo i primi 16 step saranno rappresentati nello Step Sequencer, così, se vuoi programmare Pattern più lunghi, dovrai andare ai 16 step successivi usando il pulsante Fraccia Destra.

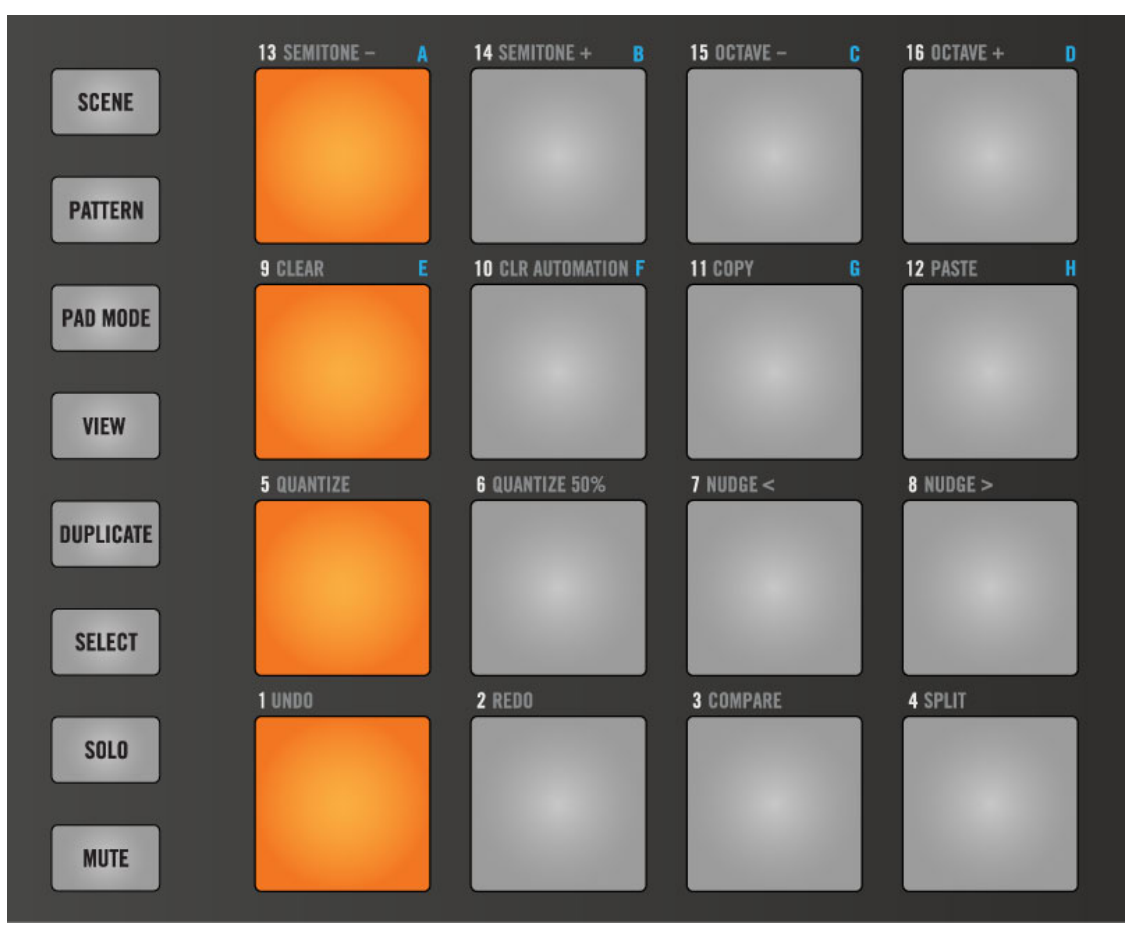

Una tipica linea di kick in 4/4 in Step Mode.

## 4.3.5 Note Repeat

Note Repeat è un metodo molto pratico per la programmazione dei beat - suona automaticamente il Sound selezionato in base alla quantizzazione preventivamente scelta. Mantenendo premuto il pulsante NOTE REPEAT, premi il Pad che vuoi registrare: le note verranno suonate in maniera ripetuta, alla velocità indicata sul display. Con i pulsanti  $F1$ ,  $F2$  e  $F3$  potrai selezionare differenti impostazioni di quantizzazione mentre suoni. Puoi cambiare i valori di quantizzazione di questi pulsanti ruotando la manopola Control.

### 4.3.6 Registrare un Pattern con il Software

► Nel Software MASCHINE, seleziona uno step facendo doppio click nel Grid a destra del rispettivo Sound.

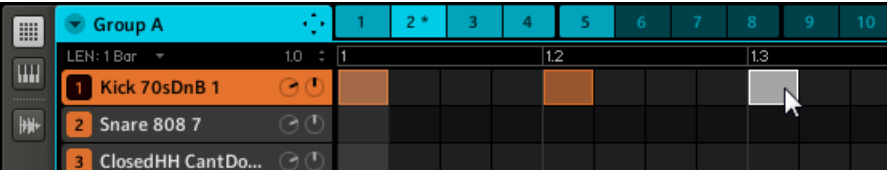

► Per eliminare lo step, cliccaci sopra con il pulsante destro (su Mac OS X: [Ctrl]+click). Puoi anche trascinarlo a destra e a sinistra oppure estendere lo Step trascinando il suo bordo destro.

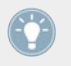

E' disponibile una funzione Undo alla quale potrai accedere dal menu Edit del software di MASCHINE, oppure premendo [Ctrl]/[Cmd]+[Z] sulla tastiera del computer.

## 4.4 Creare Pattern in modalità Keyboard

Andiamo ora ad aggiungere una melodia e una linea di basso alla nostra batteria. Con MA-SCHINE puoi scegliere un Sample interno tonale alla stesso modo di un Sample di batteria, come descritto in ↑[4.2, Selezionare i suoni e creare un Group](#page-51-0) o, in alternativa, puoi usare un instrument VST / AU come sorgente audio, come descritto in ↑[4.5, Creare pattern con i plug-in](#page-60-0) [instrument.](#page-60-0)

Se preferisci suonare le tue melodie con una tastiera USB, ti preghiamo di connetterla al computer. Puoi anche una qualsiasi tastiera USB selezionandola nella finestra **Audio and MIDI settings**. La tastiera connessa suonerà sempre il Sound selezionato.

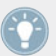

Per ulteriori informazioni sulle impostazioni audio e MIDI consulta la Setup Guide stampata.

### **Hardware**

- 1. Seleziona il tuo Sound premendo il Pad al quale è assegnato.
- 2. Ora premi e tieni premuto il pulsante PAD MODE. Sul display, puoi scegliere la modalità Pad desiderata. Premi il pulsante F1 sopra il display per selezionare la modalità Keyboard; poi rilascia il pulsante PAD MODE (noterai che il pulsante rimarrà illuminato).

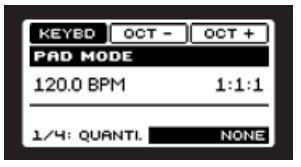

- 3. Se ora suoni i pad, sentirai che suoneranno tutti lo stesso Sound, ma ognuno ad altezze differenti. La scala delle altezze è divisa in semitoni, partendo dal pad 1 come nota più bassa fino al pad 16 con quella più alta.
- 4. Premi il pulsante PLAY, poi quello RECORD e comincia a registrare la tua melodia!

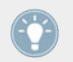

In modalità Keyboard usa il pulsante F2 per trasporre i pad su di un'ottava o il Pulsante 3 per trasporli giù di un'ottava

#### **Software**

1. Per poter selezionare il suono che vuoi utilizzare per la registrazione, clicca sul nome corrispondente.

<span id="page-60-0"></span>2. Ora clicca sull'icona Piano Roll / Keyboard: la Grid che mostrava tutti i Sound del Group in un'unica fila ora mostra solo il Sound selezionato: aggiungendo step, puoi sceglierne l'altezza in passi di un semitono a seconda di dove sarà posizionata, la nota più bassa sarà nella riga più bassa nell'Editor Piano Roll/Keyboard.

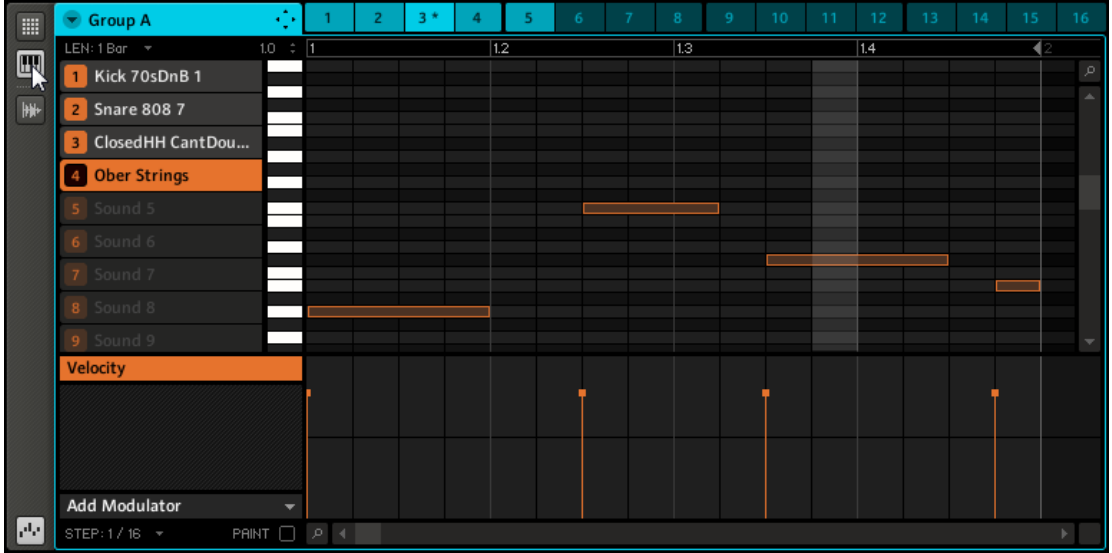

## 4.5 Creare pattern con i plug-in instrument

Oltre a utilizzare i suoni interni di MASCHINE si possono anche usare plug-in VST/AU a 32-bit e 64-bit di Native Instruments e produttori di terze parti.

## <span id="page-61-0"></span>4.5.1 Slot dei Module

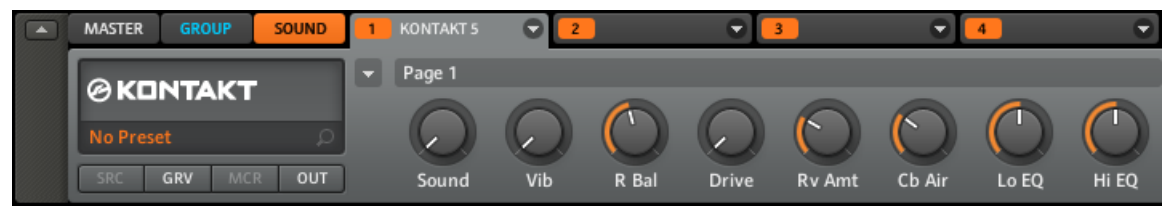

Module Slot 1 contenente KONTAK di Native Instruments.

MASCHINE contiene quattro Module Slot in ognuno dei tre livelli Project di MASCHINE ovvero Sound, Group e Master. Oltre ad ospitare Sampler ed effetti di MASCHINE, gli Slot Module possono ospitare plug-in di strumenti ed effetti nella seguente combinazione:

- Lo Slot Module 1 può ospitare sia plug-in di effetti che di strumenti.
- Gli Slot Module 2, 3 e 4 posso ospitare solo plug-in di effetti.

Vedere la sezione seguente per ulteriori spiegazioni.

## 4.5.2 Definizione delle Source per i Module Slot

Ci sono quattro opzioni Source disponibili dal menu a discesa dello Module Slot 1: Sampler, Input, MIDI Out, e Plug-ins:

- **Sampler**: consente allo Slot selezionato di riprodurre Samples. Questo è il tipo di Source più comune, l'aggiunta di un Sample ad uno Slot Sound imposta automaticamente la sorgente del modulo come Sampler.
- **Input**: consente al Slot Sound selezionato di essere disponibile come bus per ingressi esterni.
- **MIDI Out**: consente di utilizzare un Sound ad inviare note MIDI all'applicazione host o all'apparecchiatura MIDI esterna.
- **Plug-ins**: consente l'utilizzo di VST/AU plug-in esterni di Native Instruments e di produttori di terze parti.

Se si utilizza il MIDI Out Module nello Slot 1, gli Slot 2-4 non saranno utilizzabili.

## 4.5.3 Caricare un Plug-in Instrument

Per caricare un plug-in instrument bisogna essere a livello Sound, dove ci sono quattro Module Slot disponibili. Lo Module Slot 1 può ospitare sia source Module che effect Module. Module Slot 2, 3 e 4 possono ospitare solo effect Module (ovviamente puoi mettere un effect Module dietro ad un source Module e aggiungerli in serie) ma avrai più informazioni sull'uso degli effetti nel prossimo capitolo. Per ora, andiamo a caricare un instrument plug-in in un Sound Slot:

### **Hardware**

- 1. Premi il pulsante MAIN per entrare in modalità Control.
- 2. Premi F3 per selezionare il Sound tab, poi premi il pad in cui vuoi che lo strumento sia caricato.
- 3. Premi e tieni premuto il pulsante NAV. Poi premi F3 per selezionare MODULES.
- 4. Continua a premere il pulsante NAV e premi il pad 13 per selezionare Module Slot 1.

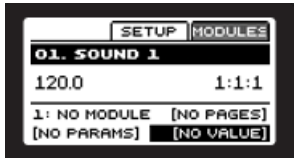

- 5. Premi SHIFT + BROWSE per selezionare una sorgente del suono
- 6. Usa il pulsante Freccia Sinistra per muoverti al campo Category e ruota la manopola Control finchè il campo Category sul display mostra TYPE.

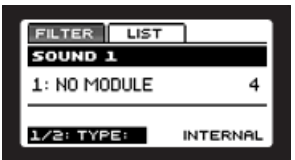

7. Usa il pulsante Freccia Destra per selezionare il filtro Attribute e ruota la manopola Control fino a selezionare PLUG-IN.

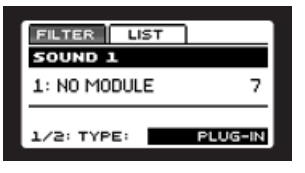

8. Tieni premuto il pulsante NAV e premi la Freccia Destra. Questa scorciatoia mostrerà il prossimo attributo. Ruota la manopola Control finchè il campo Category sul display mostra INSTRUMENT.

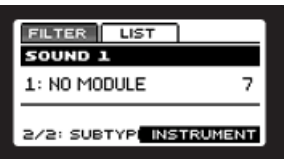

9. Premi F2 per vedere la lista filtrata dei Plug-in instruments disponibili e ruota la manopola Control per navigare tra i plug-in disponibili.

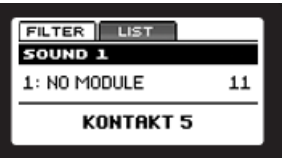

- 10. Quando hai trovato il plug-in che vuoi usare, premi il ENTER per caricarlo.
- 11. Premi il pulsante MAIN per tornare in modalità Control. Ora puoi provare il plug-in intrument suonando il pad che è stato assegnato.

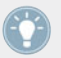

Per suonare cromaticamente l'instrument plug-in usando i pad sull'hardware di MASCHINE MIKRO, tieni premuto il pulsante PAD MODE e poi premi F1.

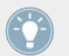

Per informazioni sulla modifica e l'assegnazione dei parametri dei plug-in leggi il MASCHI-NE Reference Manual.

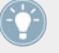

Per informazioni sulla modifica e l'assegnazione dei parametri dei plug-in leggi il MASCHI-NE Reference Manual.

### **Software**

- 1. Clicca sul SOUND tab per passare al livello Sound.
- 2. Clicca sul Sound slot in cui vuoi caricare un instrument.

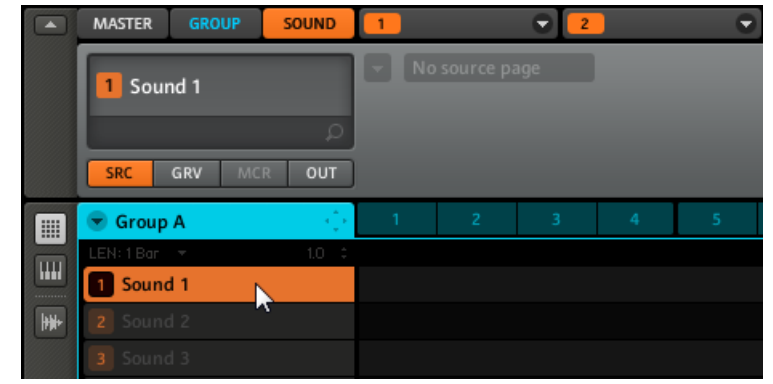

3. Clicca sul primo Module Slot (solo il Module Slot 1 può ospitare plug-in instrument) e clicca sulla freccia a discesa alla sua destra.

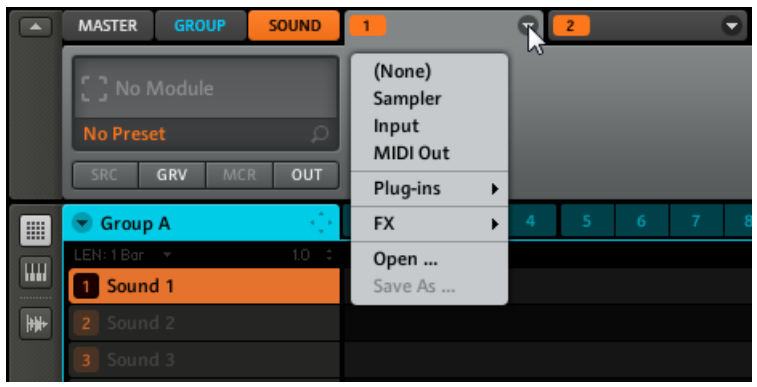

4. Seleziona Plug-ins dal menu per avere una lista di tutti gli instrument plug-in disponibili.

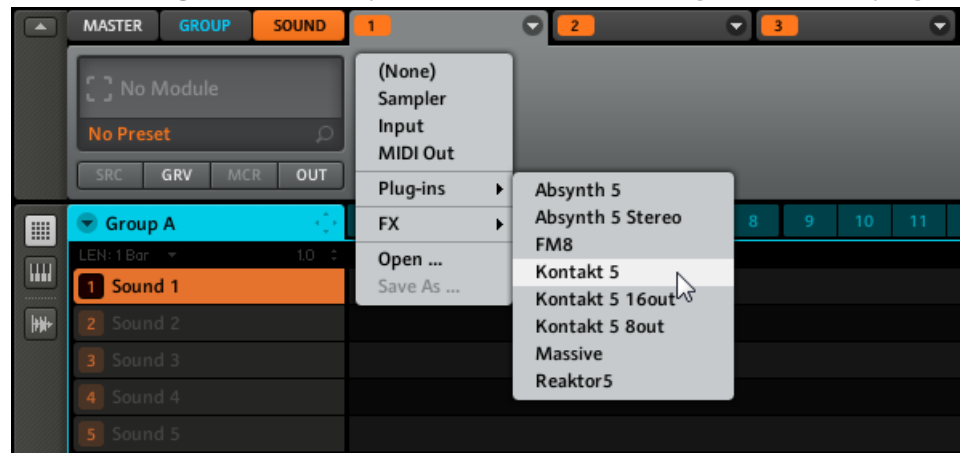

5. Un esempio: scegli il plug-in Native Instruments KONTAKT. Dopo averlo selezionato con il mouse KONTAKT sarà caricato, e i suoi parametri saranno visualizzati nell'area parametri del Module tab: ora puoi provare il plug-in instrument premendo il pad.

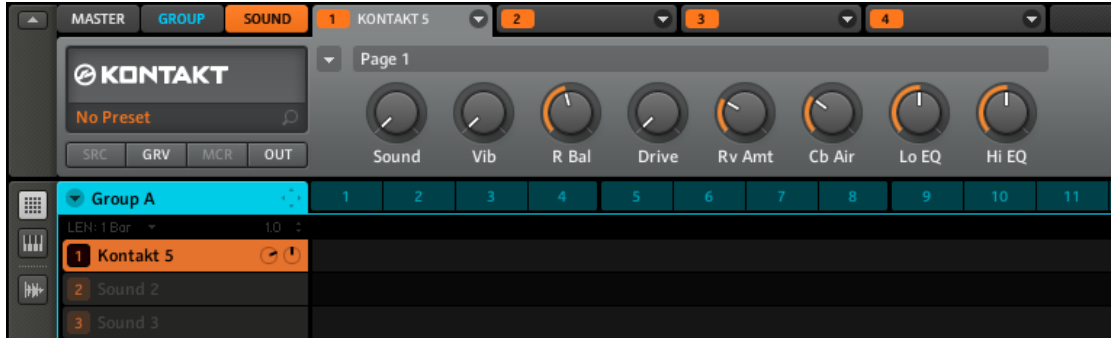

- 6. Scegli le diverse pagine dei parametri con il menu di pagina facendo clic sul triangolo sul lato superiore sinistro dell'area dei parametri.
- 7. Se trovi un suono adatto, salvalo come preset come descritto nella sezione ↑[9.2, Salvatag](#page-112-0)[gio e Caricamento di Module Preset](#page-112-0).

Per suonare cromaticamente l'instrument plug-in usando i pad sull'hardware di MASCHI-NE, tieni premuto SHIFT e poi premi il pulsante PAD MODE per passare alla modalità Keyboard.

Per informazioni sulla modifica e l'assegnazione dei parametri dei plug-in leggi il MASCHI-NE Reference Manual.

Per informazioni sulla modifica e l'assegnazione dei parametri dei plug-in leggi il MASCHI-NE Reference Manual.

## 4.5.4 Apertura e chiusura delle finestre dei plug-in

È possibile aprire finestre flottanti per tutti i plug-in di un progetto di MASCHINE. MASCHINE può sempre mostrare le finestre flottanti aperte del Sound, Group o Master selezionato.

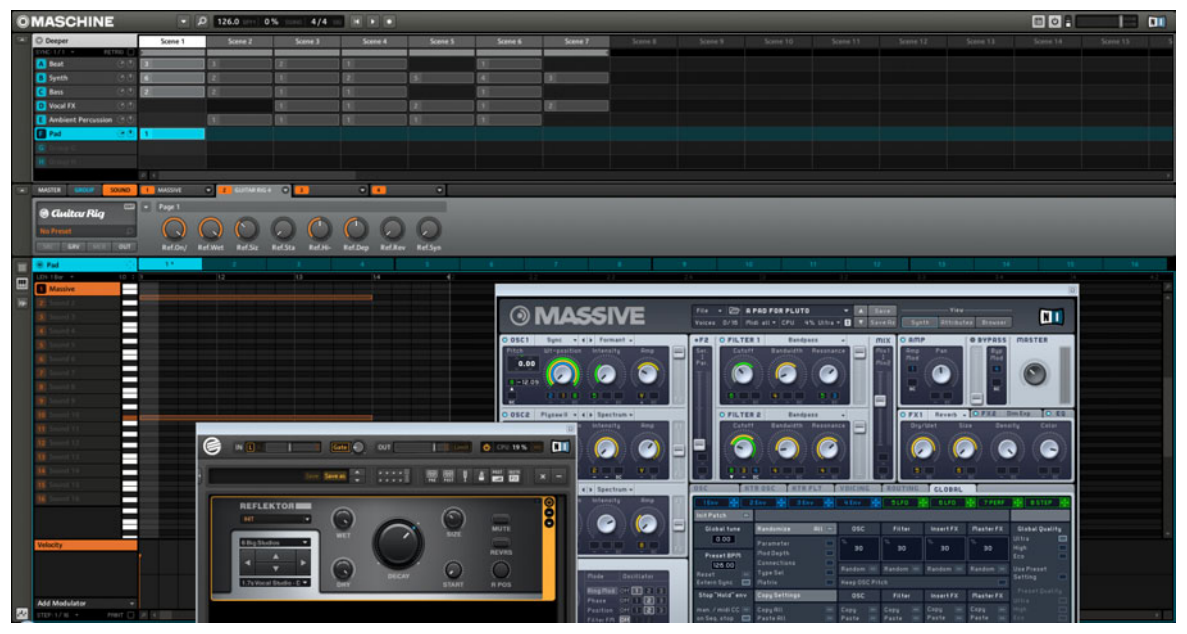

MASCHINE con l'interfaccia utente aperta dei plug-in GUITAR RIG e MASSIVE.

Puoi aprire o chiudere finestre flottanti dei plug-in come descritto di seguito.

### **Software**

Quando un plug-in è stato assegnato ad un Module Slot l'icona del plug-in apparirà nella Quick Browse area.

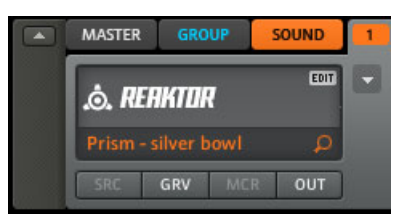

Una icona di edit appre quando il cursore del mouse è sopra il logo di REAKTOR.

Per aprire una finestra flottante per il plug-in:

- 1. Posiziona il cursore del mouse sopra l'icona del plug-in; apparirà un pulsante EDIT.
- 2. Clicca il pulsante EDIT per aprire il plug-in in una finestra flottante separata. Un secondo click sul pulsante EDIT chiuderà la finestra del plug-in.

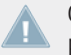

Questa caratteristica è attualmente non disponibile dal controller MASCHINE MIKRO, ti preghiamo di usare al suo posto il software MASCHINE.

## 4.6 Mute & Solo

La funzione **Muting** è utilizzata per eliminare il segnale audio di un Sound o di un Group, mentre la funzione di **Solo** è quasi l'opposto: mette in Mute tutti gli altri Sound e i Group, così da poter ascoltare singolarmente il suono o il gruppo selezionato. La combinazione di entrambi è un utile mezzo per suonare dal vivo e testare insieme diverse sequenze.

## 4.6.1 Hardware

### **Solo di un Sound**

Premi il pulsante SOLO e premi il pad con il suono che vuoi mettere in solo. Il pad contenente il suono messo in solo diventerà pienamente illuminato e gli altri pad contenenti suoni saranno parzialmente illuminati. Premi il pas nuovamente per rimuovere il Solo.

### **Mettere in mute un Sound**

Premi il pulsante MUTE e premi il pad con il suono che vuoi mettere in mute. I pad contenenti suoni messi in mute diventeranno parzialmente illuminati e gli altri pad contenenti suoni saranno pienamente illuminati. Premi i pad con i suoni in mute per rimuoverlo.

### **Solo di un Group**

Premi il pulsante SOLO e poi premi il pulsante GROUP. I pad che contengono Group saranno illuminati in blu. Premi il pad con il Group che vuoi mettere in solo, questo si illuminerà completamente e gli altri pad saranno parzialmente illuminati. Premi il pad nuovamente del Group che vuoi rimuovere dal solo.

### **Mute di un Group**

Premi il pulsante MUTE e poi premi il pulsante GROUP. Premi i pad del Group che vuoi mettere in mute. Gruppi in mute saranno parzialmente illuminati e gli altri Group rimarranno completamente illuminati. Premi i pad dei Group in mute per rimuoverlo.

### 4.6.2 Software

### **Solo**

► Per mettere in Solo un Sound, clicca col pulsante destro (su Mac OS X: [Ctrl]+click) sull'icona pad nel Pattern Editor:

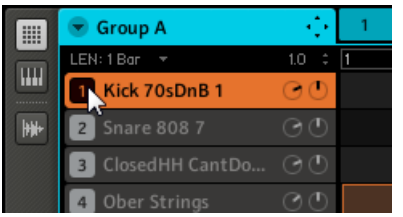

► Per rimuovere il Solo, clicca di nuovo con il destro (su Mac OS X: [Ctrl]+click) sull'icona pad.

► Per mettere in solo un Group, clicca con il destro (su Mac OS X: [Ctrl]+click) sull'icona Group nell'Arranger:

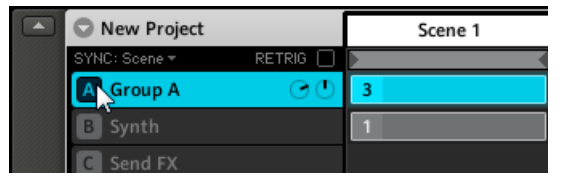

► Per rimuovere il Solo, clicca di nuovo col pulsante destro (su Mac OS X: [Ctrl]+click) sull'icona Group.

#### **Mute**

► Per mettere un Sound in mute, clicca sull'icona pad nel Pattern Editor:

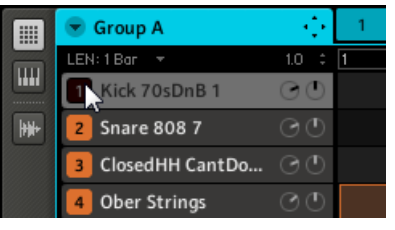

- ► Per rimuovere il Mute del Sound, clicca nuovamente sull'icona Pad.
- ► Per mettere un Group in mute, clicca sull'icona Group nell'Arranger:

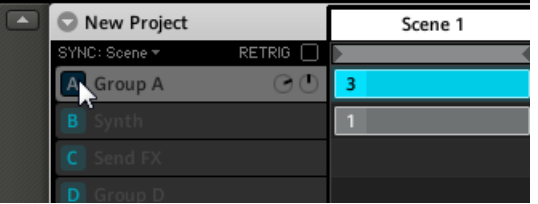

► Per rimuovere il mute del Group, clicca nuovamente sull'icona Group.

Nel prossimo capitolo, imparerai ad aggiungere effetti e ad utilizzare il potente sistema di routing di MASCHINE.

# 5 Utilizzo degli effetti e del Routing

Ora che abbiamo creato il Pattern, diamogli un po' di colore con qualche effetto. MASCHINE offre una buona scelta di effetti (FX) che possono essere applicati su Sound, Group e Master, tutti come effetti insert. Inoltre, puoi anche usare effetti plug-in a 32-bit e 64-bit di Native Instruments e produttori di terze parti. Usando la finestra Routing nei Setting Audio e MIDI, gli effetti possono essere applicati agli Input esterni ed utilizzati come Send effect.

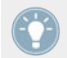

Per informazioni sulla finestra Routing nei Setting Audio e MIDI fai riferimento alla Setup Guide stampata.

## 5.1 Effetti interni disponibili

Gli effetti interni di MASCHINE offrono una vasta gamma di possibilità sonore; per una descrizione dettagliata di tutti gli effetti e dei rispettivi parametri, leggi il capitolo **Effects** nel Reference Manual di MASCHINE.

Gli effetti di MASCHINE sono stati veramente progettati per essere modulati con il software di MASCHINE Questo è descritto nella sezione .

**■ [Automatizzare i parametri degli effect e del sampler \[](#page-83-0)→ 84]** 

### 5.1.1 Dynamics

- **Compressor**: Effetto di compressione classico che permette di controllare la componente dinamica di un segnale audio.
- **Gate**: Il Gate taglia le parti di un segnale in ingresso che si trovano al di sotto di una certa soglia di ingresso. Può essere utilizzato per tagliare ritmicamente il segnale e renderlo più "punch".
- **Limiter**: Il Limiter assicura che il livello del segnale rimanga al di sotto dello 0 dB, evitando così la saturazione del segnale. Si raccomanda quindi di utilizzare il Limiter nel Master effects slot. Il Limiter può inoltre aumentare il volume globale percepito riducendo il threshold. Da notare che il Limiter introduce una piccola latenza.
- **Maximizer**: Il Maximizer riduce le dinamiche all'interno del suono, aumentando il suo volume globale.

### 5.1.2 Filtering

- **EQ**: Utilizza l'EQ per accentuare o tagliare delle frequenze particolari nel segnale audio.
- **Filter**: Questo filtro ha caratteristiche selezionabili che possono essere modulate via LFO o inviluppo.

### 5.1.3 Modulation

- **Chorus**: Il Chorus è utile ogni qualvolta si voglia "inspessire" i segnali ed arricchirne il contenuto stereo. E' più efficace su suoni melodici.
- **Flanger**: E' un Flanger standard con modulatori LFO e inviluppo.
- **FM**: FM modula la frequenza del segnale audio basata su una sintesi FM. Gli elevati setting di frequenza permettono di aggiungere al segnale d'entrata una sottile texture "graffiante".
- **Freq Shifter**: Frequency Shifter permette di spostare le frequenze selezionate del segnale audio.
- **Phaser**: Phaser standard con modulatori LFO e inviluppo.

## 5.1.4 Spatial e Reverb

- **Ice**: Ice include un banco di filtri auto-oscillanti per la creazione di effetti interessanti e colorati.
- **Metaverb**: Come per il Reverb, il Metaverb aggiunge un'informazione spaziale sulla stanza. Tuttavia, contrariamente al Riverbero, ha un suono più "sintetico", particolarmente adatto a contenuti melodici.
- **Reflex**: Usando settaggi moderati, Reflex può essere utile per simulare stanze piccole e "strette". Con settaggi più estremi, può produrre interessanti texture artificiali e metalliche.
- **Reverb**: Il Reverb aggiunge informazioni sulla stanza al segnale, facendolo suonare più spazioso e naturale. E' particolarmente indicato per suoni di percussioni e batteria.

### 5.1.5 Delay

- **Beat Delay**: Questo delay è specializzato nella creazione di ritardi sincronizzati al tempo.
- **Grain Delay**: Frammentando il segnale di entrata in piccole porzioni, Grain Delay è indicato per la creazione di texture d'ambiente. Aumenta Size, Space e Density per trasformare velocemente qualsiasi suono in una texture d'ambiente evolutiva.
- **Grain Stretch**; L'effetto Grain Stretch usa la sintesi granulare per manipolare la velocità e l'altezza del segnale in ingresso.**Grain Stretch**; L'effetto Grain Stretch usa la sintesi granulare per manipolare la velocità e l'altezza del segnale in ingresso. Aumenta Time, Loop o Pitch per trasformare velocemente qualsiasi suono.
- **Resochord**: Resochord è un banco di 6 filtri a pettine, ognuno dei quali è individualmente regolato secondo un particolare accordo. Il Resochord imprime il suo contenuto armonico a qualsiasi segnale in entrata.

### 5.1.6 Distortion

- **Distorsion**: Combinando overdrive, feedback e modulazione, Distorsion produce un potente effetto di distortion/fuzz.
- **Lofi**: L'effetto Lofi riduce il Bitrate e il Sample Rate del segnale audio per arrivare a un interessante effetto "vintage" a settaggi moderati, e una forte distorsione digitale a settaggi estremi.
- **Saturator**: Il Saturator combina compressione e saturazione per aumentare il volume globale e aggiunge armoniche al segnale. Il controllo Contour determina la risposta al livello del volume di ingresso.

### 5.2 Applicare Effect ad un Sound

Sono disponibili quattro Module Slot al livello Sound. Usando ogni Module Slot puoi applicare fino a quattro MASCHINE effect o VST/AU plug-in effect direttamente ad ogni Sound Slot.

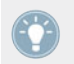

Module 1 è spesso usato per contenere un Sampler o per il live input in modo da scegliere uno dei Module libero (2-4) per inserire un effetto.

Se si utilizza uno dei MASCHINE effect interno o un plug-in effect nel Module Slot 1 di un Sound, troverai questo effect come un bus nel menu Output della sezione di controllo Sound Slot Main (nella Control Area). È inoltre possibile inviare eventi MIDI per gli effetti nel Module Slot 1.

#### **Hardware**

- 1. Premi il pulsante MAIN per entrare in modalità Control.
- 2. Premi F3 per selezionare il Sound tab, poi premi il pad su cui vuoi caricare l'effetto.

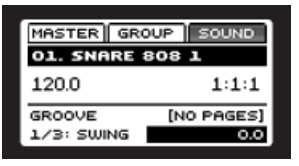

- 3. Premi il pulsante NAV e poi premi F3 per selezionare MODULES.
- 4. Continua a tenere premuto il pulsante NAV e premi il pad 14 per selezionare il Module Slot 2.

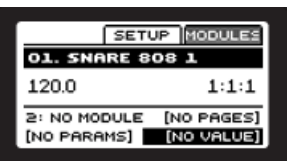

5. Premi SHIFT + BROWSE per selezionare un effetto. Poi premi F1 per selezionare FILTER.

6. Usa il pulsante Freccia Sinistra per muoverti al campo Category e ruota la manopola Control finchè il campo Category sul display mostra TYPE.

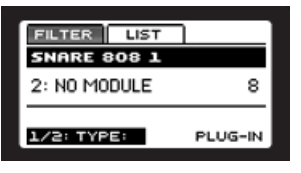

7. Usa il pulsante Freccia Destra per selezionare il filtro Attribute e poi gira la manopola Control per selezionare INTERNAL per i MASCHINE FX o PLUG-IN per i plug-in VST/AU.

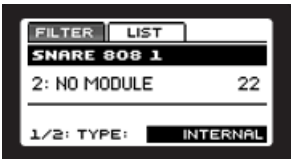

8. Usa NAV + pulsante Freccia Destra per variare il filtro Category su SUBTYPE e ruota la manopola Control per selezionare FX.

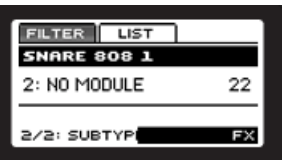

9. Premi il pulsante F2 per visualizzare la lista filtrata e ruota la manopola Control per navigare tra i MASCHINE FX e i plug-in VST/AU disponibili.

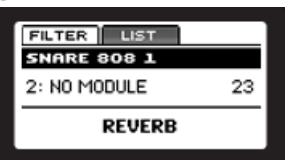

10. Quando hai trovato l'FX che vuoi usare, premi ENTER per caricarlo.

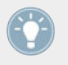

Torna alla modalità Control premendo il pulsante MAIN. Ora puoi modificare i parametri dei plug-in usando la manopola Control.

#### **Software**

1. Clicca sul SOUND tab per selezionare il Sound al quale vuoi applicare un effetto. Il Sound su cui applicherai l'effetto sarà sempre quello selezionato; nell'esempio viene riportato il Noise FrostShock.

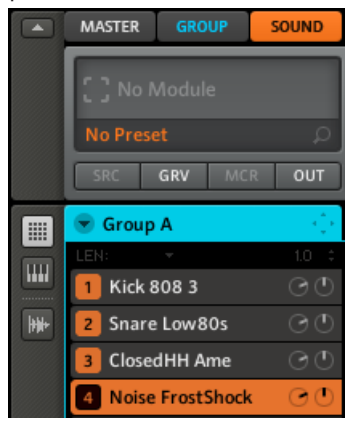

2. Seleziona uno dei Module (in questo caso selezioniamo Module 2) e clicca con la freccia a destra per aprire una lista degli effetti disponibili:

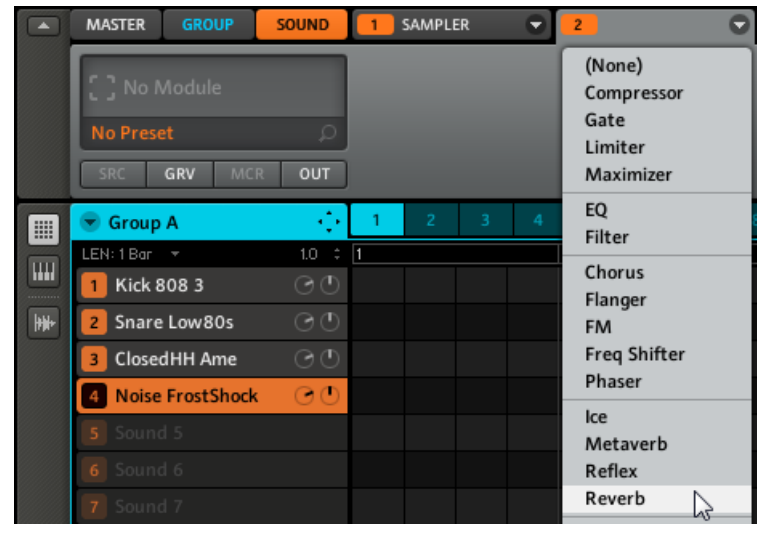

3. Come esempio, scegliamo l'effetto Reverb. Dopo averlo selezionato col mouse, troverai i parametri mostrati nella Control area del Module 2:

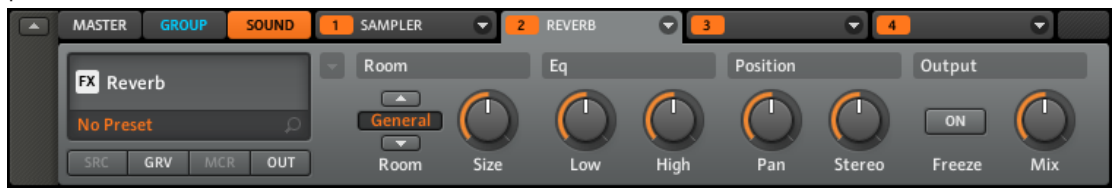

4. Ora puoi provare alcuni dei parametri: ruota la Manopola Size per avere più Reverb oppure modifica lo Stereo Width utilizzando la Manopola Stereo.

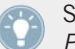

Se hai dei plug-in VST/AU installati puoi anche caricarli dal menu effect selezionando Plug-ins dalla lista.

### 5.3 Applicare Effect ad un Group

Puoi applicare quattro effetti direttamente ad ogni Group. Gli effetti verranno applicati a tutti i Sound del Group.

### **Hardware**

- 1. Premi il pulsante MAIN per entrare in modalità Control.
- 2. Premi F2 per selezionare il GROUP tab, poi premi il Group pad dove vuoi caricare l'effetto.
- 3. Premi il pulsante NAV e premi F3 per selezionare MODULES.
- 4. Continua a premere il pulsante NAV e premi il pad 13 per selezionare Module Slot 1.

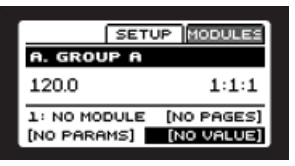

5. Premi SHIFT + BROWSE per selezionare un effetto. Poi premi F1 per selezionare FILTER.

6. Usa il pulsante Freccia Sinistra per muoverti al campo Category e ruota la manopola Control finchè il campo Category sul display mostra TYPE.

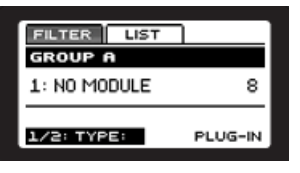

7. Usa il pulsante Freccia Destra per selezionare il filtro Attribute e ruota la manopola Control per selezionare INTERNAL per MASCHINE FX o PLUG-IN per i plug-in VST/AU.

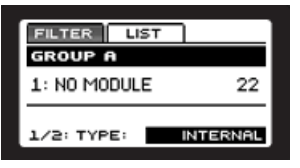

8. Premi NAV + Freccia Destra per selezionare il filtro Category su SUBTYPE. Ruota la manopola Control per selezionare FX.

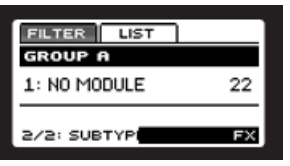

- 9. Premi F2 per visualizzare la lista degli FX disponibili e ruota la manopola Control per navigare tra i MASCHINE FX o tra i plug-in VST/AU.
- 10. Quando hai trovato l'FX che vuoi usare, premi ENTER per caricarlo.

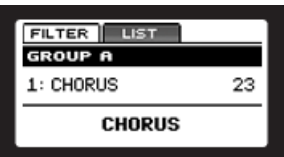

11. Premi il pulsante MAIN per modificare l'FX usando la manopola Control.

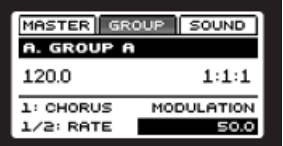

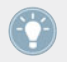

Torna alla modalità Control premendo il pulsante MAIN. Ora puoi modificare i parametri dei plug-in usando la manopola Control.

### **Software**

1. Clicca sul GROUP tab per passare al livello di Group:

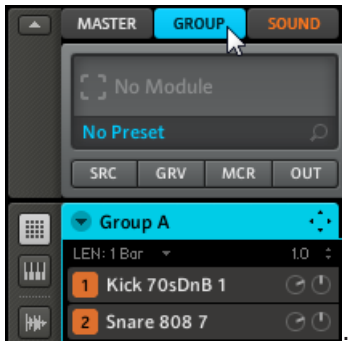

2. Nello stesso modo in cui gli effetti vengono applicati al Sound selezionato, sono applicati anche al Group corrente, verifica quindi di aver selezionato il Group corretto sull'Arranger:

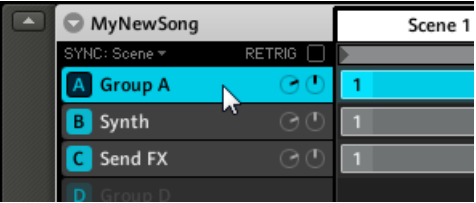

3. Poiché il nostro Group è costituito principalmente da batterie, applichiamo una compressione aggiungendo il Compressor al Module 1:

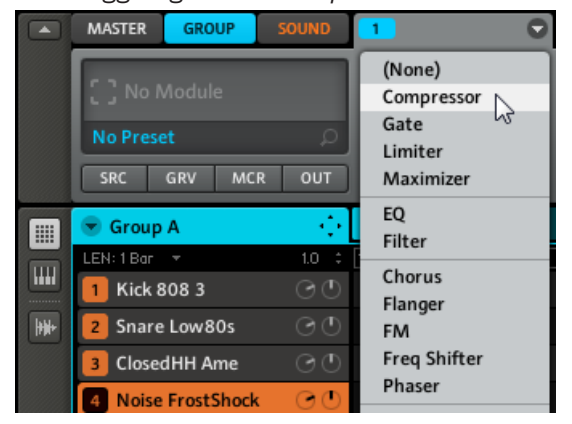

4. Gioca con i parametri del Compressore per prendere dimestichezza!

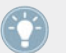

Se hai dei plug-in VST/AU installati puoi anche caricarli dal menu effect selezionando Plug-ins dalla lista.

### 5.4 Applicare gli Effect al Master

Puoi applicare quattro effetti al Master così che tutti i tuoi Sound e tutti i tuoi Group insieme vengono inviati all'effetto.

### **Hardware**

- 1. Premi il pulsante MAIN per entrare in modalità Control.
- 2. Premi F1 per selezionare il MASTER tab, poi premi il pad dove vuoi che sia caricato l'effetto.

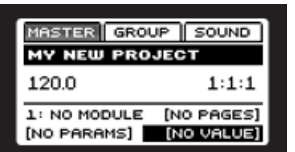

3. Premi il pulsante NAV e premi F3 per selezionare MODULES.

4. Continua a premere il pulsante NAV e premi il pad 13 per selezionare Module Slot 1.

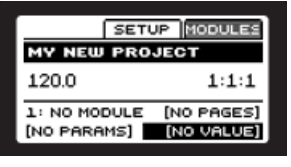

- 5. Premi SHIFT + BROWSE per selezionare un effetto. Poi premi F1 per selezionare FILTER.
- 6. Usa il pulsante Freccia Sinistra per muoverti al campo Category e ruota la manopola Control finchè il campo Category sul display mostra TYPE.
- 7. Usa il pulsante Freccia Destra per selezionare il filtro Attribute e poi gira la manopola Control per selezionare INTERNAL per i MASCHINE FX o PLUG-IN per i plug-in VST/AU.

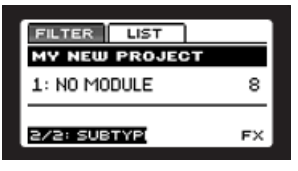

- 8. Premi NAV + Freccia Destra. Ruota la manopola Control per selezionare FX.
- 9. Premi F2 per visualizzare la lista degli FX disponibili e ruota la manopola Control per navigare tra i MASCHINE FX o tra i plug-in VST/AU. Quando hai trovato l'FX che vuoi usare, premi ENTER per caricarlo.

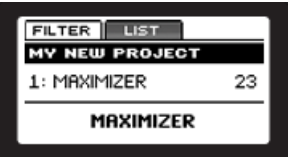

10. Premi il pulsante MAIN per modificare l'FX usando la manopola Control.

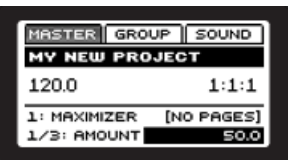

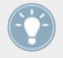

Torna alla modalità Control premendo il pulsante MAIN. Ora puoi modificare i parametri dei plug-in usando la manopola Control.

### **Software**

Seleziona il MASTER tab e clicca la freccia sulla destra del Module per selezionare un effetto per il Master.

Poiché vogliamo modificare precisamente le frequenze della Song, scegliamo qui l'EQ.

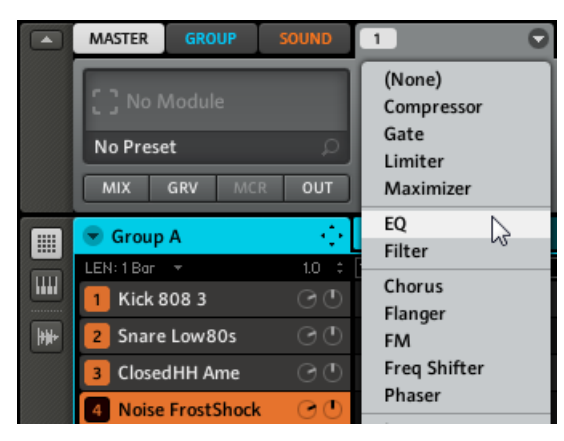

La lista degli effetti disponibili per il Master

► Utilizza il mouse per ruotare le manopole sul Module EQ. Con il Page Selector, potrai accedere ad altre pagine di parametri, se ve ne sono.

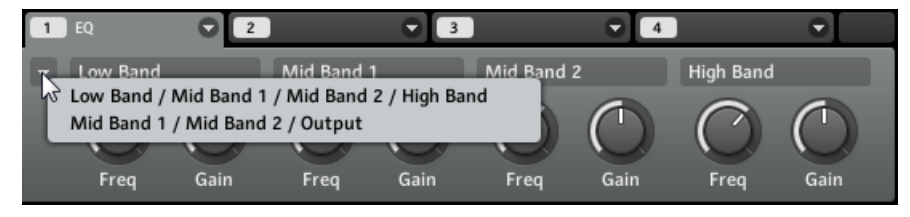

Il Page Selector nel software

## 5.5 Bypassare gli Effect

Bypassare gli effetti potrebbe risultare utile per ritornare ad un segnale asciutto ed inalterato: ad esempio, dopo aver applicato così tanto riverbero da non poter più sentire il segnale originario oppure per sbarazzarsi del feedback in contemporanea all'utilizzo del Delay.

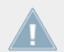

Questa caratteristica è attualmente non disponibile dal controller MASCHINE MIKRO, ti preghiamo di usare al suo posto il software MASCHINE.

#### **Software**

- 1. Seleziona il Tab sul quale si trova l'effetto che vuoi bypassare (SOUND, GROUP o MA-STER) cliccandoci sopra.
- 2. Assicurati di aver selezionato il Sound corretto (cliccando a sinistra del Grid) o il Group (cliccando a sinistra dell'Arranger). Per il Master, seleziona il tab del MASTER.
- 3. Ora clicca sull'etichetta (arancione per il Sound, blu per il Group, bianco per il Master) a sinistra dei Module effect per bypassare l'effetto desiderato. Clicca sull'etichetta nuovamente per udire nuovamente l'effetto.

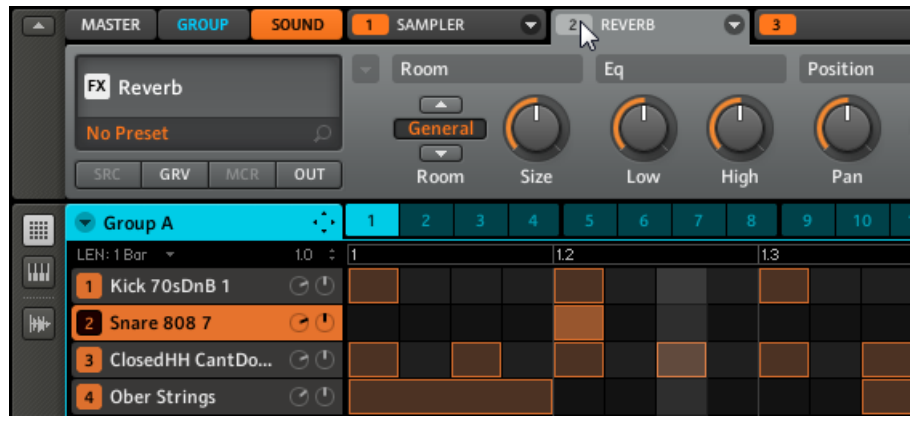

### 5.6 Automatizzare i parametri degli effect e del sampler

Una delle caratteristiche più entusiasmanti di MASCHINE è la capacità di automatizzare i parametri di entrambi i Module effects e sampler sia sull'hardware che sul software, in maniera molto semplice.

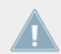

Questa caratteristica è attualmente non disponibile dal controller MASCHINE MIKRO, ti preghiamo di usare al suo posto il software MASCHINE.

#### **Software**

Se guardi con maggiore attenzione le manopole sulle pagine dei parametri, noterai che dispongono di un anello esterno.

Puoi registrare l'Automation ruotando l'anello verso sinistra cliccando col tasto sinistro e muovendo il mouse in alto e in basso.

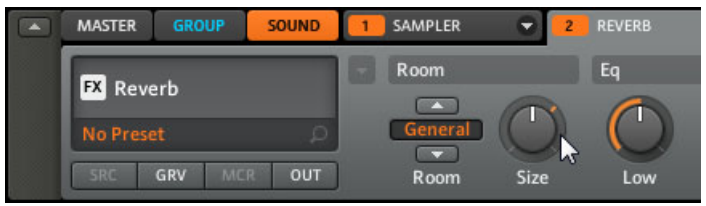

► Per rimuovere l'Automazione, clicca col pulsante destro (su Mac: [Ctrl] + click) sull'anello esterno.

► Per modificare l'Automazione, trascina i punti di automazione all'interno dell'Automation Lane.

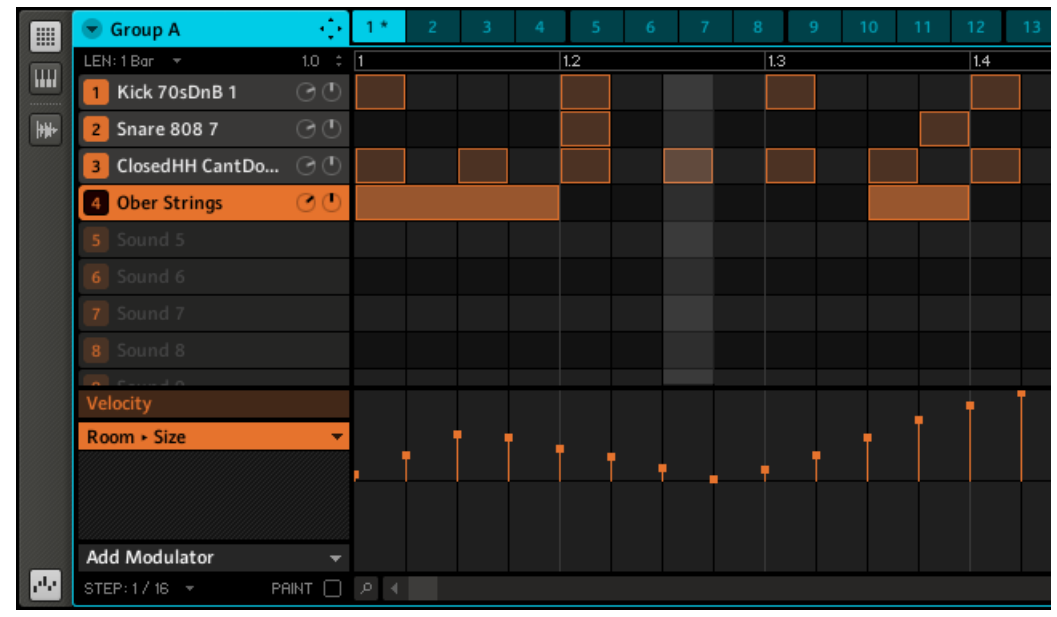

## <span id="page-85-0"></span>6 L'Input Module e l'Adavanced Routing

Le caratteristiche del Routing permettono di gestire in modo flessibile i routing in MASCHINE ed insieme a strumenti esterni. Poiché le capacità del Routing sono molto potenti, focalizzeremo l'attenzione su due scenari comuni: il routing dell'audio esterno verso gli effetti e la configurazione Send degli effetti.

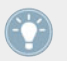

Per informazioni più dettagliate, ti preghiamo di far riferimento al capitolo **Routing** del Reference Manual.

### 6.1 Applicare un effetto ad una sorgente audio esterna

Assicurati di aver connesso correttamente una sorgente audio esterna alla tua scheda audio e che gli ingressi di quest'ultima siano attivati. Apri Audio and Midi Settings dal Menu File.

Ora attiva le entrate desiderate cliccando sui campi a destra e selezionando sulla tua interfaccia audio le entrate fisiche desiderate; successivamente clicca OK:

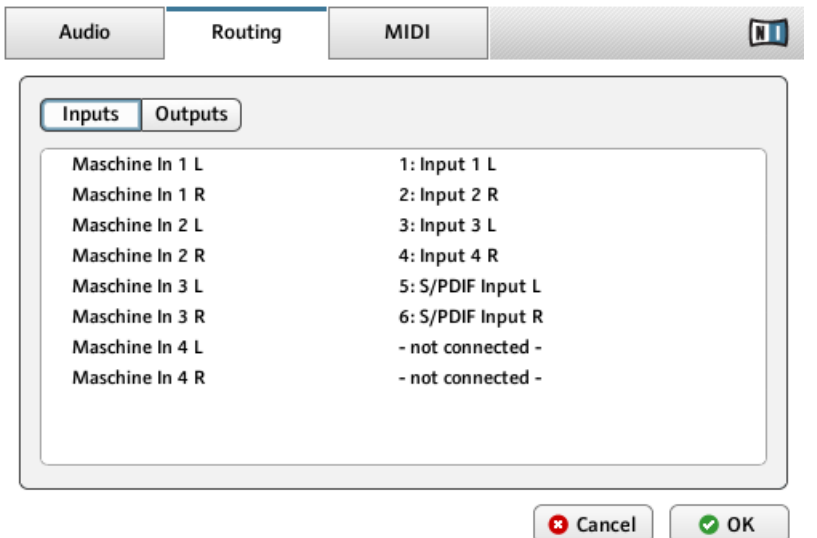

Gli ingressi della scheda audio all'interno del pannello di controllo Audio MIDI Settings

 $\rightarrow$  I segnali audio provenienti da sorgenti esterne sono ora inviati ai moduli di MASCHINE dove gli effetti possono essere aggiunti. Puoi anche utilizzare i segnali audio per il sampling. Per informazioni dettagliate sul sampling di audio esterno ti preghiamo di consultare il Reference Manual.

#### **Hardware**

- 1. Per prima cosa seleziona un Group vuoto utilizzando uno dei pulsanti GROUP.
- 2. Seleziona un Sound Slot vuoto premendo uno dei pad, ad esempio il pad 1.
- 3. Premi SHIFT + BROWSE: poi premi F1 per selezionare FILTER.
- 4. Usa il pulsante Freccia Sinistra per muoverti al campo Category e ruota la manopola Control finchè il campo Category sul display mostra TYPE.

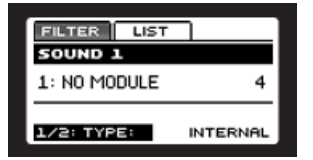

5. Usa il pulsante Freccia Destra per selezionare il filtro Attribute e poi gira la manopola Control per selezionare INTERNAL.

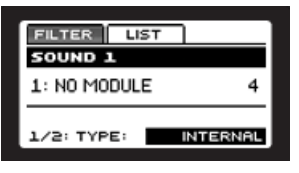

6. Tieni premuto il pulsante NAV e premi la Freccia Destra. Ruota la manopola Control finchè il campo Category sul display mostra INSTRUMENT.

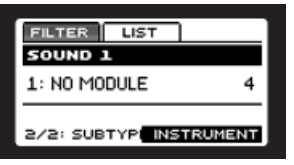

7. Premi F2 per selezionare LIST. Utilizzando la manopola Control puoi selezionare tra (NO-NE), SAMPLER, INPUT e MIDI. Seleziona INPUT e premi ENTER per confermare la tua selezione.

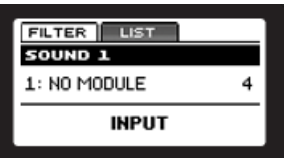

- 8. Ritorna alla modalità Control premendo il pulsante MAIN.
- 9. Seleziona il parametro INPUT e ruota la manopola Control e seleziona una sorgente esterna.
- 10. Per aggiungere un effetto all'input premi NAV + pad 14 per selezionare Module 2.
- 11. Premi SHIFT + BROWSE: Ruotando la manopola Control potrai vedere la lista degli effetti disponibili.
- 12. Scegli un effetto e caricalo usando ENTER. L'audio esterno verrà ora processato dall'effetto.

#### **Software**

- 1. Scegli un Group vuoto selezionandolo dall'Arranger, poi clicca su uno degli Sound Slot per selezionarlo.
- 2. Seleziona il SOUND tab, poi clicca sul Module 1.

3. A destra del Module 1 tab, troverai una freccia. Cliccaci sopra e compariranno alcune opzioni nel menu a discesa: Sampler, Input e MIDI Out. Seleziona Input.

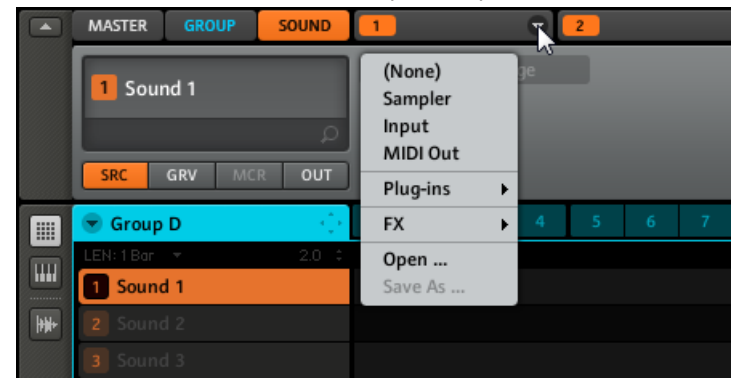

4. Vedrai ora due parametri: una manopola per il livello dell'Input esterno ed un pulsante che ti permette di selezionare la Source. Selezionate Ext In 1 come Source.

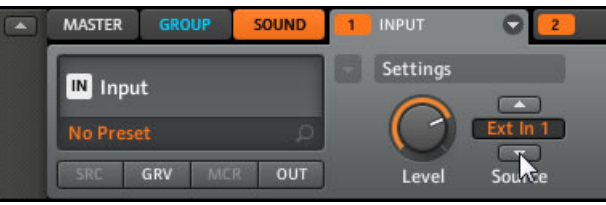

- 5. Clicca sul Module 2 vicino al modulo INPUT e seleziona un effetto utilizzando il menu effect nell'angolo in alto a destra del tab Module 2.
- → Ora l'audio esterno verrà processato dall'effetto!

## 6.2 Configurare un Send Effect

Talvolta potresti voler utilizzare un Send Effect classico, ad esempio un riverbero, che potrebbe essere condiviso da molteplici sorgenti sonore. Ecco come impostare un tale effetto.

### **Hardware**

1. Inviamo lo Snare del Kit 909 ad un effetto di Reverber Send. Carica il Kit 909 nel Group A facendo doppio click su di esso nel Browser e crea un Pattern di base.

- 2. Seleziona un Group vuoto con un Sound Slot libero, ad esempio il Sound 1. Selezionalo premendo il pad corrispondente.
- 3. Premi SHIFT + BROWSE: poi premi F1 per selezionare FILTER.
- 4. Usa il pulsante Freccia Sinistra per muoverti al campo Category e ruota la manopola Control finchè il campo Category sul display mostra TYPE.

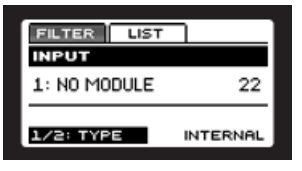

5. Usa il pulsante Nav Destro per selezionare il filtro Attribute e poi ruota la manopola Control per selezionare INTERNAL.

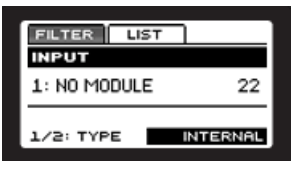

6. Premi e tieni premuto il pulsante NAV e premi la Freccia Destra. Ruota la manopola Control finchè il campo Category sul display mostra INSTRUMENT.

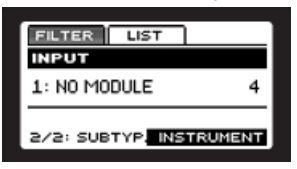

7. Premi F2 per selezionare LIST. Utilizzando la manopola Control puoi selezionare tra (NO-NE), SAMPLER, INPUT e MIDI. Seleziona INPUT e premi ENTER per confermare la tua selezione.

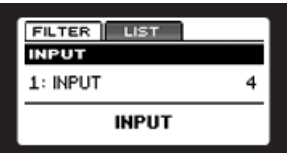

8. Poi premi NAV + pad 14 per selezionare MODULE 2.

9. Ruota la manopola Control per selezionare REVERB. Premi ENTER per caricare l'effetto.

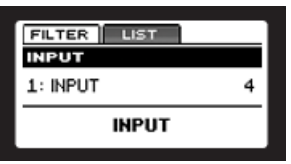

- 10. Premi il pulsante BROWSE per deselezionare il Browser. Premi il pulsante GROUP e seleziona Group A per tornare al Group con il Kit 909 e seleziona il suono Snare premendo il pad 2.
- 11. Premi NAV + F2 per selezionare SETUP, poi premi pad 16 per selezionare OUT.

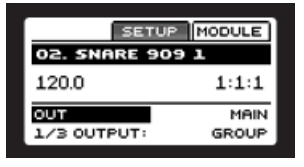

12. Premi  $NAV$  + pad 2 per selezionare  $AUX$  1, poi premi il pulsante Freccia Destra per navigare fino al campo Aux 1 output. Ruota la manopola Control per selezionare B: INPUT dalla lista Come potrai sentire, lo Snare è già stato inviato all'effetto; ruotando il livello Aux 1, puoi regolare la quantità del segnale che viene inviato al riverbero.

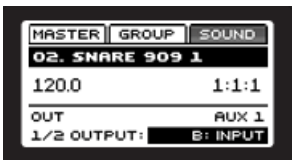

13. Premi NAV + Freccia Destra per selezionare il parametro AUX1 LEVEL e ruota la manopola Control per regolare il livello del Reverb.

### **Software**

1. Seleziona il primo Sound Slot di un Group vuoto. Carica il riverbero nel tab degli effetti del Sound Slot.

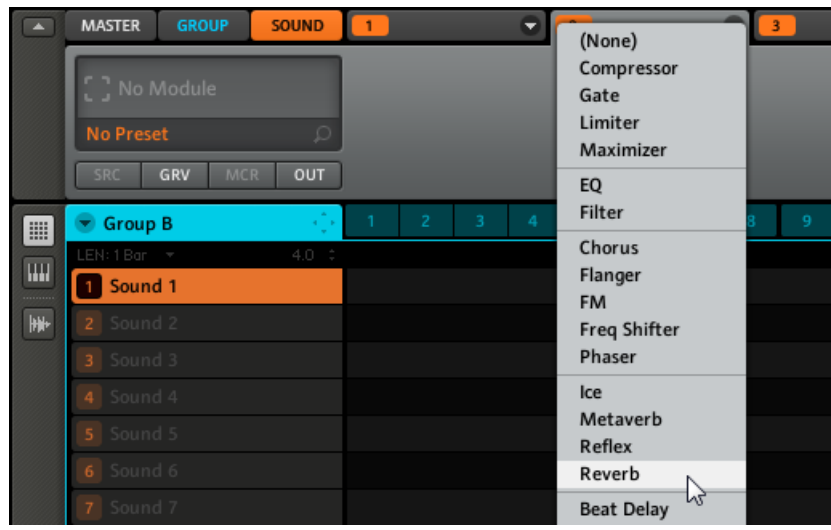

2. Sul Source tab (SRC), seleziona Input e lascia il Source su Internal:

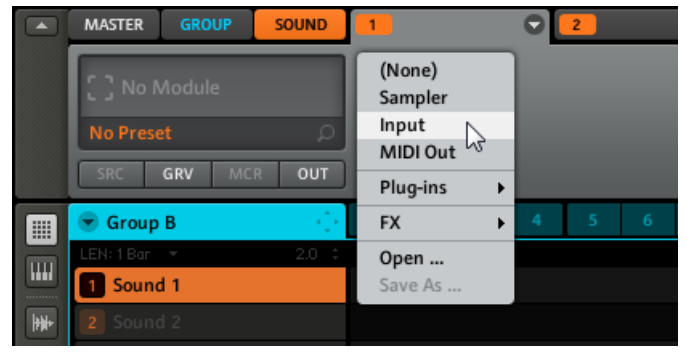

3. Ora seleziona nuovamente il Group Kit 909 e clicca sul tab Output (OUT) del Sound Snare 909 1:

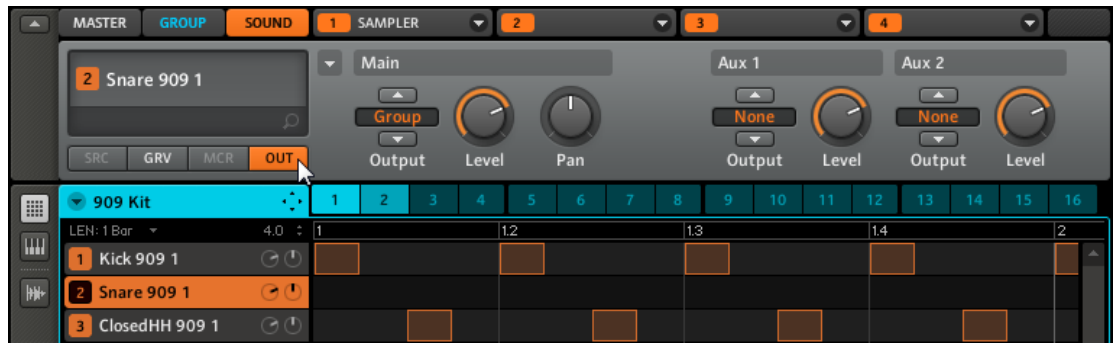

4. Ora puoi vedere i due Aux Send, Aux 1 e Aux 2. All'interno del menu a discesa dell'Aux 1, seleziona B: *Input 1* per inviare il Sound Snare 909 1 al riverbero nel Sound 1:

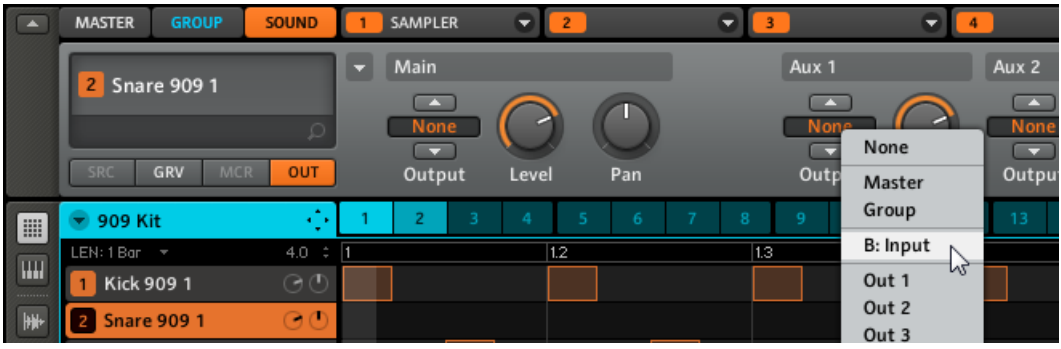

 $\rightarrow$  Come puoi sentire, lo Snare è già stato inviato all'effetto; ruotando il livello Aux 1, puoi regolare la quantità del segnale che viene inviato al riverbero.

### 6.3 Consigli per il Routing

- Per una migliore visione globale, rinomina il Sound che utilizzi come Send Effect dopo il nome degli effetti.
- In questo modo puoi assemblare i tuoi multi-effetti: puoi avere fino a 3 effetti per Sound con 16 Sound per Group avendo a disposizione fino a 48 effetti per ogni Group!

Tieni presente che utilizzando molti effetti si può causare un sovraccarico del tuo computer, per cui la quantità di effetti che si dovrebbero usare dipendono dalla potenza di calcolo del computer.

▪ Poiché puoi salvare i Pattern insieme ai Group, puoi anche pre-registrare l'automazione per i tuoi effetti, ad esempio dei filtri sweep o dei gruppi complessi con effetti multipli, che puoi utilizzare sul tuo materiale audio.

Il Routing in MASCHINE è davvero molto potente e offre un gran numero di possibilità. Puoi riprodurre la tua catena di effetti, inviando i Sound attraverso molteplici altri Sound oppure verso un effetto esterno passando dalla tua scheda audio prima di ritornare in MASCHINE. Per maggiori informazioni sulla funzione di Routing consultare il capitolo **Routing** del Reference Manual.

# 7 Creare una Song utilizzando le Scene

Creare una Song con MASCHINE è semplice e diretto. Il concetto alla base è questo: i Group e i rispettivi Pattern sono combinati in Clip. Una Clip è la rappresentazione di un Group con un Pattern specifico. I Pattern sono automaticamente nominati dal loro numero di Pattern, ma le Clip possono essere rinominate in qualsiasi momento. Una Song è suddivisa in fino 64 Scene; le Scene sono parti della Song che racchiudono Group differenti e i contenuti dei rispettivi Pattern.

### 7.1 Creare un Clip nell'Arranger

Ogni clip posizionata nell'Arranger fa riferimento a uno dei Pattern creato nel Pattern Editor. Di conseguenza, quando il contenuto o la lunghezza del Pattern vengono modificati, ciascun clip di riferimento nell'Arranger verrà aggiornato automaticamente.

### **Hardware**

- 1. Torna alla modalità Scene tenendo premuto il pulsante SCENE. I pad si illumineranno per mostrare le Scene disponibili. Premi il pad 1 per selezionare la Scene 1. Il pad della Scene selezionata sarà illuminato parzialmente e il suo nome verrà mostrato sul display.
- 2. Entra in modalità Pattern premendo il pulsante PATTERN.
- 3. Scegli il tuo Pattern selezionandolo con i pad. I pad si illumineranno per mostrare i Pattern disponibili. Il Pattern selezionato verrà automaticamente inserito nella Scene selezionata.

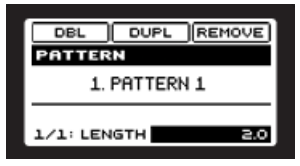

- ► Per rimuovere la Clip, premi F3.
- Premendo F1, puoi raddoppiare la lunghezza del Pattern mantenendone il contenuto.
- ► Premendo F2, duplichi il Pattern selezionato.

### **Software**

1. Seleziona la Scene che intendi modificare cliccando sull'etichetta Scene 1 nell'Arranger Area.

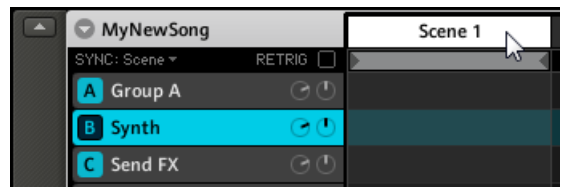

2. Seleziona il Pattern che intendi usare nella Scene cliccando su di esso nel Pattern Editor:

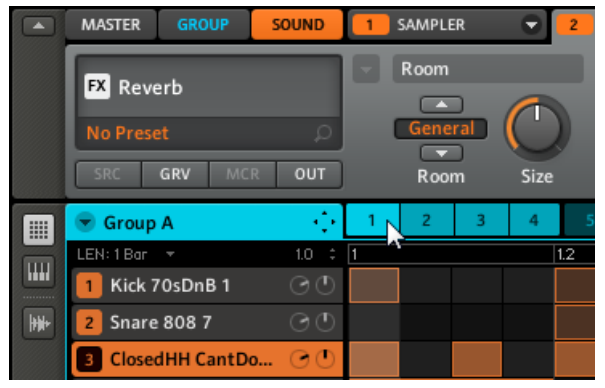

3. Una Clip che rappresenta il Pattern selezionato verrà automaticamente inserita nella colonna della Scene selezionata nell'Arranger.

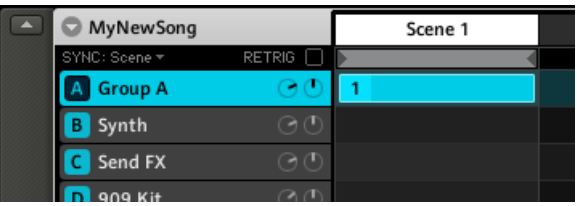

► Per cancellare una Clip, clicca col pulsante destro (su Mac OS X: [Ctrl]+click).

### 7.2 Inserire ed eliminare Scene

### **Hardware**

- 1. Entra nella modalità Scene premendo il pulsante SCENE.
- 2. Utilizzando F2 (Duplicate) puoi copiare la Scene selezionata nella Scene seguente.

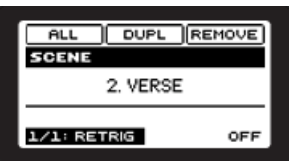

► Per cancellare una Scene; Premi il pad con la Scene che vuoi cancellare e premi F3.

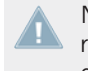

Nel caso in cui dopo la Scene copiata dovessero trovarsene già delle altre, queste verrebbero spostate di un numero di Scene in avanti; analogalmente, se doveste cancellarne una, quella seguente verrebbe spostata di una Scene indietro.

### **Software**

- 1. Clicca sulla Scene che intendi modificare per selezionarla.
- 2. Ora clicca con il destro (su Mac OS X: [Ctrl]+click), ti comparirà un menu a discesa che ti permetterà di scegliere tra taglia (Cut), copia (Copy) e incolla (Paste) il contenuto delle Scene, oppure di azzerare (Clear), rimuovere (Remove) o duplicare (Duplicate) la Scene.

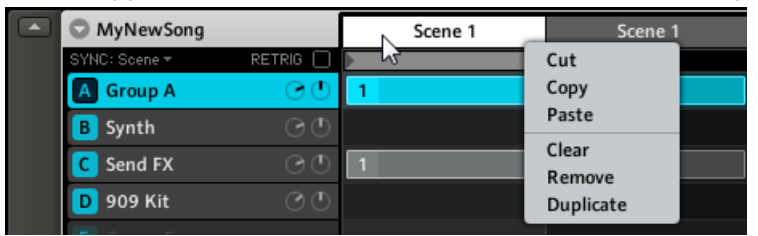

3. Per riorganizzare una Scene, utilizza le frecce [Left] e [Right] (sinistra – destra) sulla tastiera del tuo computer mantenendo premuto il tasto Ctrl.

### 7.3 Utilizzare la modalità Loop

Una Scene selezionata singolarmente viene sempre messa automaticamente in loop. La modalità Loop vi permette di selezionare molteplici Scene consecutive e di suonarle una dopo l'altra nel Loop. Questa procedura è utile per verificare che più Scene lavorino correttamente insieme e/o che l'arrangiamento funzioni.

#### **Hardware**

- 1. Entra nella modalità Scene premendo il pulsante SCENE.
- 2. L'estensione del Loop può essere definita selezionando una Scene d'inizio e una di fine. Per prima cosa, seleziona la Scene d'inizio premendo il pad corrispondente. Poi, mentre tieni premuto il primo pad, premi anche quello corrispondente alla Scene di fine.

#### **Software**

Sulla Timeline dell'Arranger, clicca sulla Scene 1 e scorri il mouse verso destra. Il Loop attivo verrà evidenziato. Rilascia il pulsante del mouse nella Scene 2. Ora potrai ascoltare la Scene 1 e la Scene 2 in sequenza.

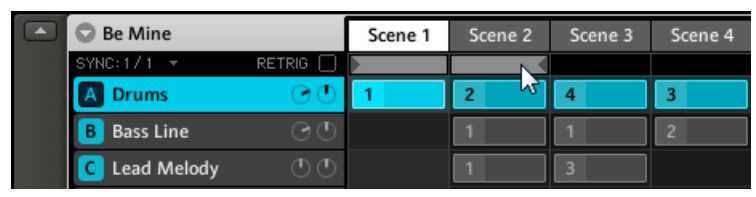

Un Loop contenente le prime due Scene

Passando da una scene all'altra, potrai determinare se due scene funzionano bene insieme, se dovrai aggiungerne una oppure modificarla. Poiché le scene sono sempre messe in loop, non vi saranno ostacoli alla tua ispirazione! Sull'hardware premi insieme Scene e il Pulsante 1 per bloccarlo ed utilizza i pad per cambiare le Scene; sul software, clicca sulla Scene che vuoi selezionare in corrispondenza della riga Scene.

# 8 Sampling

MASCHINE permette di registrare segnali audio interni o esterni utilizzando la tua scheda audio. Questa è una funzione utile se vuoi registrare i tuoi Sample o vuoi riorganizzare i loop che hai creato con MASCHINE.

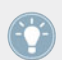

Per informazioni sul routing dell'audio ti preghiamo di fare riferimento a ↑[6, L'Input Modu](#page-85-0)[le e l'Adavanced Routing.](#page-85-0) Troverai anche informazioni dettagliate nel Reference Manual.

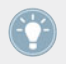

Questo capitolo è una breve introduzione al Sampling, per informazioni dettagliate ti preghiamo di fare riferimento al Reference Manual.

### 8.1 Come campionare

### **Hardware**

- 1. Scegli un Sound Slot vuoto nel Group B per registrare e selezionalo con il rispettivo pad.
- 2. Premete il pulsante SAMPLING per accedere alla modalità Sampling:

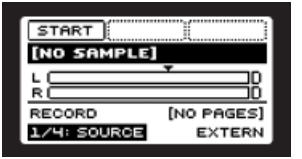

- 3. Puoi selezionare la Source utilizzando la manapola Control: scegli tra External (EXTERN) per segnali audio connessi alla tua interfaccia audio, oppure Internal (INTERN) per i segnali audio della stessa MASCHINE (sia che provengano da un altro Group, Sound o dall'uscita Master).
- 4. In questo caso registriamo dal Group chiamato 909 Kit, che è caricato nel Group A con un pattern; usa la manopola Control per seleziojnare INTERN.
- 5. Premi il pulsante GROUP + pad 14 per selezionare Group B. Poi seleziona un pad vuoto. Il sample sarà registrato in questo pad.

Esistono due modalità differenti per iniziare una registrazione:

- Puoi fissare un certo valore di Threshold (soglia) e quando il livello del segnale in input supererà il Threshold, la registrazione inizierà.
- Puoi sincronizzare la funzione di recording sul sequencer selezionando l'opzione Sync, in questo modo la registrazione partirà appena il sequencer partirà.
- 1. Premi NAV + Freccia destra due volte per selezionare la categoria MODE. Poiché vogliamo registrare un drum loop, seleziona SYNC ruotando la manopola Control.
- 2. Premi NAV + Freccia Destra per definire una lunghezza di una misura ruotando la manopola Control.
- 3. Ora premi il pulsante F1 (START) e, poiché la registrazione viene avviata dal sequencer, premi PLAY.

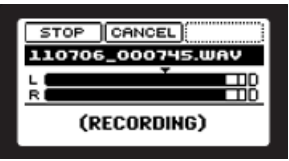

#### **Software**

- 1. Per prima cosa scegli un Sound Slot vuoto per la registrazione cliccando sul nome corrispondente.
- 2. Ora clicca sul pulsante SAMPLING a destra sotto il pulsante PIANO ROLL/KEYBOARD:

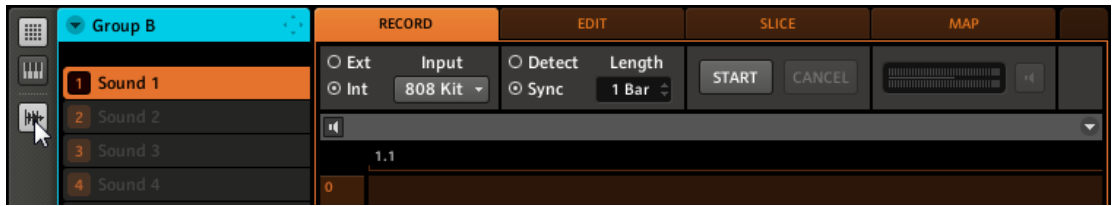

- 3. Sul RECORD tab, seleziona la tua Source. Puoi registrare i Sample dall'interno (attiva la casella con l'etichetta Int) da un altro Group, Sound o uscita Master, oppure da una delle entrate esterne (attiva la casella con l'etichetta Ext). In questo caso registreremo dal Group chiamato 808 Kit.
- 4. Nel pannello successivo del RECORD tab, puoi selezionare la modalità per iniziare la registrazione: con un valore di Threshold (modificabile muovendo il mouse) oppure in Sync col Project Tempo. Poiché vogliamo registrare un drum loop dal 808 Kit, selezioniamo Sync.

5. Clicca sul pulsante Sync e seleziona una lunghezza di una battuta trascinando il mouse:

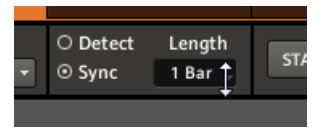

- 6. Ora premi il pulsante START e, poiché la registrazione viene avviata dal sequencer, premi nuovamente il pulsante Play.
- → A registrazione conclusa, vedrai la forma d'onda del tuo Sample:

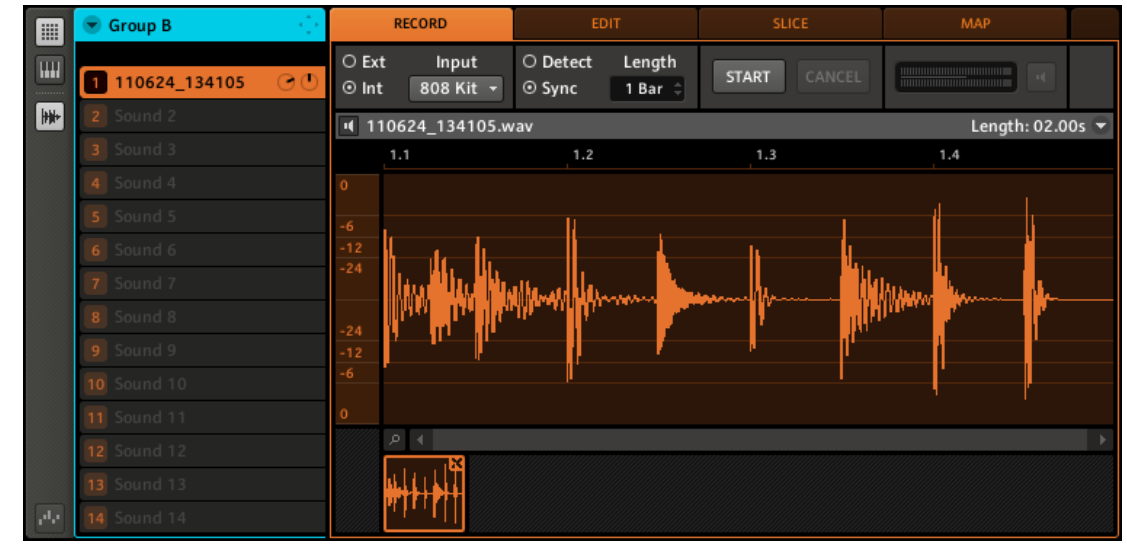

Sotto la forma d'onda che rappresenta il campione registrato, potrai notare una piccola icona per ogni Sample già registrato in questo Sound Slot: questa viene chiamata Recording History. Puoi spostare i Sample su altri Sound Slot per utilizzarli separatamente.

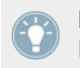

Per Sample esterni provenienti da strumenti che non sono stati sincronizzati con MASCHI-NE via MIDI Clock, si consiglia di registrarli manualmente o in modalità Threshold.

### 8.2 Editing di un Sample

### **Hardware**

Per modificare il Sample registrato.

1. Premi NAV + pad 14 per selezionare EDIT. Vedrai una forma d'onda rappresentante il Sample registrato.

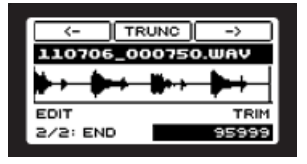

- 2. Premi NAV + pad 1 per selezionare il parametro START. Premi il pulsante Freccia Destra per selezionare il parametro TRIM. Ruota la manopola Control per regolare il punto di inizio del Sample.
- 3. Premi NAV + Freccia Destra per selezionare il parametro END del Sample. Ruota la manopola Control per regolare il punto di fine del Sample.

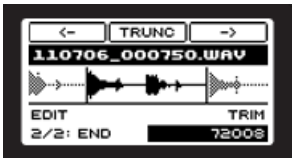

- 4. Premi NAV + pad 2 per accedere alla modalità Loop. Premi il pulsante Freccia Destra per selezionare il parametro della modalità Loop e ruota la manopola Control per mettere la modalità Loop su ON.
- 5. Modifica i punti Start ed End del Loop nella seconda pagina utilizzando le manopole 2 e 3.

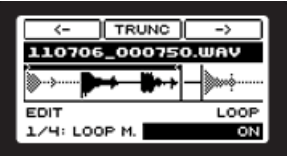

#### **Software**

- 1. Clicca sul pulsante Sampling per aprire la Sampling Area.
- 2. Clicca sull'EDIT tab per selezionarlo.
- 3. E' possibile modificare i punti di Start ed End trascinando le piccole icone grigie denominate S (Start) ed E (End) con il mouse, oppure scegliendo dei valori dei punti d'inizio e fine nei loro rispettivi campi.

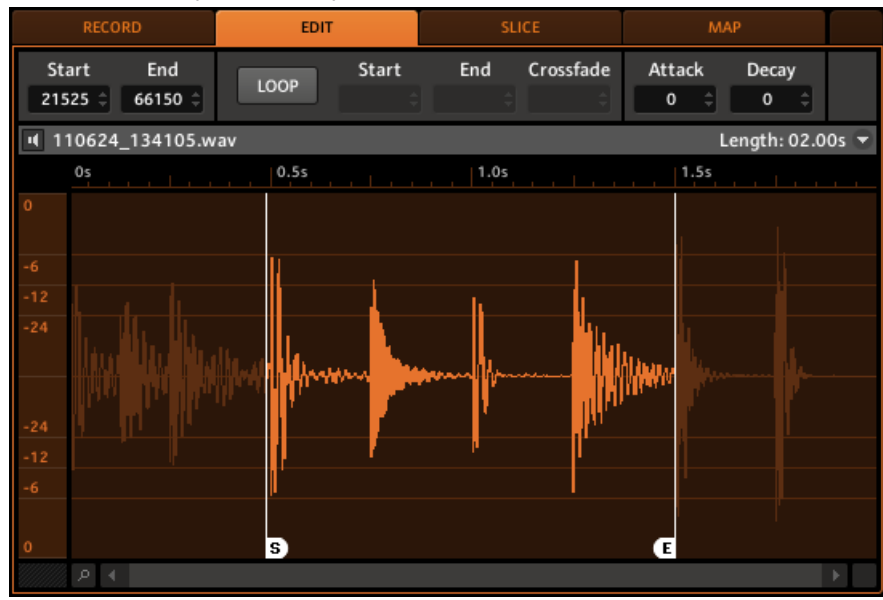

- 4. Abilita Loop cliccando il pulsante LOOP.
- 5. L'area del Loop è ora evidenziata: puoi cambiare l'area del Loop muovendo le barre all'inizio e alla fine del Sample.
- 6. Se vuoi una visione più ampia di quello che sta succedendo, posiziona il cursore del mouse sull'asse temporale situato sotto la forma d'onda: il cursore si trasformerà in una piccola lente d'ingrandimento. Fare clic e tenere premuto il pulsante del mouse, quindi trasci-

nare il mouse verticalmente per lo zoom in/out e in orizzontale per scorrere la forma d'onda.

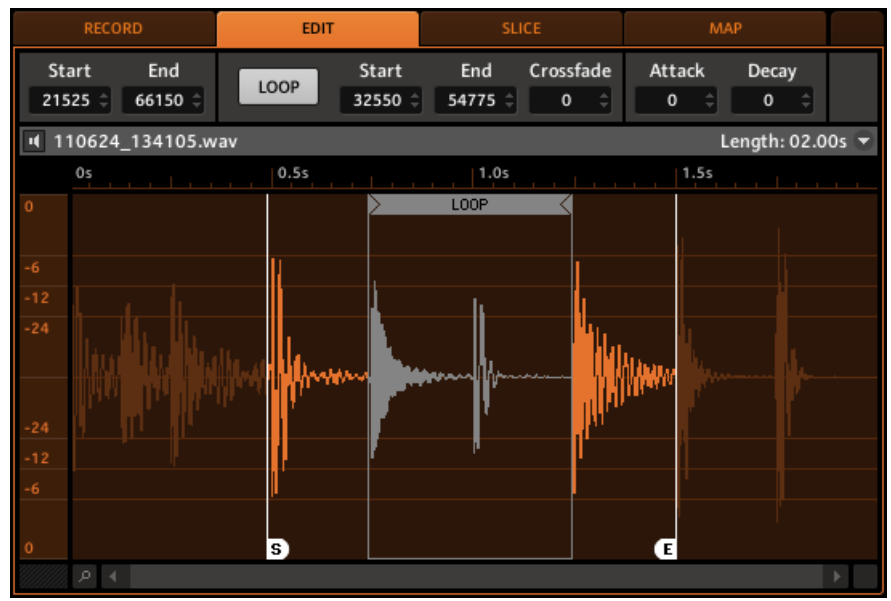

## 8.3 Slicing di un Sample

Ridurre un campione in singole Slice (letteralmente "fettine") è utile per riorganizzare Loop o per farli suonare correttamente ad un altro tempo. "Sezioniamo" quindi il drum loop che abbiamo registrato!

### **Hardware**

1. Premi NAV + pad 15 per entrare in modalità SLICE.

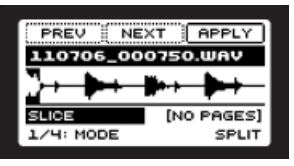

- 2. Ora sul display potrai vedere le Slice del campione sottoforma di linee verticali all'interno della forma d'onda.
- 3. Premi il pulsante Freccia Destra per selezionare la modalità Slice. Le modalità Slice sono tre: SPLIT divide il Sample in un numero predefinito di Slice, GRID divide il Sample in Slice regolari di una lunghezza predefinita, mentre la modalità DETECT individua le Slice identificando i loro transienti in base a una sensibilità predefinita.
- 4. Seleziona l'entrata DETECT utilizzando la manopola Control.

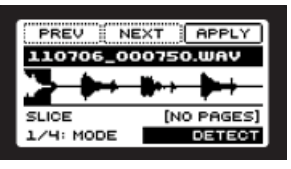

- 5. Seleziona APPLY premendo F3 per ridurre il Sample in Slice.
- $\rightarrow$  Dopo questo il display mostrerà la richiesta di selezionare il pad a cui applicare le slice. Seleziona un pad vuoto e MASCHINE MIKRO applicherà le slice al pad, automaticamente passerà alla modalità Keyboard/Piano Roll e la riproduzione inizierà. In modalità Keyboard/Piano Roll vedrai che gli event per ogni parte della slice saranno automaticamente mappati lungo l'intervallo della Keyboard. Ora puoi anche suonare le Slice utilizzando i pad.

Gioca con le Slice e ascolta i risultati: puoi utilizzare il NOTE REPEAT per ripetere velocemente un elemento oppure per riorganizzare le Slice come più ti piace suonando sui Pad.

### **Software**

.

1. Clicca sulla SLICE tab.

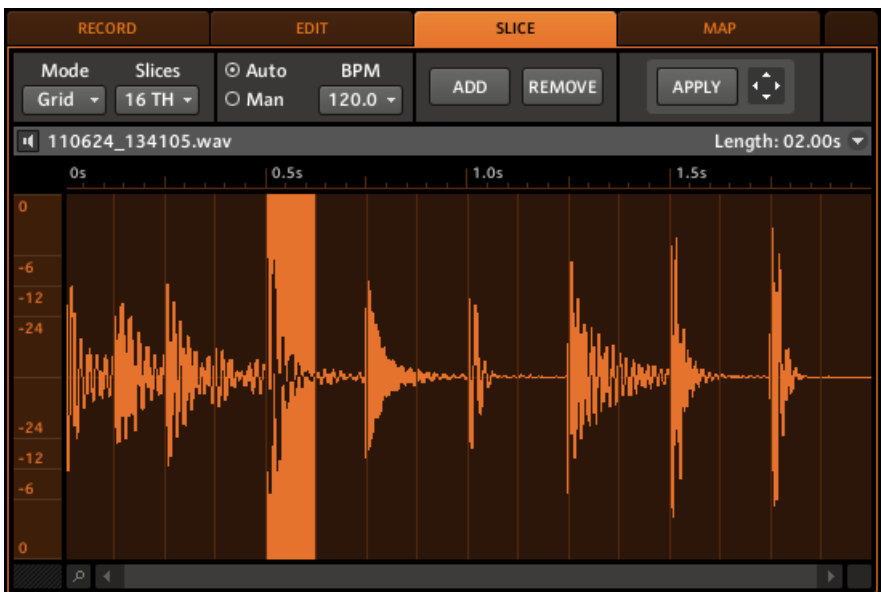

- 2. Ora puoi vedere che il nostro Loop ha alcune righe verticali distribuite sulla forma d'onda: sono i punti dove verranno applicate le Slice. Quando il tempo coinciderà col tuo Project tempo, clicca su AUTO nella Control Area; il valore del BPM (beat per minuto) rimarrà immutato.
- 3. In seguito, seleziona Detect all'interno del Mode menu a sinistra. Così facendo, il loop verrà ridotto in Slice in funzione dei transienti identificati nel campione (e non ridotto secondo un numero di Slice specificato o in Slice di lunghezza predefinita). Noterai che le linee verticali verranno posizionate sui transienti.
- 4. Ora clicca sul pulsante APPLY per ridurre in slice il Sample selezionato. In alternativa, clicca sullo Slice Dragger e trascinalo su un altro Sound o Group Slot:

→ L'Editor Piano Roll/Keyboard si aprirà automaticamente dopo questo e potrai vedere qualche note:

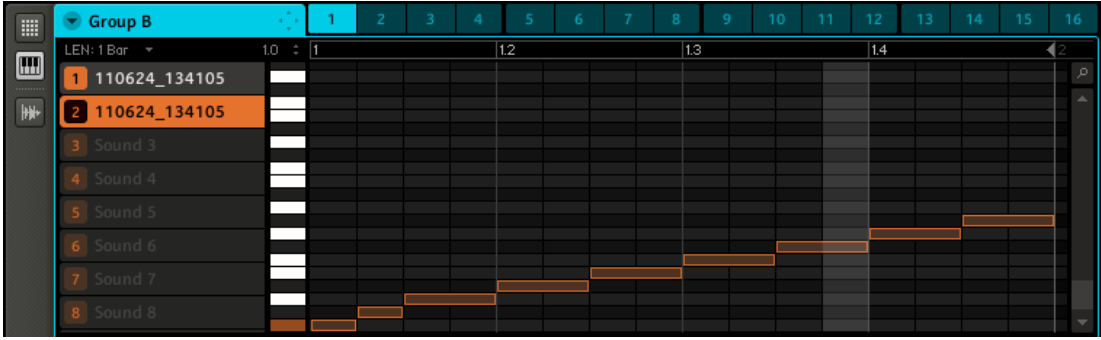

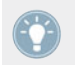

Divertiti con la funzione Slicing rimuovendo, quantizzando o riorganizzando completamente alcune di queste note!

Queste note rappresentano gli Slice e vengono attivati in modo da far suonare il Loop così come viene registrato.

► Ora prova a cambiare il tempo, sentirai che il Loop si adatta automaticamente al nuovo tempo.

### 8.4 Assegnare i Sample

Mapping è utile per creare i tuoi Sound personali a partire da più Sample piuttosto che da uno solo. Nel Mapping Editor puoi creare una root note, un intervallo di note sulla tastiera, degli intervalli di velocità e dei valori di Tune, Gain e Pan per ogni Sample.

### **Hardware**

- 1. In modalità Sampling, premi NAV + pad 16 per selezionare MAP.
- 2. Sul display vedrai la forma d'onda del campione della zona selezionata.

3. Premi Freccia Destra per selezionare i parametri di Root Note. Ruota la manopola Control per cambiare la Root Key del campione.

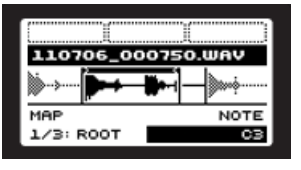

- 4. Per cambiare il Note range (l'intervallo sulla tastiera) del campione premi NAV + Freccia Destra per selezione la nota LOW e ruota la manopola Control fino alla nota desiderata. Questo imposterà la nota più bassa dell'intervallo delle note.
- 5. Premi NAV + Freccia Destra per selezionare la nota HIGH e ruota la manopola Control fino alla. nota desiderata. Questo imposterà la nota più alta dell'intervallo delle note.
- 6. Per modificare l'intervallo della velocità di un Sample, passa alla pagina successiva, usa NAV + Fraccia Destra per definire la velocità più bassa.
- 7. Premi NAV + Freccia Destra per definire la velocitù più alta.
- 8. Premi NAV + Freccia Destra per selezionare i campi per inserire TUNE, GAIN e PAN per la Sample Zone.

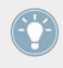

Per aggiungere zone extra ti preghiamo di usare il software di MASCHINE.
#### **Software**

1. Seleziona un Sound Slot vuoto, poi clicca sull'icona Sampling e clicca sul Mapping tab (MAP) per accedervi:

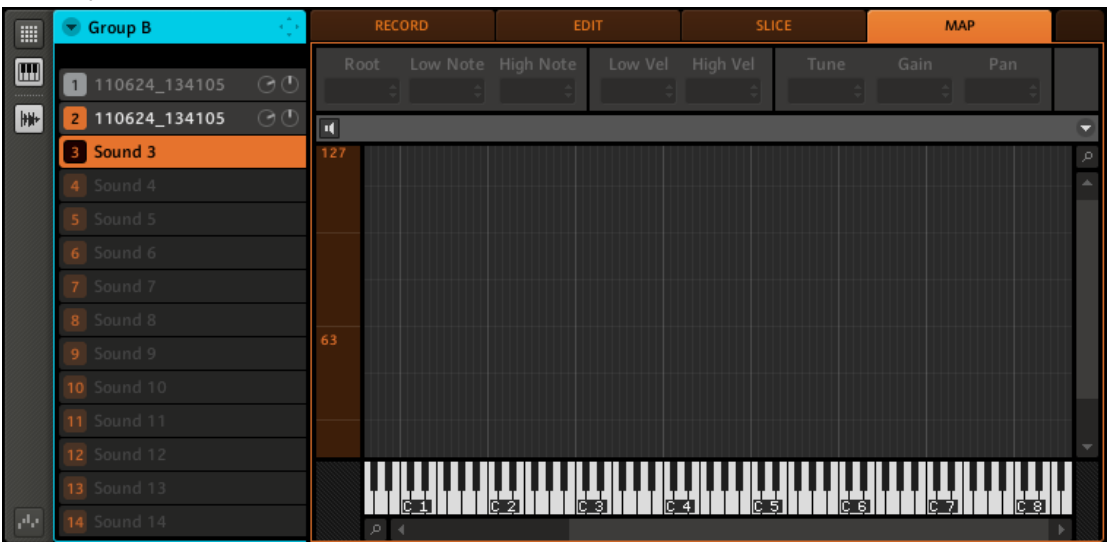

2. Per aggiungere un nuovo Sample, selezionane uno dal Browser e trascinalo nell'area del mapping. Verrà creata una Zone; con il mouse puoi trascinare il limite sinistro e destro della Zone aumentandola o riducendola e definendo l'intervallo delle note. Gli intervalli delle note di più Zone potrebbero accavallarsi.

3. Puoi, inoltre, regolare tutti i parametri necessari per una Zone nella Control Area: assicurati che la Zone venga selezionata cliccandoci sopra.

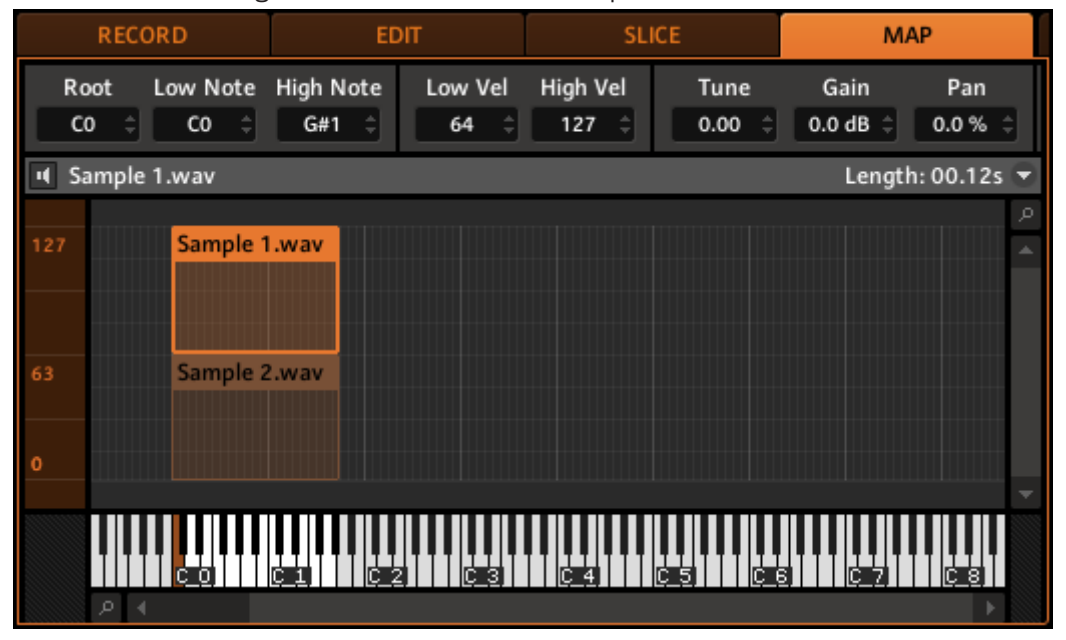

- $\rightarrow$  Ora puoi regolare i parametri della Zone selezionata:
	- Seleziona una nota di base nel campo Root.
	- Regola i limiti dell'intervallo della nota utilizzando i campi Low Note e High Note.
	- Regola l'intervallo della velocità utilizzando i campi Low Vel e High Vel.
	- Regola la sintonia nel campo Tune.
	- Regola il gain nel campo Gain.
	- Regola la posizione panoramica nel campo Pan.

# 9 Gestione dei Project

In questo capitolo imparerai a come salvare diversi elementi dei Project in modo indipendente così che potrai facilmente ritrovarli ed usarli per altri Project. Alcune di queste funzioni sono disponibili esclusivamente nel software MASCHINE. Imparerai, inoltre, ad esportare i file audio dai Group, Sound e dal Master Output.

### 9.1 Salvataggio di Sound, Group, Pattern

### 9.1.1 Salvataggio di un Sound

► Per salvare un Sound, clicca col pulsante destro (su Mac OS X: [Ctrl]+click) sul Sound Slot nell'Arranger e seleziona Save As… dal menu a discesa:

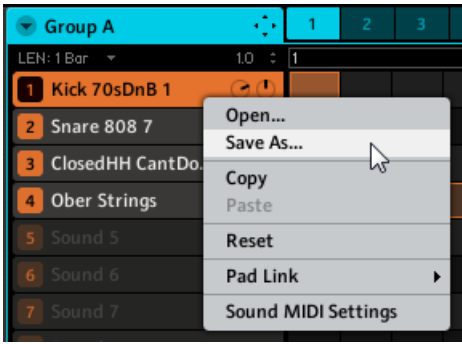

### 9.1.2 Salvataggio di un Group

► Per salvare un Group, clicca col pulsante destro (su Mac OS X: [Ctrl]+click) sul Group Slot nell'Arranger e seleziona Save As… dal menu a discesa:

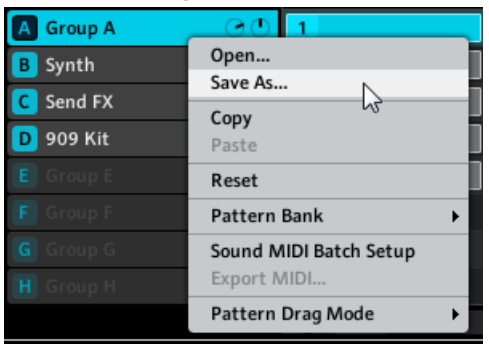

### 9.1.3 Salvataggio di un Pattern

► Per salvare un Pattern, clicca col pulsante destro (su Mac OS X: [Ctrl]+click) sul Pattern Label nell'Arranger e seleziona Save As… dal menu a discesa:

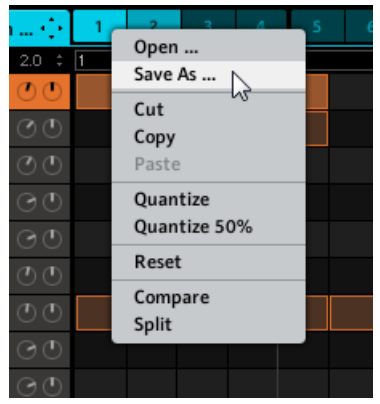

# 9.2 Salvataggio e Caricamento di Module Preset

### 9.2.1 Salvataggio di Module Preset

Tutte le impostazioni e le assegnazioni di un Module Slot di MASCHINE possono essere salvate come Module Preset. Una volta salvato, il Module preset può essere selezionato dal Browser di MASCHINE. Questo è un modo molto veloce e conveniente per richiamare i plug-in così come le assegnazioni dei loro parametri. Per accedere al menu Module clicca sulla freccia a discesa sul lato destro del Module tab.

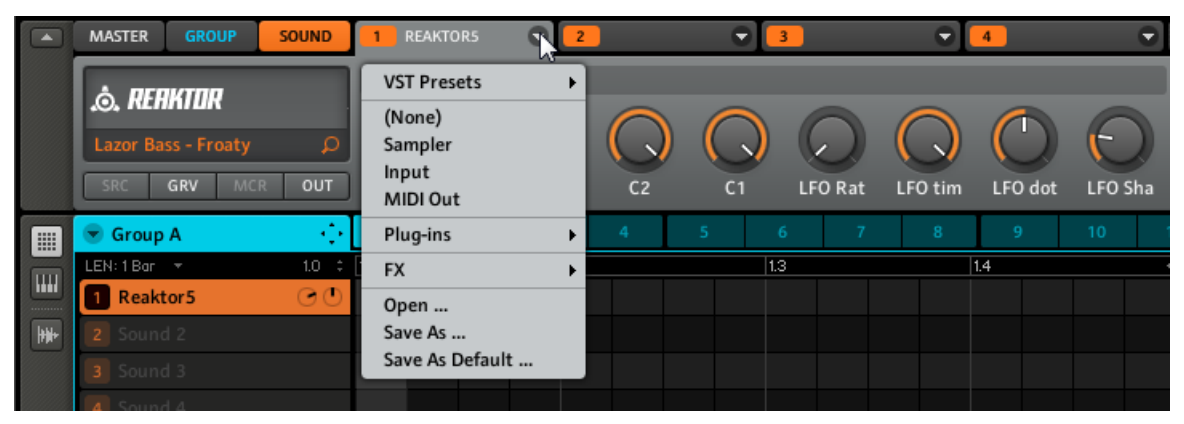

Il Module menu mostra le opzioni per il caricamento dei Module così come il salvataggio e il caricamento di Module preset.

Seleziona Save As ... dal Module menu per salvare il tuo Module preset. Esso sarà automaticamente taggato con il Module Type. Nel caso di un plug-in VST/AU ll type attribute sarà quello del nome del plug-in.

### 9.2.2 Caricamento di Module Preset

Tutti i preset dei Module salvati come descritto in ↑9.2.1, Salvataggio di Module Preset sono disponibili nel Browser di MASCHINE! Troverai ogni Module preset automaticamente taggato con il relativo Module nel browser di MASCHINE.

### **Hardware**

- 1. Premi il pulsante BROWSE sul MASCHINE MIKRO controller.
- 2. Seleziona INSTRUMENT dal filter menu con la manopola Control.
- 3. Premi NAV + Freccia Destra e imposta il bank su USER usando la manopola Control.
- 4. Premi F2 per vedere tutti i preset Module.
- 5. Scorri la lista dei Module preset ruotando la manopola Control.
- 6. Carica il Module preset selezionato premendo il pulsante ENTER.

### **Software**

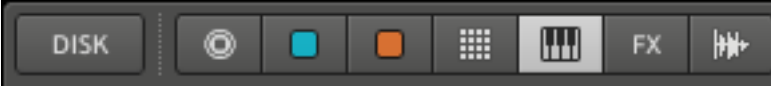

Il pulsante Module nel selettore file type del Browser di MASCHINE.

- 1. Clicca sul pulsante DISK se il selettore file type non è visibile.
- 2. I Module preset per i plug-in possono essere trovati nelle sezioni Instrument o FX. Per trovare, ad esempio, un effetto plug-in VST/AU, fai clic sul pulsante FX nell'intestazione del browser.
- 3. Nella colonna TYPE seleziona il nome del plug-in desiderato.
- 4. Nella lista dei risultati puoi fare doppio click sul Module preset desiderato o spostarlo direttamente nel Module Slot dove vuoi che sia caricato.

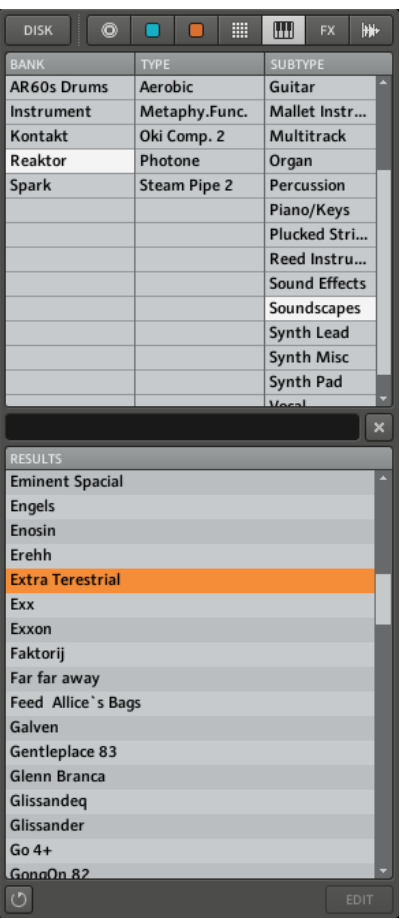

Instrument preset nel Browser di MASCHINE.

# 9.3 Esportazione dell'audio

Ci sono molti modi per esportare i file audio in MASCHINE:

1. Dal menu File seleziona Export Audio...

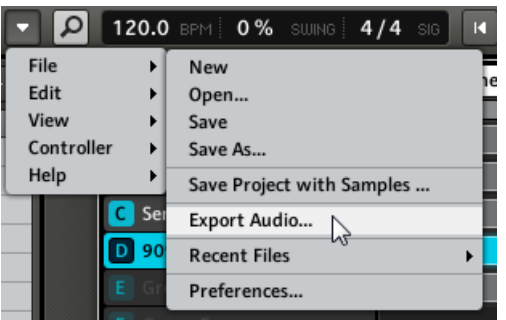

- 2. La finestra di Export si aprirà.
- 3. Nel menù a discesa della REGION dell'Export Windows potrai selezionare la Region che volete esportare: tutte le Scene o il Loop Range corrente.

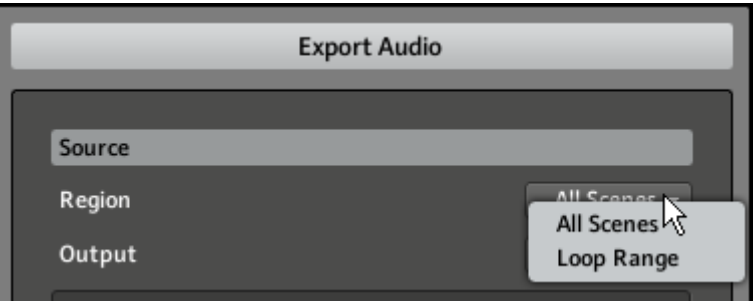

4. Dal menu OUTPUT seleziona cosa vuoi esportare al Master, ai Group o ai Sound. Se selezioni Group o Sound, sarà mostrata una lista dei Group o Sound disponibili, con una casella vicino ad ogni elemento: seleziona tutti i Group e Sound che vuoi esportare.

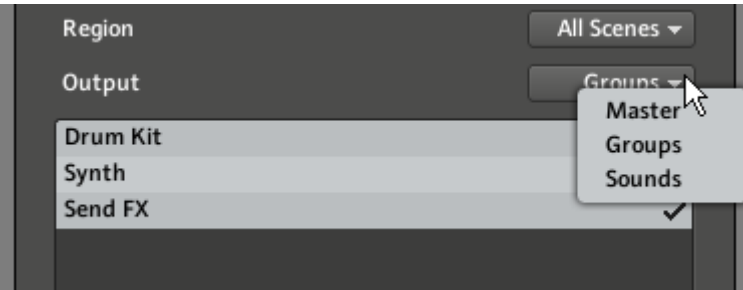

5. Nel campo FOLDER puoi selezionare la cartella di destinazione dell'audio esportato.

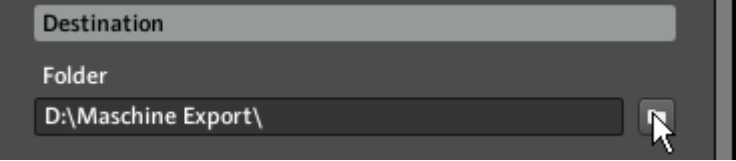

- 6. Nella sezione **Options**, puoi inoltre selezionare una Bit Depth, abilitare la Normalization (Normalize) e scegliere se si desidera ottimizzare l'audio per la riproduzione in loop (Loop Optimize).
- 7. Quando sei pronto clicca sul pulsante Export in fondo. Altrimenti, per uscire, clicca sul pulsante Close.

# 10 Suggerimenti per suonare dal vivo

Poiché MASCHINE è uno strumento molto pratico sia per produrre musica che per suonare dal vivo, abbiamo pensato di elencarti alcuni consigli per iniziare a suonare dal vivo. Se sei abituato a suonare dal vivo, potresti non averne bisogno, ma forse troverai qui alcune nuove idee da integrare nel tuo set.

## 10.1 Focus sull'Hardware

Dal vivo non è molto comodo o intuitivo andare continuamente con lo sguardo avanti e indietro dallo schermo del tuo computer con il software MASCHINE all'hardware di MASCHINE.

## 10.2 Controlla la potenza della tua CPU prima di suonare

Alcune situazioni possono essere veramente imbarazzanti, per esempio quando sei sul palco e il tuo computer inizia ad andare a singhiozzo perchè non riesce a gestire tutti gli effetti che hai impostato. Anche se il software di MASCHINE è stato programmato in maniera molto efficiente, questo potrebbe accadere se il computer non è recente. Quindi, prima di salire sul palco, controlla a casa, in maniera approfondita, le prestazioni tuo live set. Se necessario, butta un occhio sul CPU meter nell'Header del software di MASCHINE per vedere se ci sono picchi durante la riproduzione.

# 10.3 Dai un nome ai Group e ai Sound

Dare un nome ai tuoi Group e ai Sound ti darà una migliore visione d'insieme di esattamente che cosa stai facendo, specialmente se ci si concentra a suonare con l'hardware di MASCHI-NE. Potrebbe sembrare qualcosa di poco interessante, ma è sicuramente utile in una situazione dal vivo, molto spesso piuttosto frenetica.

## 10.4 Usa Mute e Solo, Scene e Pattern con la funzione Lock

L'utilizzo di Mute e Solo è un buon modo per costruire un live set visto che in MASCHINE si possono mettere in mute e solo Group e Sound allo stesso tempo. Bloccando la funzione Mute e Solo, hai entrambe le mani libere per mettere in mute Sound e Group. Questo vale anche per i Pattern e la modalità Scene: il bloccaggio avviene premendo il Pulsante 1 con il pulsante Mode, e lo sblocco premendo nuovamente il Pulsante 1.

### 10.5 Uso del Note Repeat

Note Repeat è uno strumento molto utile per suonare dal vivo: usalo per aggiungere qualche suono di batteria, per certi effetti di suono, per suonare una linea di basso o una melodia.

## 10.6 Configura il tuo Multieffect Group

Come descritto nel capitolo ↑[6, L'Input Module e l'Adavanced Routing](#page-85-0) puoi impostare i Group multieffetto contenenti tutti i Send effect che vuoi usare in un live set.

# 10.7 Uso del Limiter sul Master

Ti sembrerà piuttosto conservativo, ma se si vuole evitare la distorsione digitale causata da un sovraccarico della tua scheda audio, questa è una utile misura di sicurezza.

# 11 Glossario

#### **Browser**

Il Browser è l'interfaccia per l'accesso a tutti gli elementi dei tuoi progetti MASCHINE: Project, Group, Sound, Sample, Pattern, Instrument e FX Preset. Ognuno di questi può essere memorizzato e "taggato", e suddivisi in un modo che consenta un facile accesso a tutti loro. La Factory Library di MASCHINE è già completamente taggata ed è anche possibile importare i propri Sample nella Library e anche i loro tag.

#### **Project**

Un Project contiene tutti i dati necessari per una Song: fino a otto Group con i loro Pattern, 64 Scene e tutte le impostazioni, automazioni, FX, Routing, Sound e Sample. E' come una fotografia istantanea di tutto lo stato di MASCHINE.

#### **Suoni**

Un suono può contenere fino a 4 Module che possono essere un Sampler, un plug-in VST / AU Instrument o FX, un MASCHINE FX interno, così come un Input esterno, o un modulo MIDI Out. Ogni Sound del Group selezionato è mappato ad uno dei 16 pad sul controller MASCHI-NE, in modo da poter riprodurre i Sound premendo i pad

#### **Group**

Un Group contiene 16 Sound Slot, ognuno dei quali può contenere un Sound. Oltre agli effetti applicati ad un singolo Sound, un Group può avere fino a 4 Insert FX. Questo influenzerà tutti i Sound nel Group. Un Group può inoltre contenere fino a 64 Pattern assegnati da uno dei quattro Pattern Bank.

#### **Master**

Questa è l'area dove tutti i segnali audio provenienti da ciascuno dei Group e Sound si uniscono e si miscelano. Il Master bus può anche ospitare fino a quattro Insert FX propri, questi effetti vengono applicati a tutti i Group ed ai Sound al loro interno.

#### **Module**

MASCHINE contiene quattro Module Slot in ognuno dei tre livelli Project di MASCHINE ovvero Sound, Group e Master. I moduli di MASCHINE sono il Sampler, plug-in VST/AU Instrument o FX, MASCHINE FX interno, così come un Input esterno, o un modulo MIDI Out.

#### **Scene**

Una Scene rappresenta una combinazione di differenti Group con i suoi Pattern associati. Le Scene sono usate per concatenare i pattern (nota come Clip nell'area arrangement) al fine di costruire un arrangiamento finito, o per triggerare diverse parti di una Song mentre si sta suonando dal vivo.

### **Pattern**

Un Pattern è una sequenza che riproduce Sounds dal Group corrente. Un Pattern è quindi di solito legato ad un Group poichè è una parte del Group, ma si può anche salvare in modo indipendente dal Group. Questo è utile se si desidera provare drum kit differenti con lo stesso Pattern o Sound diversi con una determinata melodia.

### **Event**

Gli Event sono gli elementi individuali che compongono i pattern. In modalità Step Editor sono visualmente rappresentati da rettangoli nel software di MASCHINE. In modalità Piano Roll essi sono rappresentati da informazioni di note. Ogni evento rappresenta una nota musicale o un colpo di batteria.

### **Effect (FX)**

MASCHINE è fornito di numerosi effetti che sono chiamati FX nella terminologia di MASCHI-NE. Puoi anche usare effetti plug-in VST/AU. Fino a quattro effetti possono essere direttamente applicati come insert ad ogni Sound o a livello Master. Con il Routing System puoi creare send effect e multi-effect.